Installing Rational ClearQuest

support@rational.com http://www.rational.com

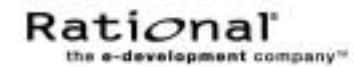

#### **IMPORTANT NOTICE**

#### **COPYRIGHT**

Copyright ©1977-2001, Rational Software Corporation. All rights reserved.

Part Number: 800-024551-000

Revision Number: 2001A.04.00

#### **PERMITTED USAGE**

This Document Contains Proprietary Information Which Is The Property Of Rational Software Corporation ("Rational") And Is Furnished For The Sole Purpose Of The Operation And The Maintenance Of Products Of Rational. No Part Of This Publication Is To Be Used For Any Other Purpose, And Is Not To Be Reproduced, Copied, Adapted, Disclosed, Distributed, Transmitted, Stored In A Retrieval System Or Translated Into Any Human Or Computer Language, In Any Form, By Any Means, In Whole Or In Part, Without The Prior Express Written Consent Of Rational.

#### **TRADEMARKS**

Rational, Rational Software Corporation, the Rational logo, Rational the e-development company, ClearCase, ClearCase Attache, ClearCase MultiSite, ClearDDTS, ClearQuest, ClearQuest MultiSite, ProjectConsole, DDTS, Object Testing, Object-Oriented Recording, Objectory, PerformanceStudio, PureCoverage, PureDDTS, PureLink, Purify, Purify'd, Quantify, Rational Apex, Rational CRC, Rational Rose, Rational Summit, Rational Visual Test, Requisite, RequisitePro, SiteCheck, SoDA, TestMate, and The Rational Watch are trademarks or registered trademarks of Rational Software Corporation in the United States and in other countries. All other names are used for identification purposes only, and are trademarks or registered trademarks of their respective companies.

Microsoft, the Microsoft logo, ActiveX, BackOffice, the BackOffice logo, Developer Studio, the Microsoft Internet Explorer logo, the Microsoft Office Compatible logo, Microsoft Press, the Microsoft Press logo, Microsoft QuickBasic, MS-DOS, MSDN, the Office logo, Outlook, PowerPoint, SourceSafe, Visual C++, Visual J++, Visual SourceSafe, Visual Studio, the Visual Studio logo, Win32, Win32s, Win64, Windows, the Windows CE logo, the Windows logo, Windows NT, the Windows Start logo, and XENIX are trademarks or registered trademarks of Microsoft Corporation in the United States and other countries.

FLEXlm and GLOBEtrotter are trademarks or registered trademarks of GLOBEtrotter Software, Inc. Licensee shall not incorporate any GLOBEtrotter software (FLEXlm libraries and utilities) into any product or application the primary purpose of which is software license management.

Portions Copyright ©1992-2001, Summit Software Company. All rights reserved.

#### **PATENT**

U.S. Patent Nos.5,193,180 and 5,335,344 and 5,535,329 and 5,835,701. Additional patents pending.

Purify is licensed under Sun Microsystems, Inc., U.S. Patent No. 5,404,499.

#### **GOVERNMENT RIGHTS LEGEND**

Use, duplication, or disclosure by the U.S. Government is subject to restrictions set forth in the applicable Rational Software Corporation license agreement and as provided in DFARS 277.7202-1(a) and 277.7202-3(a) (1995), DFARS 252.227-7013(c)(1)(ii) (Oct. 1988), FAR 12.212(a) (1995), FAR 52.227-19, or FAR 227-14, as applicable.

#### **WARRANTY DISCLAIMER**

This document and its associated software may be used as stated in the underlying license agreement. Rational Software Corporation expressly disclaims all other warranties, express or implied, with respect to the media and software product and its documentation, including without limitation, the warranties of merchantability or fitness for a particular purpose or arising from a course of dealing, usage, or trade practice.

# **Contents**

# **[1 Installing ClearQuest](#page-6-0)**

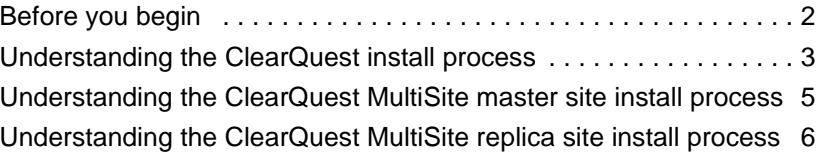

# **[2 Configuring vendor databases](#page-14-0)**

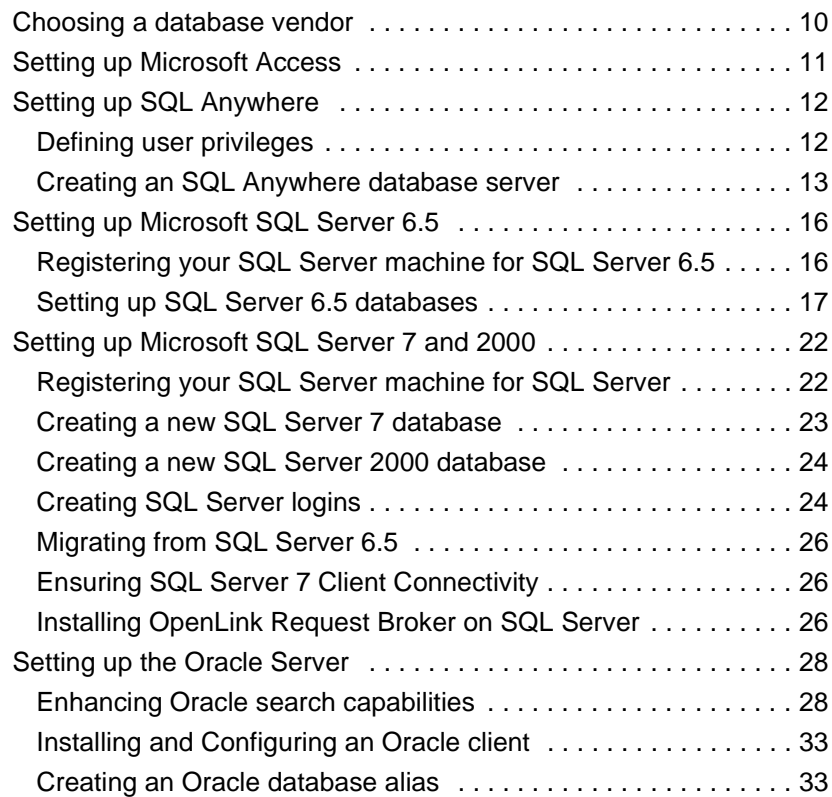

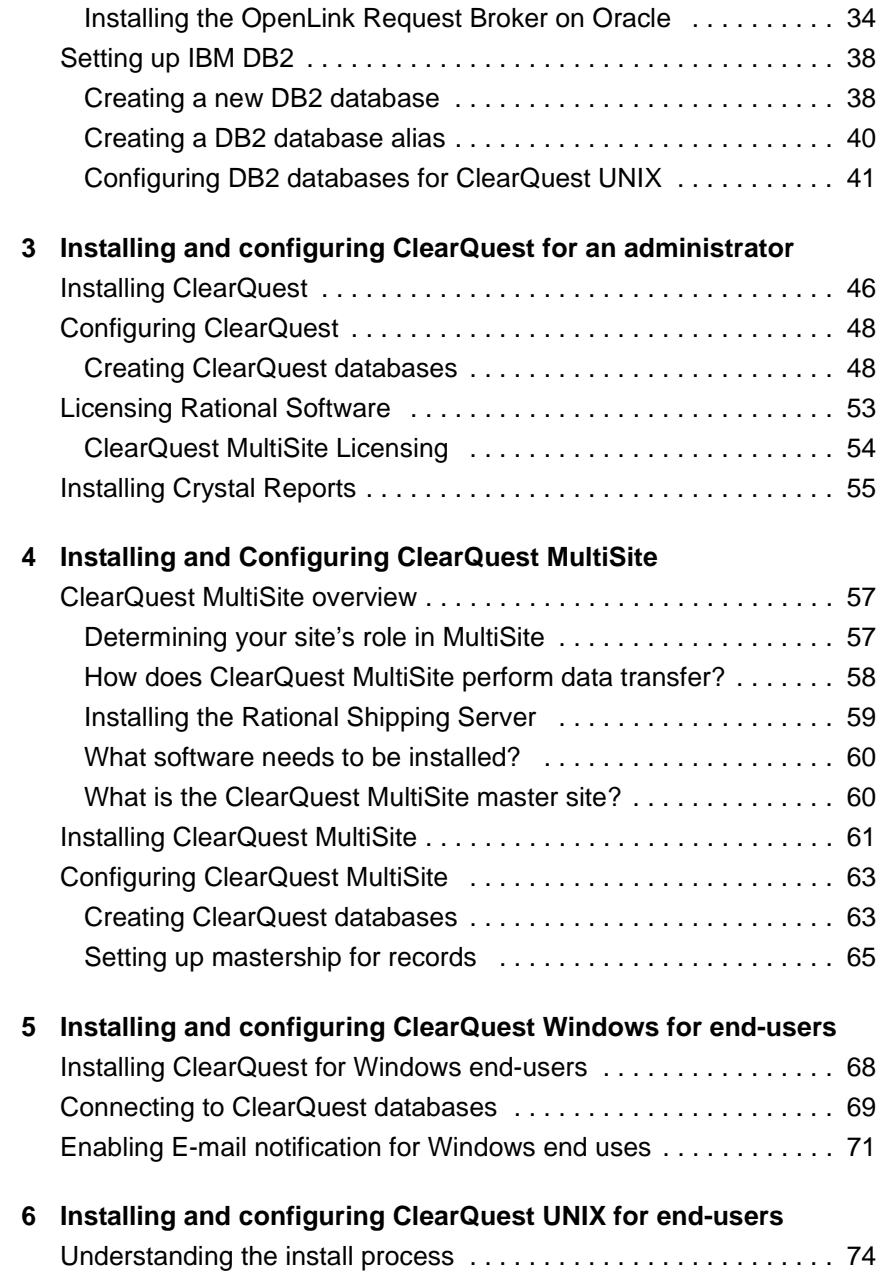

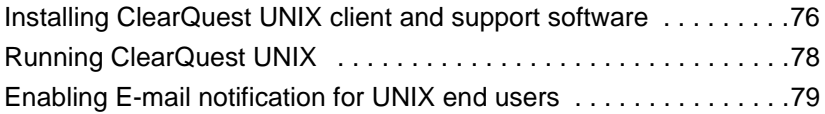

# **[7 Setting Up ClearQuest Web](#page-86-0)**

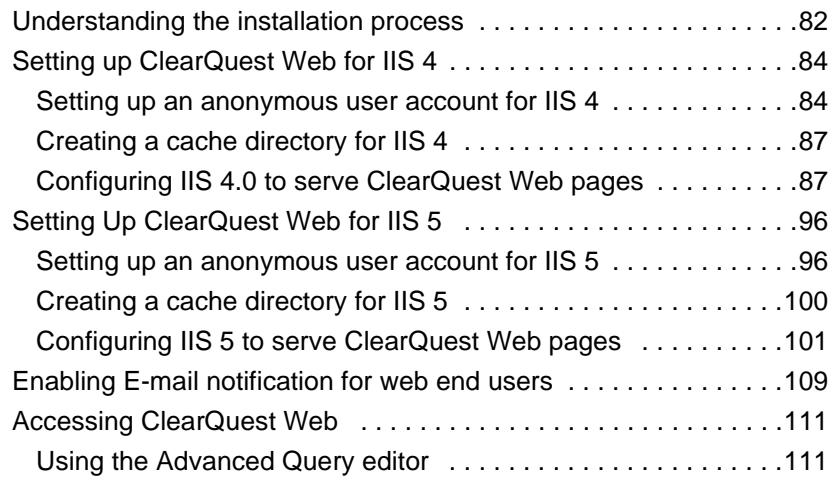

# **[8 Silent Installation of Rational ClearQuest](#page-118-0)**

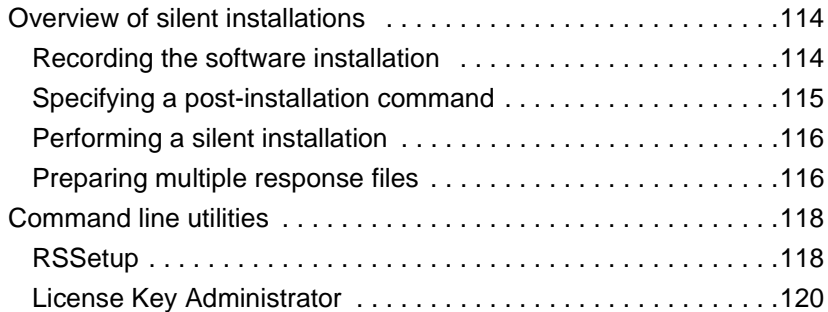

# **[9 Upgrading ClearQuest](#page-128-0)**

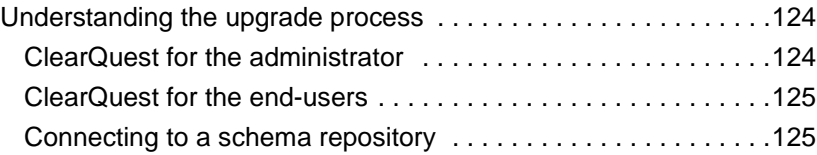

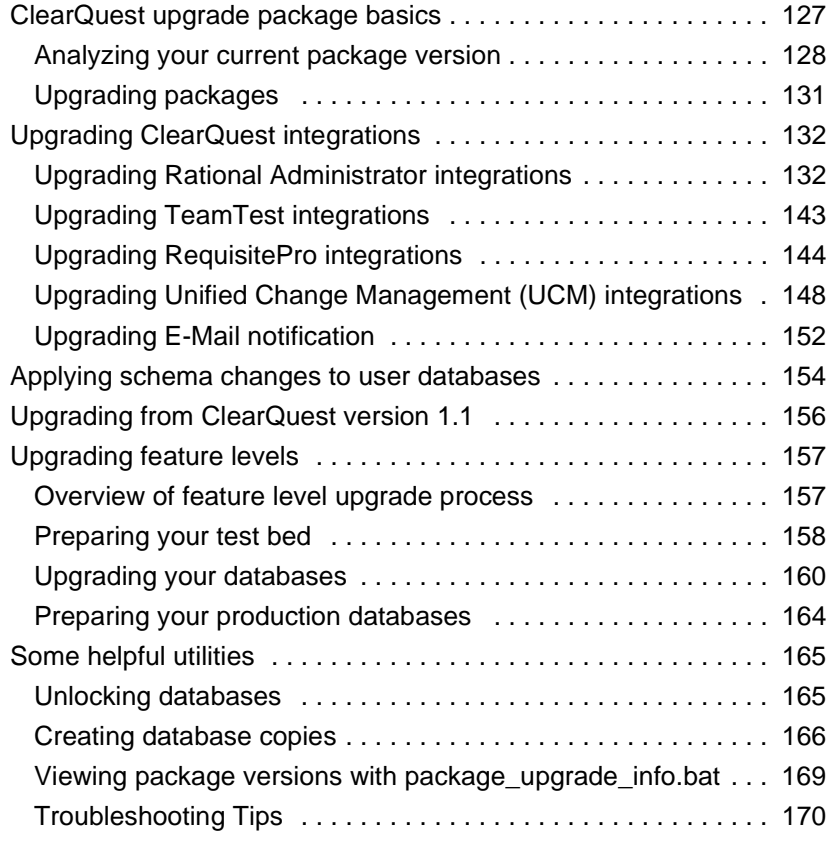

## **10 [Index](#page-176-0)**

# <span id="page-6-0"></span>**1** Installing ClearQuest

This chapter describes how to install ClearQuest. You, the ClearQuest administrator, set up the databases to use with ClearQuest, install ClearQuest, and provide the required setup information to each client user. You (or your client users) can then install ClearQuest on the client machines.

**Warning:** If you are using multiple products from Rational Suite, all products must be from the same Suite version (installed from the same CD-ROM). If you want to upgrade a product from the Suite, un-install all Rational Suite products and install the desired products from the newer Suite CD-ROM. Refer to your Rational Suite Installation documentation.

It's important that you review all the necessary steps before beginning.

This chapter covers the following topics:

- ["Before you begin" on page 2.](#page-7-0)
- ["Understanding the ClearQuest install process" on page 3.](#page-8-0)
- ["Understanding the ClearQuest MultiSite master site install](#page-10-0) [process" on page 5](#page-10-0).
- ["Understanding the ClearQuest MultiSite replica site install](#page-11-0) [process" on page 6](#page-11-0).

#### <span id="page-7-0"></span>**Before you begin**

Before you install ClearQuest, read the following:

- *Rational ClearQuest Release Notes:* An HTML file that contains the most current system requirements information (including platform version support).
	- For Windows: <d>:\ClearQuest\clearquest\_readme.htm (where <d> is your CD-ROM drive
	- For UNIX: <d>:/products/ClearQuestClient/clearquest\_readme.htm (where <d> is your CD-ROM drive
- *Introducing Rational ClearQuest*: An overview of ClearQuest components and how to use them.
- *Administering Rational ClearQuest*: A guide on how to customize ClearQuest to meet your needs.
- *Administering Rational ClearQuest MultiSite:* A guide on how to create and administer ClearQuest MultiSite database replicas.

## <span id="page-8-0"></span>**Understanding the ClearQuest install process**

The following is an overview of the installation process.

- **1** Set up your database product. As the ClearQuest administrator, you are responsible for setting up the databases your users will use with ClearQuest. See ["Configuring vendor databases"](#page-14-1) on [page 9](#page-14-1).
- **2** Optionally, install Seagate's Crystal Reports Professional Edition<sup>TM</sup>. If you or any of your ClearQuest users will be authoring ClearQuest report formats, you will need to install Crystal Reports. If you currently have Crystal Reports 6.0 installed, you will need to un-install it and install Crystal Reports 8.0 **before** installing Rational ClearQuest. The Crystal Reports Installation CD is included with your ClearQuest Media Kit. For more information on report creating and authoring, refer to *Introducing Rational ClearQuest* and the ClearQuest on-line help systems.
- **3** Set up your license server. See ["Licensing Rational Software"](#page-58-1) on [page 53.](#page-58-1) If you are installing ClearQuest MultiSite, you will need to setup a license server for both ClearQuest and ClearQuest MultiSite.
- **4** Install ClearQuest on the administrator's machine and create the ClearQuest databases. See ["Installing and configuring ClearQuest](#page-50-1) [for an administrator"](#page-50-1) on page 45.

An administrative installation of ClearQuest involves the following steps:

- ["Installing ClearQuest"](#page-51-1) on page 46
- ["Creating ClearQuest databases"](#page-53-2) on page 48
- **5** If you are installing ClearQuest MultiSite and you want to use the Rational Shipping Server, you will have to install the it from the ClearCase installation CD if you have ClearCase install on your system. See ["Installing the Rational Shipping Server"](#page-64-1) on page 59.
- **6** If this installation is an upgrade from a previous release of ClearQuest, you will have to upgrade your existing databases to

enable access to the new features. If this is the case, see ["Upgrading ClearQuest"](#page-128-1) on page 123.

- **7** Optionally, customize your installation. See the *Administering Rational ClearQuest* guide for details on customizing ClearQuest.
- **8** If you are installing ClearQuest MultiSite, you will also have to install ClearQuest at the replica sites and create the ClearQuest database set replicas.
- **9** Install ClearQuest on the client machines and provide users with the information they need to connect to ClearQuest. See ["Installing and configuring ClearQuest Windows for end-users"](#page-72-1) on [page 67](#page-72-1) and ["Installing and configuring ClearQuest UNIX for](#page-78-1) end-users" [on page 73](#page-78-1).
- **10** If you are installing ClearQuest Web, see ["Setting Up ClearQuest](#page-86-1) Web" [on page 81.](#page-86-1)

## <span id="page-10-0"></span>**Understanding the ClearQuest MultiSite master site install process**

You install the ClearQuest MultiSite master or working repository site by performing the following steps:

- **1** Set up your database product. As the ClearQuest administrator, you are responsible for setting up the databases your users will use with ClearQuest. See ["Configuring vendor databases"](#page-14-2) on [page 9](#page-14-2).
- **2** Set up your license server. See ["Licensing Rational Software"](#page-58-1) on [page 53.](#page-58-1)
- **3** Install ClearQuest MultiSite and optionally, the Rational Shipping Server.

**Note:** Install the **Rational Shipping Server** on the host server which will be used to send, receive, and store ClearQuest MultiSite packets. Only one machine should be designated at the MultiSite "host" machine.

**IMPORTANT:** If installing ClearQuest MultiSite on a machine which is also running Rational ClearCase or Rational ClearCase MultiSite, see ["Installing the Rational Shipping Server"](#page-64-1) on page [59](#page-64-1).

- **4** Configure the MultiSite Control Panel on the host machine. See *Administering Rational ClearQuest MultiSite* for detailed instructions.
- **5** Customize your schema to use MultiSite mastership features and upgrade your user database(s). See ["Setting up mastership for](#page-70-1) records" [on page 65.](#page-70-1)
- **6** Create replicas of your user databases and send export packets to respective sites. See Chapter 3, "Creating Replicas" in manual, *Administering ClearQuest MultiSite*.
- **7** Install ClearQuest on the client machines and provide local users with the information they need to connect to ClearQuest. See ["Installing and configuring ClearQuest Windows for end-users"](#page-72-1) on [page 67](#page-72-1) and ["Installing and configuring ClearQuest UNIX for](#page-78-1) end-users" [on page 73](#page-78-1).

**8** If you are installing ClearQuest Web, see ["Setting Up ClearQuest](#page-86-1) Web" [on page 81.](#page-86-1)

#### <span id="page-11-0"></span>**Understanding the ClearQuest MultiSite replica site install process**

Install ClearQuest MultiSite replica site by performing the following steps:

- **1** Set up your database product. As the ClearQuest administrator, you are responsible for setting up the databases your users will use with ClearQuest. See ["Configuring vendor databases"](#page-14-2) on [page 9](#page-14-2).
- **2** Set up your license server. See ["Licensing Rational Software"](#page-58-1) on [page 53](#page-58-1) and ["ClearQuest MultiSite Licensing"](#page-59-1) on page 54.
- **3** Install ClearQuest MultiSite and optionally, the Rational Shipping Server.

**Note:** Install the **Rational Shipping Server** on the host machine which will be used to send, receive, and store ClearQuest MultiSite packets. Only one machine should be designated at the MultiSite "host" machine.

**IMPORTANT:** If installing ClearQuest MultiSite on a machine which is also running Rational ClearCase or Rational ClearCase MultiSite, see ["Installing the Rational Shipping Server"](#page-64-1) on page [59](#page-64-1).

**4 DO NOT** create ClearQuest databases.

**Warning:** Do NOT create a ClearQuest database before receiving a database replica. A ClearQuest database is automatically created when you import a replica packet into an empty vendor database. If you have created a ClearQuest database with the Maintenance Tool or ClearQuest Designer, the replica import will fail and you will need to delete the vendor databases and create them again.

**5** Configure the MultiSite Control Panel on the host machine. See *Administering Rational ClearQuest MultiSite* for detailed instructions.

- **6** After receiving replica-creation packets from the working master site, import replica-creation packets into empty vendor databases, see Chapter 5 "Creating Replicas" in the *Administering Rational ClearQuest MultiSite* manual for more information.
- **7** Install ClearQuest on the client machines and provide users with the information they need to connect to ClearQuest. See ["Installing and configuring ClearQuest Windows for end-users"](#page-72-1) on [page 67](#page-72-1) and ["Installing and configuring ClearQuest UNIX for](#page-78-1) end-users" [on page 73](#page-78-1).
- **8** If you are installing ClearQuest Web, see ["Setting Up ClearQuest](#page-86-1) Web" [on page 81.](#page-86-1)

Installing Rational ClearQuest

# **2** Configuring vendor databases

<span id="page-14-2"></span><span id="page-14-1"></span><span id="page-14-0"></span>Before you install Rational ClearQuest, you install and configure the vendor databases that you will use with ClearQuest and ClearQuest MultiSite.

ClearQuest and ClearQuest MultiSite require at least two databases:

- A schema repository: This is the master database where ClearQuest and ClearQuest MultiSite stores schemas.
- A user database: This is where data entered by ClearQuest client and web users is stored. You can have as many user databases as you need.

This chapter covers the following topics:

- ["Choosing a database vendor"](#page-15-0) on page 10
- ["Setting up Microsoft Access"](#page-16-0) on page 11
- ["Setting up SQL Anywhere"](#page-17-0) on page 12
- ["Setting up Microsoft SQL Server 6.5"](#page-21-0) on page 16
- ["Setting up Microsoft SQL Server 7 and 2000"](#page-27-0) on page 22
- ["Setting up the Oracle Server"](#page-33-0) on page 28
- ["Setting up IBM DB2"](#page-43-0) on page 38

#### <span id="page-15-0"></span>**Choosing a database vendor**

**Warning:** If you are installing ClearQuest MultiSite, do not create additional databases at the replica site. For more information see ["Installing and Configuring ClearQuest](#page-62-3) MultiSite" [on page 57](#page-62-3).

ClearQuest Windows supports the following databases:

- Microsoft Access (supplied with ClearQuest)
- Sybase SQL Anywhere (supplied with ClearQuest)
- Microsoft SQL Server
- Oracle (NT)
- IBM DB2.

ClearQuest UNIX supports the following databases:

- Microsoft SQL Server
- Oracle (UNIX)
- IBM DB2.

ClearQuest MultiSite supports the following databases:

- Microsoft SQL Server
- Oracle (NT)
- IBM DB<sub>2</sub>

For specific supported versions, see *ClearQuest Release Notes*:

- For Windows: <d>:\ClearQuest\clearquest\_readme.htm (where <d> is your CD-ROM drive).
- For UNIX:

<d>:/products/ClearQuestClient/ClearquestReleaseNotes.h tm (where <d> is your CD-ROM drive).

**Note:** You can use more than one database vendor for ClearQuest databases. For example, you might want to use Oracle or Microsoft SQL Server databases for your schema repository and user databases, then use an Microsoft Access database for your test database. However, we do not recommend using multiple database vendors when you are using ClearQuest MultiSite due to case sensitivity rules that are not consistent between vendors.

#### <span id="page-16-0"></span>**Setting up Microsoft Access**

**Note:** ClearQuest Web and ClearQuest MultiSite do not support Microsoft Access databases.

If you are using ClearQuest with Microsoft Access,

- **1** Create one shared directory on the machine for the directory that will contain your Microsoft Access databases.
- **2** Make a note of the UNC path of the share directory. The path should be of the form:

\\<machine\_name>\<share\_name>\<database\_directory>\

For example:

\\developmentserver\project34share\clearquestdbs\

The first time you run the ClearQuest, you are asked to create a schema repository. You will specify this pathname and provide a filename for the schema repository. ClearQuest then creates and initializes the appropriate Access databases in this directory.

Now that you have set up the Access databases, proceed to ["Installing and configuring ClearQuest for an administrator"](#page-50-1) on [page 45.](#page-50-1)

#### <span id="page-17-0"></span>**Setting up SQL Anywhere**

To create an SQL Anywhere database server, complete the following tasks:

- Install the Sybase SQL Anywhere Server software. (Note: SQL Anywhere is available on the ClearQuest CD and can be installed using the Rational Software Setup wizard).
- Choose or create a user account to run the SQL Anywhere database server and set user privileges for that account. See [Defining user privileges](#page-17-1) below.
- Create an SQL Anywhere database server. See ["Creating an](#page-18-0) [SQL Anywhere database server"](#page-18-0) on page 13.

#### <span id="page-17-1"></span>**Defining user privileges**

To define privileges for a user account running an SQL Anywhere database server:

- **1** Make sure you have installed the Sybase SQL Anywhere Server software.
- <span id="page-17-2"></span>**2** Do one of the following:
	- If your Windows NT computer is running Windows NT Workstation software, click **Start > Programs > Administrative Tools (Common) > User Manager**.
	- If your Windows NT computer is running Windows NT Server software:
		- Click Start > Programs > Administrative Tools (Common) > User Manager for **Domains**.
		- Click **User > Select Domain** and type the local machine name in the Domain box, and then click **OK**.

**Note:** If the user does not already exist, create the user (**User > New User**).

- **3** Click **Policies > User Rights** to open the User Rights Policy dialog box.
- **4** Select **Show Advanced User Rights**.
- **5** In the **Right** list box of the User Rights Policy dialog box, select **Access this computer from network**.
- **6** Click **Add**.
- **7** For **List Names From**, select the domain of the account running the SQL Anywhere database server.
- **8** Click **Show Users**.
- **9** In the **Names** list, select the account running the SQL Anywhere database server.
- **10** Click **Add**, and then click **OK**.
- **11** In the **Right** list box of the User Rights Policy dialog box, select **Log on as a service**.
- **12** Repeat Steps 6 through 10.
- **13** In the **Right** list box of the User Rights Policy dialog box, select **Log on locally**
- **14** Repeat Steps 6 through 10.
- **15** Click **OK**.
- <span id="page-18-0"></span>**16** Click **User > Exit**.

#### **Creating an SQL Anywhere database server**

An SQL Anywhere database server is a process that runs on the database server machine. Its function is to coordinate all activity against your SQL Anywhere databases. You create one SQL Anywhere server to provide access to all of your database files.

Follow these steps to use the Rational Administrator to create a new server:

- **1** From the Start menu, click **Sybase SQL Anywhere Database Server > Rational Administrator**.
- **2** Click **File > New SQL Anywhere Database Server**.

**3** Type a unique alphanumeric string of up to 30 characters that identifies this database server on the network, and then click **Next**.

**Important:** Do not use spaces or special characters in the server name (underscores are acceptable).

- **4** Type the amount of space to use for caching data for the SQL Anywhere database server, and then click **Next**. Allow 2048 KB for each Rational repository on the server.
- **5** Select one or more protocols to communicate with the SQL Anywhere database server, and then click **Next**.

**Note:** To reduce connection time, select only those protocols that are actually used on your network.

- **6** Select the Startup options, as described in the following steps.
	- **a** Select one of the following Windows NT Service Startup options. These options start the SQL Anywhere database server when you power on your system:
		- Click Automatic to automatically start the SQL Anywhere database server when you start your system.
		- Click Manual if you do not want the SQL Anywhere database server to automatically start when you start your system. If you select this option you will have to manually start the database server after each time you reboot the server machine.
	- **b** Select or clear **Start service immediately**. This option starts the SQL Anywhere database server immediately after you create it. If the box is cleared, you will need to start the server manually after creating it.
- **7** In the Account section, do the following.
	- **a** Click **Other Account** to allow users to access a shared ClearQuest database or shared repository. This option gives users the most flexibility for accessing a database or repository.

**Note:** Do not use **System Account (LocalSystem)** to run the service under a local account. Doing so prevents you from remotely configuring a ClearQuest database using UNC.

**b** Type a domain and user account name for the Other Account. This is the account you created and configured under ["Defining](#page-17-1) [user privileges"](#page-17-1) on page 12. The name is case-sensitive.

Enter the user account information as follows:

■ If you created a local machine account in [Step 2 on page 12](#page-17-2), enter the domain and account name as:

.\userid

■ If you created a domain account, enter the domain and account name as:

domain\userid

- **c** Type the password for the Other Account. The password is case-sensitive.
- **8** Click **Next**.

The Rational Administrator displays a summary of your choices.

- **9** Click **Finish**.
- **10** After installing the SQL Anywhere software, create one shared directory on the machine for the directory that contains your SQL Anywhere databases. (To increase performance, keep your databases on the same machine as the database server.)
- **11** Make a note of the UNC path of the share directory. The path should be of the form:

\\<machine\_name>\<share\_name>\<database\_directory>

For example:

\\developmentserver\project34share\clearquestdbs

Now that you have set up your SQL Anywhere databases, proceed to ["Installing and configuring ClearQuest for an administrator"](#page-50-1) on [page 45.](#page-50-1)

#### <span id="page-21-0"></span>**Setting up Microsoft SQL Server 6.5**

Install SQL Server 6.5 with SQL Server Service Pack 5a, if you have not already installed it.

**Note:** When you install SQL Server, select one of the following sort-order options:

- Dictionary order, case-sensitive
- Dictionary order, case-insensitive

If you change sort orders after installing SQL Server, you must rebuild the SQL databases and reload the data.

**Note:** This will affect case-sensitivity of ClearQuest queries. If you want ClearQuest queries to be case-insensitive, set the order here.

#### <span id="page-21-1"></span>**Registering your SQL Server machine for SQL Server 6.5**

Start SQL Server Enterprise Manager. If the SQL Server machine is not already registered, register it now.

- **1** Click **Server > Register Server**.
- **2** Type the server name.

**Note:** Make a note of the server name because you will need it during the ClearQuest installation.

- **3** Click **Use Standard Security**.
- **4** For **Login ID**, type SA, which is the System Administrator.
- **5** For **Password**, type your SA password.
- **6** Click **Register**.

The server should now appear in the list of servers.

**7** Set up the SQL Server databases as described in the next section.

#### <span id="page-22-0"></span>**Setting up SQL Server 6.5 databases**

You must set up one empty SQL Server 6.5 database for the ClearQuest schema repository, and one empty SQL Server 6.5 database for each ClearQuest Client user database (such as the optional SAMPL database). For each SQL Server 6.5 database, complete the following tasks:

- Create an empty database
- Create login accounts for the database
- Set up a backup procedure for the database

To add more databases to ClearQuest, repeat the preceding tasks for each new database.

**Note:** These instructions assume that you have a simple SQL Server configuration. If you have large databases or many users, consider setting up separate log devices or spreading data across multiple devices. For details, see your SQL Server documentation.

#### **Creating empty databases**

Use the SQL Server Enterprise Manager to create an empty SQL Server 6.5 database for the ClearQuest schema repository and for each ClearQuest client user database (such as the SAMPL database).

**Note:** Your SQL Server databases must be in the same network domain as your ClearQuest Web server and any ClearQuest clients or tools that need to connect to the database. If it is not in the same domain, you will get an error. See the ClearQuest release notes for more details.Consult the Microsoft KnowledgeBase Article Q152828,

http://premium.microsoft.com/support/kb/articles/q152/8/28.asp.

For each SQL Server 6.5 database, do the following.

- **1** Create the data device.
	- **a** Select your SQL Server machine. If your machine does not appear in the list of servers, you need to register it. See

["Registering your SQL Server machine for SQL Server 6.5"](#page-21-1) on [page 16.](#page-21-1)

- **b** Click **Manage > Database Devices**.
- **c** Click the **New Device** icon.
- **d** Type a name for the device, select a location, and type a size.

For the schema repository, allocate at least 50 MB. The device must be large enough to hold all the schema versions. You can adjust this size later, if necessary.

For the user database, allocate at least 15 MB for every 1,000 records you expect to generate. The exact amount of space required depends on the complexity of your schema.

**e** Click **Create Now**.

The new device should now appear in the list of devices.

- **f** Close the Manage Database Devices window.
- **2** Create the database.
	- **a** Click **Manage > Databases**.
	- **b** Click the **New Database** icon.
	- **c** Type a name for the database.
	- **d** For **Data Device**, select the device you just created.
	- **e** Leave **Log Devices** as none.
	- **f** Click **Create Now**.

The new database should now appear in the list of databases.

- **3** Configure the database:
	- **a** In the Manage Database window, double-click the database you just created. The Edit Database dialog box appears.
	- **b** Click the **Options** tab.
	- **c** Click **Select Into/Bulk Copy** and **Truncate Log on Checkpoint**.
	- **d** Click **OK**.

**e** Close the Manage Databases window.

#### **Creating login accounts for each database**

Use the SQL Server 6.5 Enterprise Manager to create login accounts for ClearQuest. ClearQuest uses these accounts to log into the SQL Server database program on behalf of ClearQuest users. These login accounts are separate from ClearQuest user logins and are hidden after the installation.

**Note:** When you create the ClearQuest schema repository, the ClearQuest Maintenance tool prompts you for the three logins listed below. If you do not want to create three separate login accounts, you can use the DBO login ID for all three.

Create the following login accounts for each database using SQL Server authentication**:**

- A database owner (DBO) login account
- A general purpose login account
- Another general purpose login account to be used by the schema repository. This third account will be used as a read-only account by ClearQuest.

**Note:** You will need to set up SQL Server to operate in Mixed Mode (Windows NT Authentication and SQL Server Authentication). This property can be set via Enterprise Manager, right-click on the server and select Properties menu, Security tab.

Follow these steps to create the login accounts:

- **1** Click **Manage > Logins**.
- **2** Type a unique login name and password.

**Note:** Remember the names and passwords of each login account; you will need them during the ClearQuest installation.

**3** In the **Permit** column, click the database for which you are creating the login. A check mark should appear in the Permit column.

- **4** If you are creating the database owner login, click the **Alias** column and select **DBO**.
- **5** Click **Add** and confirm the password.
- **6** Repeat steps 2 through 5 for the other accounts.
- **7** Close the **Manage Logins** window.

#### **Setting up database backup procedures**

The backup procedure described here provides a daily backup for the ClearQuest databases by overwriting the backup device each day. It assumes that your site also periodically backs up the backup device to recoverable media.

Use the SQL Server Enterprise Manager to set up backup schedules for the schema repository and for the databases.

- **1** Click **Tools > Database Backup/Restore**.
- **2** On the Database Backup/Restore dialog box, click the **Backup** tab.
- **3** From the Database Backup list, select the database you want to back up.
- **4** From the Backup Devices list, select **New**.
- **5** Type a name and select a location. We recommend that you put the backup device on a different disk than the database devices, and that this daily backup be backed up to tape by your site's normal backup procedures.
- **6** Select **Disk Backup Device**.
- **7** Select **Create**.
- **8** Click **Schedule**.
- **9** In the Backup Volume Labels dialog box, leave **Volume level** blank.
- **10** In the Schedule Backup dialog box, select **Recurring**.
- **11** Click **Change**.
- **12** For **Daily Frequency**, select **12 a.m.** or another time of your choice.
- **13** Click **OK** to close the open dialog boxes.
- **14** Click **Close** to close the Database Backup/Restore dialog box.

Now that you have set up your SQL Server databases, proceed to ["Installing and configuring ClearQuest for an administrator"](#page-50-1) on [page 45.](#page-50-1)

#### <span id="page-27-0"></span>**Setting up Microsoft SQL Server 7 and 2000**

You need to set up one empty SQL Server database for the ClearQuest schema repository, and one empty SQL Server database for each ClearQuest Client user database (such as the optional SAMPL database). For each SQL Server database, complete the following tasks.

- (Verify) server registration
- Create an empty database
- Set up a backup procedure for the database
- Create a SQL Server login with the db\_owner role to use for the ClearQuest database logins (the same login is used by ClearQuest for all connections).

**Note:** Do not use the SA (system administrator) login. During an upgrade or move process, ClearQuest requires empty databases. However, if the SA login is used, ClearQuest is able to see the System Tables, assumes the database is not empty, and does not allow the upgrade/move process to continue.

**Note:** When installing SQL Server 2000, it is important to select the default registration name for your database server. This will make the registration name the same as your server's machine name.

If you want to add more user databases to ClearQuest, repeat the succeeding tasks for each new database.

#### **Registering your SQL Server machine for SQL Server**

<span id="page-27-1"></span>**1** In the **SQL Server Enterprise Manager**, select your Windows NT server in the **SQL Server Group**.

If your server is not shown, register it now by going to Step 2. If your server is already registered, go to ["Creating a new SQL](#page-28-0) [Server 7 database"](#page-28-0) on page 23.

**2** Right-click on the SQL Server Group and select **New SQL Server Registration**. The Register SQL Server Wizard displays.

**3** Select a server name, and click **Next**.

**Note:** Make a note of the server name because you will need it during the ClearQuest installation.

- **4** For Authentication Mode, select **SQL Server Authentication**, then click **Next**.
- **5** For **Login ID**, type SA, and for **Password**, type your SA password. Then click **Next**. (The SA user has the privilege to create logins and databases.)
- **6** Add this server to an existing group, or create a new group. Then click **Next**.
- **7** Click **Finish**. The server will appear in the list of servers.
- **8** Check status of registration and click **Close**.

#### **Creating a new SQL Server 7 database**

- <span id="page-28-0"></span>**1** From the Getting Started Taskpad, select **Administer SQL Server > Create a database**.
- **2** In the wizard, specify a file system location for the database and the log. You can accept the defaults for the growth rate of the database and the log.

**Note:** If you want to give the databases larger initial values, allocate at least 50 MB for the schema repository and at least 15 MB for every 1,000 records expected for your user databases.

- **3** After you create a database, you are prompted to create a Database Maintenance Plan. The Database Maintenance Plan Wizard allows you to set up a database backup routine. It is strongly recommended that you set up automated nightly backups for all your ClearQuest databases.
- **4** Set database properties for the new database:
	- **a** Select the new database from the server's **databases** folder.
	- **b** Right-click on the database and select **Properties**.
- **c** On the **Options** tab, select these Settings:
	- Select into / bulk copy
	- Truncate log on checkpoint

**d** Click **OK**.

#### <span id="page-29-0"></span>**Creating a new SQL Server 2000 database**

**Note:** When installing SQL Server 2000, it is important to select the default registration name for your database server. This will make the registration name the same as your server's machine name.

- **1** Open the SQL Server Enterprise Manager, right click the server name and select **View -> Taskpad**.
- **2** Click on the Wizards, go to **Setup a Database**, click on **Create a Database Wizard**.
- **3** In the wizard, specify a file system location for the database and the log. You can accept the defaults for the growth rate of the database and the log.

**Note:** If you want to give the databases larger initial values, allocate at least 50 MB for the schema repository and at least 15 MB for every 1,000 records expected for your user databases.

**4** After you create a database, you are prompted to create a Database Maintenance Plan. The Database Maintenance Plan Wizard allows you to set up a database backup routine. It is strongly recommended that you set up automated nightly backups for all your ClearQuest databases.

#### <span id="page-29-1"></span>**Creating SQL Server logins**

Create a **db\_owner** login for each ClearQuest database (schema repository and each user database) by selecting the db\_owner role for each of the logins you create.

**Note:** Do not use the SA (system administrator) as the owner login of a ClearQuest database. During an upgrade or move

process, ClearQuest requires empty databases. However, if the SA login is used, ClearQuest is able to see the System Tables, assumes the database is not empty, and does not allow the upgrade/move process to continue.

- **1** Expand the **Security** folder, then right-click **Logins**, and click **New Login**. The SQL Server Login Properties - New Login dialog box displays.
- **2** On the **General** tab, select **SQL Server Authentication** because ClearQuest does not support Windows authentication.

**Note:** Because ClearQuest requires a SQL Server login for each database and does not support Windows NT Authentication, you will need to set up SQL Server to operate in Mixed Mode (Windows NT Authentication and SQL Server Authentication). This property can be set via Enterprise Manager, right-click on the server and select Properties menu, Security tab.

- **3** Enter a name and password.
- **4** In the Defaults area, select your database and leave the Language set to <default>.
- **5** On the **Server Roles** tab, do not grant *any* server roles.
- **6** Grant db\_owner privileges to the login in the new database.
	- **a** On the **Database Access** tab, select from the **Permit** list the new database to grant the login permission.
	- **b** Under **Permit in database role**, check db\_owner and public. Do not grant this user any other privileges.
- **7** Click **OK** and verify your password.

#### <span id="page-31-0"></span>**Migrating from SQL Server 6.5**

Use the ClearQuest Maintenance Tool to migrate your schema repository to a SQL Server 7 database. Then use ClearQuest Designer to move previous SQL Server 6.5 user databases to SQL Server 7. You do this by using the Properties dialog box to change the properties of the user database.

**Warning:** When migrating from SQL Server 6.5 to SQL Server 7, do **not** use the SQL Server 7 Upgrade Wizard to upgrade your schema repository and user databases. You need to use the ClearQuest Maintenance Tool and ClearQuest Designer.

## <span id="page-31-1"></span>**Ensuring SQL Server 7 Client Connectivity**

SQL Server 7 client machines require SQL Server ODBC driver number 3.7*x*. To update the ODBC driver for a client machine:

**1** Go to that machine, insert the SQL Server 7 CD-ROM, and run

D:\x86\other\mdac\_type.exe

where *D:* is the letter of your CD-ROM drive.

- **2** Choose the **Custom** install option when prompted.
- **3** Select **ODBC Driver for Microsoft SQL Server** (and unselect other options such as Microsoft JetEngine).

Now that you have set up your SQL Server databases, proceed to ["Installing and configuring ClearQuest for an administrator"](#page-50-1) on [page 45.](#page-50-1)

#### <span id="page-31-2"></span>**Installing OpenLink Request Broker on SQL Server**

ClearQuest Unix v2001 now supports SQL Server running on a Windows machine as a back-end database. To enable this, you need to install the OpenLink Request Broker provided on the ClearQuest Unix CD:

**1** Insert the ClearQuest Unix CD into the Windows SQL Server database server machine.

- **2** The request broker resides in a subdirectory of the main CD called oplrqb. Copy the opl.zip file to any location on the SQL Server database server that has approximately 16 MB of free disk space. A typical location would be  $C:\Per\ormalsize\operatorname{CopenLink}.$
- **3** Unzip the file into that location and execute coperl oplrgb.pl.
- **4** It will prompt you for the directory where you unzipped the file. Type that directory in and hit enter. The request broker will be installed and the oplrqb service will be registered. No other server configuration is necessary.
- **5** Simply connect to it from the Unix client as you would the Windows client. The following information is required to successfully connect.

**Note:** The Windows Server host name that you enter must be accessible from all Unix clients. When in doubt, use the ping command to verify connectivity.

- Vendor: SQLSERVER
- Server: <Server hostname>
- Database: <Database name for Master Schema Repository>
- User Name: <SQL Server User Name created for Master Schema Repository>
- Password: <SQL Server Password created for Master Schema Repository>

#### <span id="page-33-0"></span>**Setting up the Oracle Server**

If you are using ClearQuest with Oracle databases, install and create the databases according to Oracle's documentation. Follow these guidelines when you set up your Oracle databases:

- Create a specific Oracle database instance, or identify an existing Oracle instance, to use for ClearQuest data.
- Create two or more separate Oracle database users (each with its login):
	- the ClearQuest schema repository user login
	- one user login for each ClearQuest user database
- Grant each user login the Connect and Resource roles only.
- We recommend that you associate each Oracle database user with a unique default tablespace that is separate from all other users.

**Note:** The Oracle database users can share the **temporary** tablespace(s), but the temporary tablespace(s) for these users must be separate from the Oracle system tablespace.

#### <span id="page-33-1"></span>**Enhancing Oracle search capabilities**

With a standard Oracle installation, you cannot perform a string search on multi-line text fields. For example, in ClearQuest you cannot search for text in a multi-line Notes field.

Oracle does provide an option called the ConText Option (Oracle 7), ConText Cartridge (Oracle 8) or IntermediaText (Oracle 8.1.x) that enables string searches in multi-line text fields. When installed, multi-line text fields become available for queries in ClearQuest.

#### **ConText Option and ConText Cartridge Personality Masks**

The collection of all the personalities for a ConText server is called the personality mask. When a ConText server is started, it is assigned a default personality mask consisting of the DDL (D),

DML (M), and Query (Q) personalities. The ones pertinent to ClearQuest are described below:

#### **DDL (D) Personality**

The DDL personality enables a ConText server to process requests for creating, optimizing, and dropping text indexes. The text index on a column is what allows users to query the text stored in the column.

This is what's required to run the script, setup\_cq\_ctx\_policy.sql

#### **DML (M) Personality**

The DML personality enables a ConText server to automatically update the text index for a table when changes to the table are made that require the text index to be update. Such changes include inserting new records, updating existing records, and deleting existing records.

Without it, text searches are based on text data that was indexed when context server with M personality was last executed.

**Note:** When systems have a high volume of text inserts, updates, and deletes, assign the DML personality to multiple servers to better distribute the system load.

**Note:** The DML personality server should always be running to avoid searching on obsolete text data.

#### **Query (Q) Personality**

The Query personality enables a ConText server to process queries for text searches. If no running ConText servers have the Query personality, queries submitted to ConText will fail. In ClearQuest, an error message will be generated if there is no ConText servers with Q personality is running at the time the query is executed.

**Note:** When systems have a high volume of text queries, assign Query personality to multiple servers to better distribute the system load. In some cases where more than one text search is

executed simultaneously, a query may fail if there is not enough servers running.

**Note:** Run at least two Context servers with all three personalities.

#### **Intermedia Text Personality Masks**

The DML (M) is the only personality used in ConText server for Intermedia Text. This means a running Context server is not required to run text searches (in 7.3, 8.0, you need to have a Context server with Query personality to perform text searches). However, there are some issues on not searching with most current text data. Refer to Oracle InterMedia Text documentation for more details.

**Note:** When systems have a high volume of text inserts, updates, and deletes, run multiple servers to better distribute the system load.

**Note:** The Context server should always be running to avoid searching on obsolete text data.

#### **Enabling Oracle 7.x and Oracle 8.0.x multi-line search**

To enable Oracle multi-line text search for Oracle 7.x and 8.0.x with ClearQuest, do the following.

- **1** Install the ConText Option/Context Cartridge according to the Oracle documentation.
- **2** Start at least two ConText servers. Be sure to use the QDM (Query, DDL, DML) personality options. For example: % ctxsrv -user ctxsys/ctxsys -personality QDM -logfile \$ORACLE\_HOME/ctx/log/ctxsrv1.log & % ctxsrv -user ctxsys/ctxsys -personality QDM -logfile \$ORACLE\_HOME/ctx/log/ctxsrv2.log &

where ctxsys/ctxsys is the default username/password.

**Note:** You may have to create that ctx/log directory. You'll also want to run this in the background. Oracle doesn't provide
anything to start this automatically at boot time, so you'll either have to run these processes manually or develop a shell script for that purpose. Refer to your Oracle user manuals for additional information.

**3** To set up the ClearQuest Oracle user to have the necessary privileges, run the following SQL script using Oracle's SQLPlus utility as the Oracle ctxsys user.

The SQL script (setup\_cq\_ora\_user.sql) can be found in the ClearQuest installation directory (\\Rational Software\ClearQuest\).

sqlplus ctxsys/<password>@<tnsname> @setup\_cq\_ora\_user.sql <cquser>

where  $\langle \text{cquest} \rangle$  is the name of the Oracle login used for creating the ClearQuest database.

**4** To set up the text indexes required to perform multiline searches, run the SQL script setup\_cq\_ctx\_policy.sql located in your ClearQuest installation directory. For example:

sqlplus <cquser>/<password>@<tnsname> @setup\_cq\_ctx\_policy.sql

where  $\langle \text{cquest} \rangle$  is the name of the Oracle login used for creating the ClearQuest database.

#### **Enabling Oracle 8.1.x multi-line search**

To enable Oracle multi-line text search for Oracle 8.1.x with ClearQuest, do the following.

- **1** Install InterMedia Text according to the Oracle documentation. Generally, this is installed by default when the Oracle server is installed.
- **2** Perform the Post-Installation Setup procedures seen in the guide, Oracle InterMedia Text 8.1.5 Technical Overview. You can find this guide at:

http://www.oracle.com/support/

**3** Start at least one ConText server. The personality parameter is optional. For example run the following command: ctxsrv -user ctxsys/ctxsys -personality M -logfile \$ORACLE\_HOME/ctx/log/ctxsrv.log &

where ctxsys/ctxsys is the default username/password.

**Note:** You may have to create that ctx/log directory. You'll also want to run this in the background. Oracle doesn't provide anything to start this automatically, say at boot time, so you'll either have to run these processes manually or develop a shell script for that purpose.

- **4** Start at least one ConText server. For example: % ctxsrv -user ctxsys/<password> -log ctx.log1 &
- **5** To set up the ClearQuest Oracle user to have the necessary privileges, run the following SQL script using Oracle's SQLPlus utility as the Oracle ctxsys user.

The SQL script (setup cq ora user.sql) can be found in the ClearQuest installation directory (\\Rational Software\ClearQuest\).

sqlplus ctxsys/<password>@<tnsname> @setup cq ora user.sql <cquser>

where <cquser> is the name of the Oracle login used for creating the ClearQuest database.

**6** To set up the text indexes required to perform multiline searches, run the SQL script setup\_cq\_intermedia.sql located in your ClearQuest installation directory. For example:

sqlplus <cquser>/<password>@<tnsname> @setup\_cq\_intermedia.sql

where  $\langle \text{cquest} \rangle$  is the name of the Oracle login used for creating the ClearQuest database.

# **Installing and Configuring an Oracle client**

The ClearQuest administrator and all ClearQuest Windows end-users must install Oracle Client Software on their local machines before they can install and use ClearQuest. To install Oracle Client Software, follow the Oracle Networking Products documentation.

**Note:** If you are using Oracle 8.0.x and 8.1.x clients, you must have the latest patching installed to operate successfully with ClearQuest Web. For more information, see your latest ClearQuest release notes located at:

- For Windows: <d>:\ClearQuest\clearquest\_readme.htm (where <d> is your CD-ROM drive
- For UNIX:

<d>:/products/ClearQuestClient/clearquest\_readme.htm (where <d> is your CD-ROM drive

# **Creating an Oracle database alias**

Before using ClearQuest Windows, all users must use the **SQL\*Net Easy Configuration** or **SQL8\*Net Easy Configuration** program to configure their computers to access Oracle databases.

**Important:** Even if you will only be using ClearQuest UNIX clients, you need to use the SQL\*Net Easy Configuration tool to configure the administrator's NT workstation to access the Oracle database. ClearQuest UNIX requires that the administrator machine be a Windows machine.

- **1** From the Start menu, click **Oracle for Windows NT > SQL\*Net Easy Configuration** if using Oracle 7.x or click **Oracle for Windows NT > SQL8\*Net Easy Configuration** if using Oracle 8.x and complete these steps:
- **2** Select **View Configuration Information** to see if your Oracle database administrator configured a Database Alias for you. If not, go to the next step.
- **3** Add a new database alias by selecting **Add Database Alias**. Click **OK**.

**4** Type a SQL\*Net Database Alias (database name your Oracle database administrator set up previously). Make a note of the Database Alias because you will need it during the ClearQuest database setup. Click **OK**.

**Note:** All ClearQuest users must use the same Database Alias.

- **5** Select **TCP/IP** as the network protocol to use to communicate with the database. Click **OK**.
- **6** Type the **Host Name** (the name of database server machine) and the Database Instance (the system ID or SID). See ["Setting up the](#page-33-0) [Oracle Server"](#page-33-0) on page 28.

**Note:** All ClearQuest users must use the same Database Alias, Database Instance (system ID or SID), TCP/IP protocol, and Host Name (Oracle server machine).

- **7** When you click **OK**, the SQLNet Easy (or SQLNet8 Easy) Configuration program asks you to confirm your choices. Click **Yes** to confirm the current configuration information.
- **8** After configuring your database, the installer displays the initial opening screen so that you can configure additional aliases. To quit the program, click **Cancel**.

# **Installing the OpenLink Request Broker on Oracle**

If your ClearQuest installation will include ClearQuest UNIX clients, your vendor database can be either MS SQL, Oracle, or DB2.

In addition, after setting up your database server, you must also install OpenLink Request Broker to facilitate database connections. The OpenLink Request Broker software in included in the ClearQuest UNIX installation. After you have installed ClearQuest UNIX, you will have to configure the OpenLink Request Broker.

If you will be supporting ClearQuest UNIX clients, you need to install and start the OpenLink Request Broker.

- **1** Log into the Oracle server as the same user ID you will use when installing ClearQuest.
- **2** Change to the openlink server directory in the Rational root directory that was created when you installed the ClearQuest components.

```
cd
[Rational_dir]/ClearQuestOracleSupport/openlink_server/[
arch]
```
- **3** Run install.sh and follow the prompts for the OpenLink Configuration utility, accepting defaults when available.
- **4** In the second phase of the installation, select 1) Request Broker and enter the requested information.
- **5** Next, select 9) for Oracle 7 or 10) for Oracle 8 and enter the path name of the Oracle home directory and the SID to be used.
- **6** Next, select S) Startup Request Broker.
- **7** Quit the OpenLink Configuration Utility.

# **Installing the OpenLink ODBC catalog views for Oracle 7 or Oracle 8**

This task is done while connected to the internal database. Run the Oracle svrmgrl with the corresponding sql script, and use odbccat7.sql for Oracle 7 or odbccat8.sql for Oracle 8. The script(s) are located in the newly created bin directory.

- **1** Log in as the Oracle database administrator.
- **2** Change to the directory containing the odbccat7.sql or odbccat8.sql script: cd [Rational\_dir]/ClearQuestOracleSupport/openlink\_server/

```
[arch]/bin
```
# **3** Enter the following:

```
$ svrmgr1 lmode=y
SVRMGR>CONNECT internal;
SVRMGR>@odbccat7.sql
```

```
--or--
SVRMGR>@odbccat8.sql
SVRMGR>EXIT;
```
For more information, see the comments in the odbccat\*.sql file.

#### **Automatically restarting the OpenLink Broker on reboot**

The following instructions assume your UNIX installation uses the typical directories for startup and shutdown scripts.

To automatically restart the OpenLink Request Broker after rebooting the server:

- **1** Log in as root (root privileges are typically required for this step).
- **2** After installing the cd-image, there will be an rc.OpenLinkBroker file in:

```
[Rational_dir]/ClearQuestOracleSupport/openlink_server/[
arch]
```
where  $[arch]$  is either hp10 pa or sun5.

#### **OpenLink Broker for Solaris**

**1** Copy the rc.OpenLinkBroker script to the /etc/init.d directory.

cp rc.OpenLinkBroker /etc/init.d/openlinkbroker

**2** Edit the /etc/init.d/openlinkbroker script to change the value of BIN\_DIR to be:

[Rational\_dir]/ClearQuestOracleSupport/openlink\_server/s un\_5/bin

**3** Make the script executable:

chmod +x /etc/init.d/openlinkbroker

**4** Make symbolic links for startup and shutdown as follows. Note that the example uses "98" for startup and "02" for shutdown. You may need to use different numbers so that the startup script is invoked after any Oracle and NFS start up scripts.

```
ln -s /etc/init.d/openlinkbroker
/etc/rc2.d/S98openlinkbroker
ln -s /etc/init.d/openlinkbroker
/etc/rc2.d/K02openlinkbroker
```
#### **OpenLink Broker for HP-UX**

**1** Copy the rc.OpenLinkBroker script to the /etc/init.d/ directory.

cp rc.OpenLinkBroker /sbin/init.d/openlinkbroker

**2** Edit the /sbin/init.d/openlinkbroker script to change the value of **BIN\_DIR** to be:

```
[Rational_dir]/ClearQuestOracleSupport/openlink_server/h
p10_pa/bin
```
**3** Make the script executable:

chmod +x /sbin/init.d/openlinkbroker

**4** Make symbolic links for startup and shutdown as follows. Note that the example uses "98" for startup and "02" for shutdown. You may need to use different numbers so that the startup script is invoked after any Oracle and NFS start up scripts.

```
ln -s /sbin/init.d/openlinkbroker
/sbin/rc2.d/S98openlinkbroker
ln -s /sbin/init.d/openlinkbroker
/sbin/rc2.d/K02openlinkbroker
```
Now that you have set up your Oracle databases, proceed to ["Installing and configuring ClearQuest for an administrator"](#page-50-0) on [page 45.](#page-50-0)

#### <span id="page-43-0"></span>**Setting up IBM DB2**

To use ClearQuest with IBM DB2 databases, you need to install IBM DB2 7.1 on the machine which you will use as your database server.

**Note:** Please see the ClearQuest release notes before proceeding for more information about using DB2 databases with ClearQuest (**Start > Programs > Rational > Rational ClearQuest > Rational ClearQuest Release Notes**).

#### **Creating a new DB2 database**

You need to set up one empty DB2 database for the ClearQuest schema repository, and one empty DB2 database for each ClearQuest user database (such as the optional SAMPL database). For each DB2 database, complete the following tasks.

- **1** From the Start menu, click **IBM DB2 > Control Center.**
- **2** Enter the login name and password for the DB2 administrator account and click **OK**.
- **3** From the DB2 Control Center, expand the machine name that corresponds to the database server on which you will create the database until you see the **Databases** folder.
- **4** Right-click the **Databases** folder and choose **Create > Database using Wizard**.

**Note:** Make sure all DB2 services are running, otherwise this utility will not work.

**5** Enter a name of the database.

**Note:** DB2 supports database names with eight characters or less.

- **6** Click **Finish**.
- **7** Expand the database name folder.
- **8** Right-click the **Buffer Pools** folder and choose **Create…**
- **9** On **Create Buffer Pool** dialog box, enter a name for **Buffer pool name** (i.e. BFP16K, we will refer to this name for later setting), select **Page size = 16** and click **OK**.
- **10** Right-click the **DB2** folder, and choose **Stop** (remember to mark the checkbox **Disconnect all applications**), and then **Start** to restart the database with buffer pool activated.
- **11** Right-click the **Table Spaces** folder and choose **Create > Table space…**
	- **a** Enter a name for **Table space name** (i.e. TSPRGR16K), select **Type of table space = Regular**, and **Space management = System**.
	- **b** In the **Container name** section, select **Add** button and enter a name for Container (i.e. cntr1a\_16K), click **OK** to close the dialog box.
	- **c** You should be back in the **Create Table Space** dialog box, click the **Advanced…** button.
	- **d** Select **Page size = 16**, and select the buffer pool name created earlier for **Buffer pool**, click **OK**.
	- **e** Click **OK** to close **Create Table Space** dialog box.
- **12** Right-click the **Table Spaces** folder again and choose **Create > Table space…**
	- **a** Enter a name for **Table space name** (i.e. TSPTMP16K), enter the data in the table below depending on your database version. On Container name section, select **Add** button.

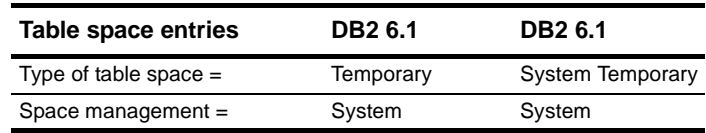

**b** In the **Add Container** dialog box, enter a name for **Container** (i.e. cntr1b\_16K), click **OK** to return to the **Create Table Space** dialog box.

**Note:** Make sure a unique name is used for each container created.

**c** Click **Advanced…** button of the **Create Table Space** dialog box.

- **d** On **Advanced** dialog box, select **Page size = 16**, and select the buffer pool name created earlier for **Buffer pool**, click **OK**.
- **e** Click **OK** to close the **Create Table Space** dialog box.
- **13** Right-click the database name and select **Configure…**
	- **a** Select **Performance** tab, set value for the parameter **Application heap size = 512** and the parameter **Application control heap size = 512**.
	- **b** Select **Log** tab, set value for the parameter **Log File size = 1000**, the **Number of Primary Log Files = 15**, and **Number of Secondary Log Files = 10**.
	- **c** Click **OK** to save changes.
- **14** Right-click the **DB2** folder, and choose **Stop**, and then **Start** to restart the database and make the configuration parameters effective.

#### **Creating a DB2 database alias**

All ClearQuest Windows client users (including the ClearQuest administrator) must install DB2 client software on their local machines before they can install and use ClearQuest. To install DB2 client software, follow the IBM documentation.

**Note:** If the client and server machines are the same, you can skip this step.

Before using ClearQuest Windows client, all users must use the **Client Configuration Assistant** to create a DB2 alias for each ClearQuest schema repository and user database they will use.

- **1** Install DB2 Client Software according to the IBM DB2 documentation.
- **2** From the Start menu, choose **IBM DB2 > Client Configuration Assistant.** The Welcome dialog box appears.
- **3** Click **Add database**.
- **4** Click **Search the network**.
- **5** Click **Next**.

**6** Expand the **Known Systems** folder, if you see the database server machine on which the ClearQuest database resides, expand it and select the database name for which you want to create an alias.

**Note:** If you don't see the machine you need, try expanding the **Other Systems** folder. If you don't see the machine you need in the Other Systems folder, talk to your database administrator. There may be a network problem.

- **7** Expand the database server machine folder you need and select the database for which you need to create an alias.
- **8** Click **Next**.
- **9** From the Start menu, click **Oracle for Windows NT > SQL\*Net Easy Configuration** if using Oracle 7.x or click **Oracle for Windows NT > SQL8\*Net Easy Configuration** if using Oracle 8.x and complete these steps:
- **10** Select **View Configuration Information** to see if your Oracle database administrator configured a Database Alias for you. If not, go to the next step.
- **11** Add a new database alias by selecting **Add Database Alias**. Click **OK**.
- **12** Type a SQL\*Net Database Alias (database name your Oracle database administrator set up previously). Make a note of the Database Alias because you will need it during the ClearQuest database setup. Click **OK**.

**Note:** All ClearQuest users must use the same Database Alias.

- **13** Click **Finish**.
- **14** Repeat steps 1 13 for each schema repository and user database.

Now that you have set up your DB2 databases, proceed to ["Installing and configuring ClearQuest for an administrator"](#page-50-0) on [page 45.](#page-50-0)

# **Configuring DB2 databases for ClearQuest UNIX**

Once the DB2 client software is installed on the ClearQuest UNIX client machine, perform the following steps:

- **1** Log into the ClearQuest UNIX client machine as a user with privileges to modify the database instance (perhaps the UNIX user that created the DB2 instance).
- **2** Ensure that the DB2INSTANCE environment variable is set to the correct DB2 instance. This is very important. The IBM DB2 ODBC driver requires that this environment variable be set for all operations. ClearQuest UNIX will not operate properly with DB2 if the DB2INSTANCE environment variable is not set. A typical symptom of the DB2INSTANCE environment variable not being set is that the IBM DB2 ODBC driver will cause a Segmentation Fault after attempting to log in to the DB2 database.
- **3** Run the DB2 command line administration tool: dh<sub>2</sub>
- **4** Create a DB2 TCP/IP NODE for use by ClearQuest UNIX. The node alias needs to be the same for all DB2 clients. The port number is the TCP/IP port used by the DB2 service. This is typically set to 51164.

db2> CATALOG TCPIP NODE <node alias> REMOTE <server host name> SERVER <port number>

**5** Create a DB2 database alias for both the Master Schema Repository and a User database. The database alias needs to be the same for all DB2 clients.

db2> CATALOG DATABASE <database name> AS <database alias> AT NODE <node alias>

**6** Test the connection to the DB2 database. The CONNECT command should succeed.

db2> CONNECT TO <database alias> USER <Windows user id> USING <Windows password> db2> DISCONNECT CURRENT db2> QUIT

**7** Create a symbolic link from the ClearQuest install area into the IBM DB2 installation area for the IBM DB2 ODBC device driver. This is required because ClearQuest UNIX does not redistribute the IBM DB2 device driver. A typical symptom of this step being omitted is that ClearQuest UNIX will indicate that the specified driver could not be loaded while attempting to logon to the DB2

database. This step needs to be completed for every ClearQuest UNIX install area that will access DB2.

```
cd <rational
directory>/releases/ClearQuestClient.2001.03.00
cd <architecture >/shlib
ln -fs <IBM DB2 Install Dir>/V6.1/lib/libdb2.so db_IBMDB2
```
- **8** Launch ClearQuest UNIX and configure the connection as follows:
	- Vendor: DB2
	- Server: <server host name>
	- Database: <database alias for Master Schema Repository>
	- User Name: <Windows user id>
	- Password: <Windows password>
- **9** Repeat steps 1 8 for each schema repository and user database.

Installing Rational ClearQuest

# **3** Installing and configuring ClearQuest for an administrator

<span id="page-50-0"></span>Before installing ClearQuest on client machines you must install it on the administrator's machine, set up licensing, and set up your schema repository and user databases.

If you are using an Oracle or DB2 database, install the Oracle or DB2 client software **before** installing ClearQuest. See ["Setting up](#page-33-1) [the Oracle Server"](#page-33-1) on page 28 or see ["Setting up IBM DB2"](#page-43-0) on [page 38](#page-43-0) for more information.

This chapter covers the following topics:

- ["Installing ClearQuest"](#page-51-0) on page 46
- ["Creating ClearQuest databases"](#page-53-0) on page 48
- ["Licensing Rational Software"](#page-58-0) on page 53
- ["Installing Crystal Reports"](#page-60-0) on page 55

# <span id="page-51-0"></span>**Installing ClearQuest**

<span id="page-51-1"></span>To install ClearQuest for administrators:

- **1** Load the ClearQuest CD-ROM on the machine you want to administer ClearQuest.
- **2** If the setup program does not run automatically, navigate to the top level directory of the CD-ROM and double-click **setup.exe**.
- **3** Click the button **Configure License** and enter your ClearQuest and if applicable, your ClearQuest MultiSite license information. Follow the instructions on your License Certificate and in the online Help for the License Key Administrator.

**Note:** Rational ClearQuest uses a license server. If you don't already have a license server installed, it is available on the Rational Solutions for Windows CD. For more information, see *Administering Licenses for Rational Suite*, available on the Rational Solutions for Windows Online Documentation CD.

- **4** To install ClearQuest for administrator do one of the following:
	- To perform a standard installation of ClearQuest, select the **Typical** install option.
	- To perform an installation with ClearQuest MultiSite refer to ["Installing and Configuring ClearQuest MultiSite"](#page-62-0) on page 57, select the **Custom** install option, expand the **ClearQuest** node and check the **MultiSite Administration Tools** and **Rational Shipping Server** boxes (in addition to the ClearQuest Administration Tools and Required Files). If the Rational Shipping Server box in not shown as a node, you already have ClearCase installed on your computer. If you have ClearCase MultiSite installed on your machine, nothing further is required. If you have ClearCase installed without the MultiSite features, you will have to install the Rational Shipping Server from your ClearCase CD. For instructions on how to complete this, consult your *Installing Rational ClearCase* guide.
- To also install the web server components needed to enable ClearQuest Web, select the **Custom** install option, expand the **Web Server Components** and check **Rational ClearQuest Web**.
- To include an evaluation database with your ClearQuest installation, select the Custom install option, expand the **ClearQuest** node and check the **Evaluation Database Installation** box.

The Rational Software Setup wizard prompts you through the ClearQuest Windows installation.

# **What do you do next?**

- "Configuring ClearQuest" on page 55
- "Installing and configuring ClearQuest Windows for end-users" on page 59

# <span id="page-53-0"></span>**Configuring ClearQuest**

### **Creating ClearQuest databases**

After you install ClearQuest and have created the necessary empty vendor databases (see "Configuring vendor databases" on page 9), you must create the ClearQuest databases (schema repository and user databases). Initially you can create a sample user database to use while you familiarize yourself with the product. You can create your production user databases later.

#### **Creating a schema repository**

<span id="page-53-1"></span>**1** Launch the ClearQuest Maintenance Tool (**Start > Programs > Rational ClearQuest > Rational ClearQuest Maintenance Tool**).

**Note:** The first time you launch ClearQuest, the Maintenance Tool runs automatically.

- **2** Select **Create a new schema repository** and click **Next**.
- **3** Select the vendor database you plan to use, enter the properties appropriate for that vendor, then click **Next**. Save this information for clients to use when they connect to the databases. The information to enter is as follows:
	- MS\_ACCESS
		- Enter a name for the schema repository. Enter the entire path to the file using a UNC style path. For example:

\\DevServer\ProjectShare\CQ\_DBS\schema\_repo.mdb

You can browse to the directory where you want to create the database. Be sure to browse using the Network Neighborhood to preserve the UNC style path name.

- SQL\_ANYWHERE
	- Enter a name for the schema repository. Enter the entire path to the file using a UNC style path. For example:

\\DevServer\ProjectShare\CQ\_DBS\schema\_repo.db

You can browse to the directory where you want to create the database. Be sure to browse using the Network Neighborhood to preserve the UNC style path name.

- Enter the name of the database server.
- Enter the protocols used to communicate with the SQL Anywhere server.
- Enter the database host name. The database host machine must be visible to the client machines via network share and via one or more of the communication protocols. For TCP/IP, this can also be the IP address.
- SQL\_SERVER
	- Enter an SQL Server database name for the database that will contain the schema repository.
	- Enter the name of the database server.

**Note:** If you are using ClearQuest UNIX, each UNIX client must be able to access this server host name exactly as it appears in this entry.

- Enter the database owner (DBO or Administrator) login.
- Enter the password for the database owner (DBO or Administrator) login.
- Enter the general purpose or read/write login.
- Enter the password for the general purpose or read/write user login.
- Enter the schema repository or read-only user login.
- Enter the password for the schema repository or read-only login.
- ORACLE
	- Enter the TNS name (SQL\*Net Alias pointing to the Oracle instance).
	- Enter the Oracle login you created for the schema respository.
	- Enter the password for the login.
	- The following options need to be entered in the Connect Options field, delimited by semi-colons. For example,

Host=<name>;SID=<name>;Server\_ver=8.0;Client\_ver=7; Lob\_type=LONG

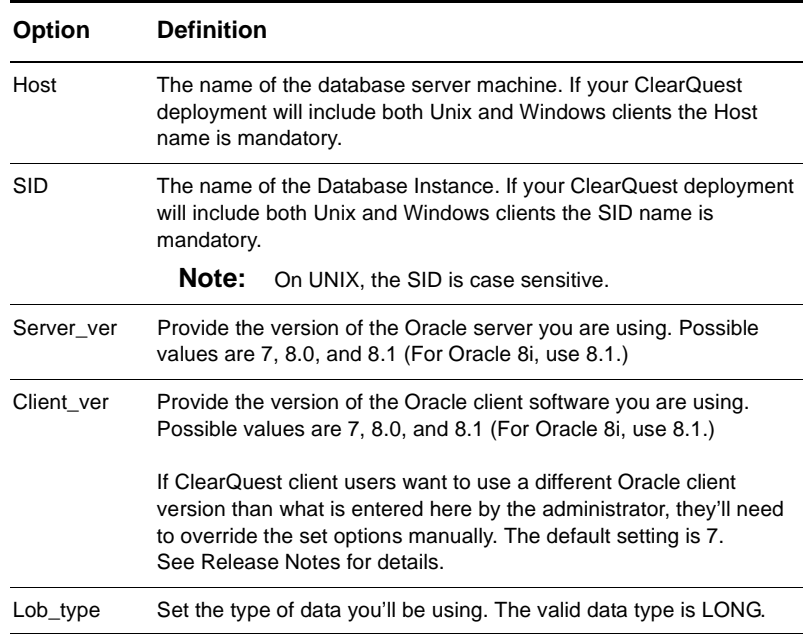

**Note:** All ClearQuest users must use the same SQL\*Net Alias (TNSname), Database Instance (system ID or SID), TCP/IP protocol, and Host Name (Oracle server machine).

- **4** We recommend that you create a sample database using one of the provided schemas. Select a schema, give the sample database a name, then click **Next**.
- **5** If you created a sample database, you must select a vendor and enter the database properties. When you are finished, click **Next**.
- **6** You can save these settings as a default profile, or click **Finish** to complete the setup. The profile records the entries you made and saves them to a file (the default name is coprofile.ini). Clients can connect to the database by using the profile file instead by typing the connection information.

#### **Creating a user database**

You create ClearQuest user databases with the ClearQuest Designer, after you have successfully created a schema repository.

**Note:** Unless you are using MS Access, you must have first created empty vendor databases before you can create ClearQuest databases.

- **1** From the Start menu, choose **Programs > Rational ClearQuest > ClearQuest Designer**.
- **2** Click **Next** when the Rational Schema Repository dialog box appears.
- **3** Click **OK** when the ClearQuest Designer Login dialog box appears.

**Note:** When you click OK, you will be logging in with the default ClearQuest administrator login name and password. The default user name is "admin" the password is null and should be left blank. You should change this password and create a new login as your earliest convenience.

- **4** Click **Cancel** when the Open Schema dialog box appears.
- **5** Choose **Database > New Database**.
- **6** Enter a logical name for the database you want to create. This name must be five characters or less.
- **7** Click **Next**.
- **8** Select the vendor database you plan to use, enter the properties appropriate for that vendor, then click **Next**. For more information about the required parameters for vendor databases, see step 3 under ["Creating a schema repository"](#page-53-1) on page 48.
- **9** Click **Next**.
- **10** Click **Next** to accept the default polling parameters.
- **11** Choose a schema with which to associate your database. You must associate the database with a schema.
- **12** Click **Finish**.

# <span id="page-58-0"></span>**Licensing Rational Software**

ClearQuest administrator sets up and maintains licenses using the Rational License Administrator.

For more information about licensing Rational Software products, see the book, *"Administering Licenses for Rational Software"*.

Rational Software product licensing provides two types of licenses:

- **Node-locked license:** enables a single user to install and use a Rational Software product on a specific system.
- **Floating license:** enables a specified number of users to install and use a Rational Software product on their systems. Floating licenses are shared among all users of the licensed software.

**Note:** If you purchase ClearQuest with a node-locked license, your ClearQuest Web functionality is limited to the ability to submit defects and to run one query (predefined by your ClearQuest administrator). To get full ClearQuest Web functionality, you need to purchase a floating license.

The license key certificate included with your purchase of ClearQuest indicates the type of licenses you are working with and the license keys you need to install.

Rational Software makes it easy to install and maintain licenses by providing the Rational License Administrator. Rational Software also provides GLOBEtrotter Inc.'s FLEXlm License Manager for administering floating licenses.

The Rational License Administrator is automatically installed when you install ClearQuest. To use the Rational License Administrator, select **Rational ClearQuest > License Administrator** from the Start menu. For information about installing your product licenses so you can get started using ClearQuest, see the Rational License Administrator online Help.

To install the FLEXlm License Manager, select **GLOBEtrotter FLEXlm License Server** from the list of products displayed in the Rational Software Setup program. For additional information about

FLEXlm licensing, see the Rational License Administrator online Help.

### <span id="page-59-0"></span>**ClearQuest MultiSite Licensing**

ClearQuest MultiSite requires both a ClearQuest license and a ClearQuest MultiSite license. Any access to a replicated database requires both a ClearQuest and a ClearQuest MultiSite license, see Administering Rational ClearQuest MultiSite.

You can calculate the number of ClearQuest MultiSite licenses your site needs by determining how many developers will access replicated databases. If all of your developers will access replicated databases, you need the same number of ClearQuest MultiSite licenses as ClearQuest licenses. If not all developers will access replicated databases, you can purchase fewer ClearQuest MultiSite licenses.

For example, a company has two sites, with 20 developers at site A and 5 developers at site B. The company has three databases at site A; two of them will be replicated to site B and one will not be replicated. Five of the developers at site A will access only the unreplicated database, and the remaining 15 will work in all databases. Therefore, the company needs to purchase the following numbers of licenses:

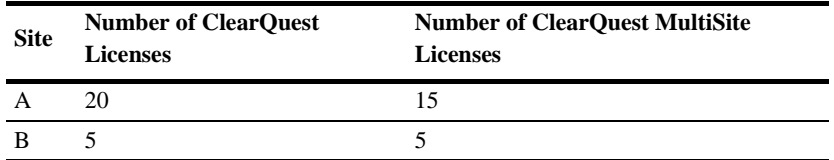

**Note:** This example assumes that you purchase a ClearQuest license for each user. If you have fewer ClearQuest licenses than users, you can purchase a proportionate number of ClearQuest MultiSite licenses. For example, if site B purchased three ClearQuest licenses, they would also purchase three ClearQuest MultiSite licenses.

# <span id="page-60-0"></span>**Installing Crystal Reports**

If you want to customize the defect reports that ship with ClearQuest, you must install Crystal Reports Professional Edition 8.0. If you currently have Crystal Reports 6.0 installed, you will need to un-install it and install Crystal Reports 8.0 **before** installing Rational ClearQuest. The Crystal Reports Installation CD is included with your ClearQuest Media Kit. For more information on report creating and authoring, refer to *Introducing Rational ClearQuest* and the ClearQuest on-line help systems.

To install Crystal Reports, use the Crystal Reports installation directions that come with the CD.

**Note:** Users who will not be editing existing or creating new report formats, do not need to install Crystal Reports.

Installing Rational ClearQuest

# <span id="page-62-0"></span>**4** Installing and Configuring ClearQuest **MultiSite**

# **ClearQuest MultiSite overview**

This chapter describes how to install ClearQuest MultiSite. You install ClearQuest MultiSite using the same steps you follow when installing ClearQuest (see ["Installing ClearQuest"](#page-51-1) on [page 46\)](#page-51-1), with several additional considerations. It's important to read this chapter before installing ClearQuest MultiSite.

Before installing, you should read the following chapters in *Administering Rational ClearQuest MultiSite*, Chapter 1,"Introducing ClearQuest MultiSite" and Chapter 2, "Deploying ClearQuest MultiSite". Additional information regarding deployment and creating replicas is documented in *Administering ClearQuest MultiSite*.

This chapter covers the following topics:

- ["Determining your site's role in MultiSite"](#page-62-1) on page 57
- ["ClearQuest MultiSite Licensing"](#page-59-0) on page 54
- ["How does ClearQuest MultiSite perform data transfer?"](#page-63-0) on [page 58](#page-63-0)

#### <span id="page-62-1"></span>**Determining your site's role in MultiSite**

The installation process for ClearQuest MultiSite differs according to the role your site will perform.

Within ClearQuest MultiSite, there are two types of sites: a working schema repository site and a replica site. Each site can perform different tasks and has a different role within MultiSite.

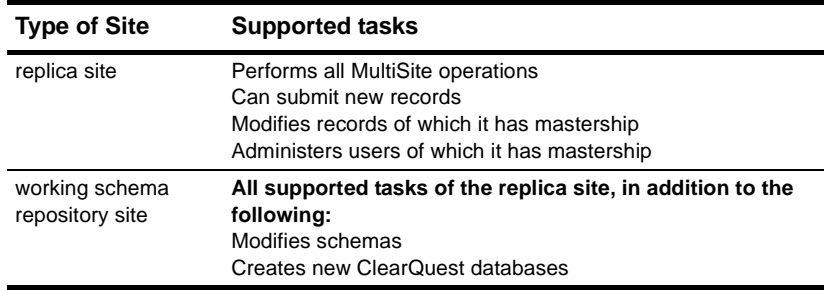

**Note:** There can be only one working master site in a ClearQuest MultiSite clan.

### <span id="page-63-0"></span>**How does ClearQuest MultiSite perform data transfer?**

The ClearQuest MultiSite *store-and-forward* facility is a file-transfer service that automates the transportation of MultiSite update packets. This facility can handle packets of any size, can route files through a series of ClearQuest MultiSite hosts, one hop at a time, and includes support for handling data-communications failures.

The major components of the store-and-forward facility are installed when you install ClearQuest MultiSite and include:

- MultiSite Control Panel
- Rational Shipping Server

If using store-and-forward to transport update packets with ClearQuest MultiSite, you'll need to configure the MultiSite Control Panel before creating or receiving any replica packets.

**Note:** Only one machine per site should be used as a MultiSite host and have the Rational Shipping Server installed. This machine can be any machine with network access to the replicas it will serve.

#### **Installing the Rational Shipping Server**

Both ClearQuest MultiSite and Clearcase MultiSite use the same store-and-forward components (called the Rational Shipping Server) to transfer update packets. For this reason, if you are installing ClearQuest MultiSite on a machine where ClearCase or ClearCase MultiSite is already installed, you will not be able to install the Rational Shipping Server from the ClearQuest CD or the Rational Suites CD. This is to ensure integrity of any ClearCase MultiSite installation. Consult the following table.

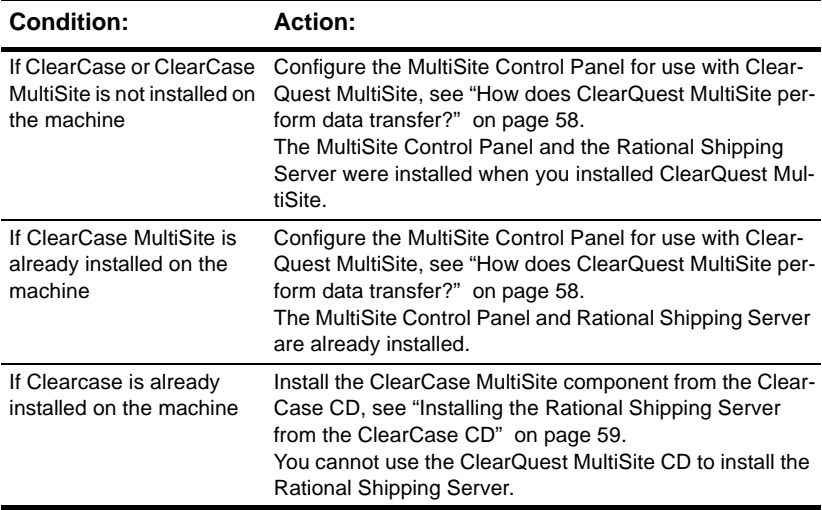

#### <span id="page-64-0"></span>**Installing the Rational Shipping Server from the ClearCase CD**

If you are installing ClearQuest MultiSite on a machine where ClearCase is already installed, you cannot use the Rational ClearQuest CD to install the Rational Shipping Server. You will need to install the Rational ClearCase MultiSite from the ClearCase installation CD.

**Note:** You need either a ClearQuest MultiSite license or a ClearCase MultiSite license to use the Rational Shipping Server or the MultiSite Control Panel. Although you are allowed to install Rational ClearCase MultiSite, you cannot use it unless you have a license.

### **What software needs to be installed?**

Typically, up to three machines are used for a ClearQuest MultiSite installation, in addition to any ClearQuest client machines.

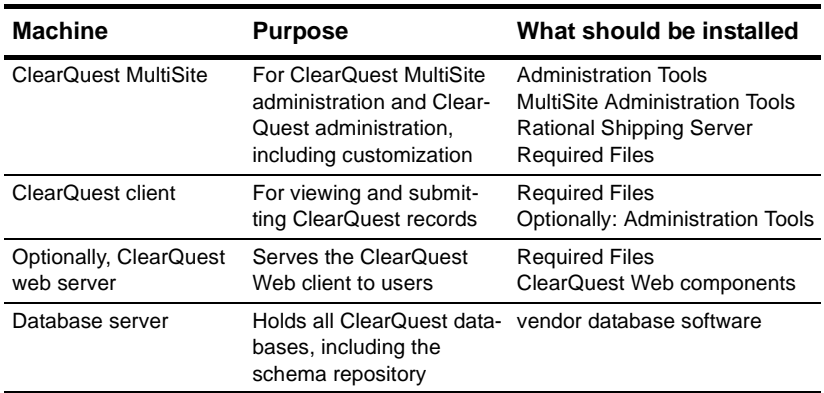

#### **What is the ClearQuest MultiSite master site?**

The ClearQuest MultiSite master site is where you will perform ClearQuest MultiSite operations, do any schema customizations (if applicable) and administer ClearQuest databases and MultiSite replicas. It is also where you will store, send and receive synchronization packets when using the Rational Shipping Server software.

MultiSite Administration Tools need to be installed on all machines on which MultiSite commands will be used. Keep in mind that although a ClearQuest Multisite license is required to access replicated database, clients may not need access to MultiSite tools. In this case, you should deselect the MultiSite Administration Tools and ClearQuest Administration Tools checkboxes.

# **Installing ClearQuest MultiSite**

If you are performing this installation at the master site, you need to have created your vendor database before installing ClearQuest MultiSite. If however, this is an installation at the replica site, do not create additional vendor databases.

- **1** Load the ClearQuest CD-ROM on the machine you want to administer ClearQuest.
- **2** If the setup program does not run automatically, navigate to the top level directory of the CD-ROM and double-click **setup.exe**.
- **3** Click the button **Configure License** and enter your ClearQuest and if applicable, your ClearQuest MultiSite license information. Follow the instructions on your License Certificate and in the online Help for the License Key Administrator.

**Note:** Rational ClearQuest uses a license server. If you don't already have a license server installed, it is available on the Rational Solutions for Windows CD. For more information, see *Administering Licenses for Rational Suite*, available on the Rational Solutions for Windows Online Documentation CD.

- **4** To install ClearQuest MultiSite select the **Custom** install option, expand the **ClearQuest** node and check the **MultiSite Administration Tools** and **Rational Shipping Server** boxes (in addition to the ClearQuest Administration Tools and Required Files). If the Rational Shipping Server box in not shown as a node, you already have ClearCase installed on your computer. If you have ClearCase MultiSite installed on your machine, nothing further is required. If you have ClearCase installed without the MultiSite features, you will have to install the Rational Shipping Server from your ClearCase CD. For instructions on how to complete this, consult your *Installing Rational ClearCase* guide.
	- To also install the web server components needed to enable ClearQuest Web, select the **Custom** install option, expand the **Web Server Components** and check **Rational ClearQuest Web**.

The Rational Software Setup wizard prompts you through the ClearQuest MultiSite installation.

#### **What do you do next?**

- ["Configuring ClearQuest MultiSite"](#page-68-0) on page 63
- "Installing and configuring ClearQuest Windows for end-users" on page 59
- Optionally, ["Setting Up ClearQuest Web"](#page-86-0) on page 81
- Optionally, ["Installing and configuring ClearQuest UNIX for](#page-78-0) end-users" [on page 73](#page-78-0)

# <span id="page-68-0"></span>**Configuring ClearQuest MultiSite**

# **Creating ClearQuest databases**

After you install ClearQuest and have created the necessary empty vendor databases (see "Configuring vendor databases" on page 9), you must create the ClearQuest databases (schema repository and user databases). Initially you can create a sample user database to use while you familiarize yourself with the product. You can create your production user databases later.

#### **Creating a schema repository**

<span id="page-68-1"></span>**1** Launch the ClearQuest Maintenance Tool (**Start > Programs > Rational ClearQuest > ClearQuest Maintenance Tool**).

**Note:** The first time you launch ClearQuest, the Maintenance Tool runs automatically.

- **2** Select **Create a new schema repository** and click **Next**.
- **3** Select the vendor database you plan to use, enter the properties appropriate for that vendor, then click **Next**. Save this information for clients to use when they connect to the databases. The information to enter is as follows:
	- SQL\_SERVER
		- Enter an SQL Server database name for the database that will contain the schema repository.
		- Enter the name of the database server.

**Note:** If you are using ClearQuest UNIX, each UNIX client must be able to access this server host name exactly as it appears in this entry.

- Enter the database owner (DBO or Administrator) login.
- Enter the password for the database owner (DBO or Administrator) login.
- Enter the general purpose or read/write login.
- Enter the password for the general purpose or read/write user login.
- Enter the schema repository or read-only user login.
- Enter the password for the schema repository or read-only login.
- ORACLE
	- Enter the TNS name (SQL\*Net Alias pointing to the Oracle instance).
	- Enter the Oracle login you created for the schema respository.
	- Enter the password for the login.
	- The following options need to be entered in the Connect Options field, delimited by semi-colons. For example,

```
Host=<name>;SID=<name>;Server_ver=8.0;Client_ver=7;
Lob_type=LONG
```
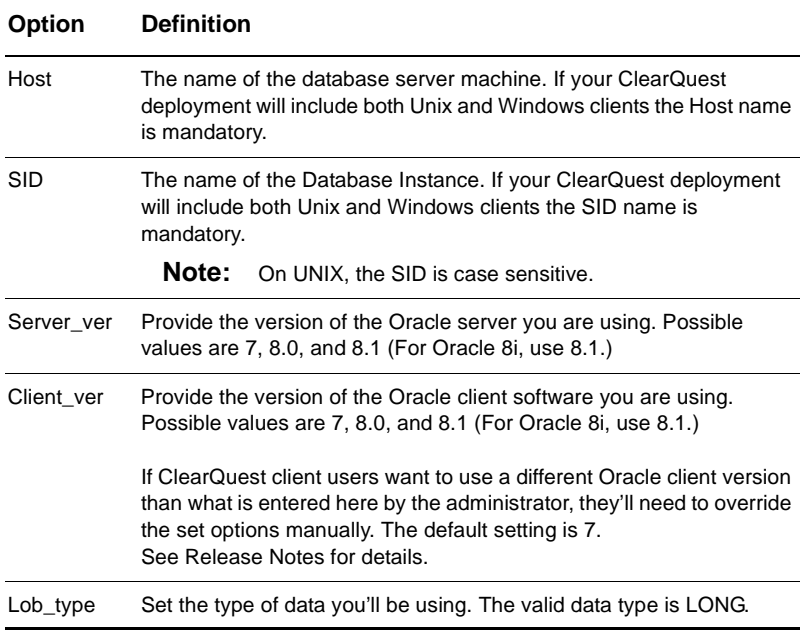

**Note:** All ClearQuest users must use the same SQL\*Net Alias (TNSname), Database Instance (system ID or SID), TCP/IP protocol, and Host Name (Oracle server machine).

- **4** We recommend that you create a sample database using one of the provided schemas. Select a schema, give the sample database a name, then click **Next**.
- **5** If you created a sample database, you must select a vendor and enter the database properties. When you are finished, click **Next**.
- **6** You can save these settings as a default profile, or click **Finish** to complete the setup. The profile records the entries you made and saves them to a file (the default name is coprofile.ini). Clients can connect to the database by using the profile file instead by typing the connection information.

### **Setting up mastership for records**

At the working schema repository or master site, you'll need to modify your schema and add the ratl\_mastership field to the record form of any record type you will use with ClearQuest MultiSite. By allowing users to access this field (adding it to your record form), any ClearQuest users can change the mastership of any record, if they are at the mastering replica site of respective record.

For details, see Chapter 7 "Understanding Mastership" in *Administering ClearQuest MultiSite*.

#### **Creating a user database**

You create ClearQuest user databases with the ClearQuest Designer, after you have successfully created a schema repository.

**Note:** You must have first created empty vendor databases before you can create ClearQuest databases.

- **1** From the Start menu, choose **Programs > Rational ClearQuest > ClearQuest Designer**.
- **2** Click **Next** when the Rational Schema Repository dialog box appears.

**3** Click **OK** when the ClearQuest Designer Login dialog box appears.

**Note:** When you click OK, you will be logging in with the default ClearQuest administrator login name and password. The default user name is "admin" the password is null and should be left blank. You should change this password and create a new login as your earliest convenience.

- **4** Click **Cancel** when the Open Schema dialog box appears.
- **5** Choose **Database > New Database**.
- **6** Enter a logical name for the database you want to create. This name must be five characters or less.
- **7** Click **Next**.
- **8** Select the vendor database you plan to use, enter the properties appropriate for that vendor, then click **Next**. For more information about the required parameters for vendor databases, see step 3 under ["Creating a schema repository"](#page-68-1) on page 63.
- **9** Click **Next**.
- **10** Click **Next** to accept the default polling parameters.
- **11** Choose a schema with which to associate your database. You must associate the database with a schema.
- **12** Click **Finish**.
# **5** Installing and configuring ClearQuest Windows for end-users

<span id="page-72-0"></span>ClearQuest Windows must be installed on each end-user machine. When ClearQuest Windows is installed and connected to the database, users can enter and modify records.

**Note:** It is also possible to allow users to install the ClearQuest Windows client from a network location, for more information see ["Silent Installation of Rational ClearQuest"](#page-118-0) on page 113.

This chapter covers the following topics:

- ["Installing ClearQuest for Windows end-users"](#page-73-0) on page 68.
- ["Connecting to ClearQuest databases"](#page-74-0) on page 69.
- ["Enabling E-mail notification for Windows end uses"](#page-76-0) on page 71.

# <span id="page-73-0"></span>**Installing ClearQuest for Windows end-users**

To install ClearQuest Windows for end-users:

- **1** Load the ClearQuest CD-ROM.
- **2** If the setup program does not run automatically, navigate to the top level directory of the CD-ROM and double-click **setup.exe**.

The Rational Software Setup wizard prompts you through the ClearQuest Windows installation.

- **3** Choose the **Typical** installation.
- **4** Launch the License Administrator to enter your ClearQuest licenses.

# <span id="page-74-0"></span>**Connecting to ClearQuest databases**

After installing ClearQuest Windows for your end user, (either for an initial or an upgrade installation) they will need to connect (or re-connect) to an existing schema repository. You, the ClearQuest administrator, must provide them database properties information needed.

You can create a database profile for client users to use to connect to the schema repository, see step 6 of ["Connecting to ClearQuest](#page-74-0) [databases"](#page-74-0) on page 69.

**Note:** If you are using Oracle or DB2, your client users will need to install the respective client software before installing ClearQuest. For more information, see ["Installing and Configuring](#page-38-0) [an Oracle client"](#page-38-0) on page 33 or see ["Creating a DB2 database](#page-45-0) alias" [on page 40.](#page-45-0)

The following instructions apply to client users who need to connect to a schema repository:

**1** Launch the ClearQuest Maintenance Tool (**Start > Programs > Rational ClearQuest > ClearQuest Maintenance Tool**).

**Note:** The first time you launch ClearQuest Windows, the Maintenance Tool runs automatically.

- **2** Select **Connect to Existing schema repository** and click **Next**.
- **3** Select the vendor database that you plan to use, enter the properties appropriate for that vendor, then click **Next**.

Enter the information provided by your administrator, or, if your ClearQuest administrator created a user profile file (usually called cqprofile.ini) that includes the database information you need, click **Load Profile** to navigate to the profile file.

If you did not create a profile for client users, they must enter the following information:

■ MS\_ACCESS

■ Enter the entire path to the schema repository using a UNC style path. For example:

\\DevServer\ProjectShare\CQ\_DBS\schema\_repo.mdb

You can browse to the directory containing the database. Be sure to browse using the Network Neighborhood to preserve the UNC style path name.

- SQL\_ANYWHERE
	- Enter the path to the schema repository using a UNC style path. For example:

\\DevServer\ProjectShare\CQ\_DBS\schema\_repo.mdb You can browse to the directory containing the database by using Network Neighborhood, which preserves the UNC style path name.

- Enter the name of the database server.
- Enter the protocols used to communicate with the SQL Anywhere server.
- Enter the database host name.
- SQL\_SERVER
	- Enter an SQL Server database name for the database containing the schema repository.
	- Enter the name of the database server.
	- Enter the schema repository or read-only user login.
	- Enter the password for the schema repository or read-only login.
- ORACLE
	- Enter the SQL\*Net Alias (alias pointing to the Oracle instance).
	- Enter the Oracle login created for the schema respository.
	- Enter the password for the login.
- DB2
	- Enter the Database Alias name (alias pointing to the DB2 database).
- Enter the DB2 login created for the schema repository.
- Enter the password for the login.
- **4** Click **Finish** to complete the connection.

# <span id="page-76-0"></span>**Enabling E-mail notification for Windows end uses**

After installing ClearQuest Windows (either for an initial or an upgrade install), users must enable e-mail notification if they want to receive automatic e-mail messages from ClearQuest Windows. To do this:

- **1** Launch ClearQuest Windows (**Start > Programs > Rational ClearQuest > Rational ClearQuest**).
- **2** Choose **View > E-mail Options**. This opens the E-mail Setup dialog.
- **3** Select **Enable E-mail Notification**.
- **4** Select either **SMTP** or **MAPI**
- **5** If you entered SMTP:
	- Enter the SMTP host address of your mail server.
	- Enter your e-mail address.
	- Click **Finish**.
- **6** If you entered MAPI:
	- Choose a MAPI profile from the list.
	- Click **Finish**.

Installing Rational ClearQuest

# **6** Installing and configuring ClearQuest UNIX for end-users

This chapter describes how to install ClearQuest UNIX. You, the ClearQuest administrator, set up the databases to use with ClearQuest, install ClearQuest, and provide the required setup information to each client user.

This chapter covers the following topics:

- ["Understanding the install process"](#page-79-0) on page 74.
- ["Installing ClearQuest UNIX client and support software"](#page-81-0) on [page 76.](#page-81-0)
- ["Running ClearQuest UNIX"](#page-83-0) on page 78.
- ["Enabling E-mail notification for UNIX end users"](#page-84-0) on page 79.

# <span id="page-79-0"></span>**[Understanding the install process](#page-50-0)**

If you plan to use ClearQuest UNIX clients with your ClearQuest installation, the installation must include the following:

- Microsoft SQL Server, Oracle, or DB2 databases (for schema repository and user databases)
- OpenLink Request Broker (facilitates Oracle and SQL Server connections)
- ClearQuest Designer on Windows (for schema development)
- ClearQuest UNIX client

You, the ClearQuest administrator, install ClearQuest UNIX by performing the following steps:

- **1** Set up your database product. As the ClearQuest administrator, you are responsible for setting up the databases your users will use with ClearQuest. See ["Configuring vendor databases"](#page-14-0) on [page 9](#page-14-0).
- **2** Install OpenLink Request Broker to facilitate database connections.
	- If you are using an SQL Server database, see ["Installing](#page-31-0) [OpenLink Request Broker on SQL Server"](#page-31-0) on page 26.
	- If you are using an Oracle database, see ["Installing the](#page-39-0) [OpenLink Request Broker on Oracle"](#page-39-0) on page 34.
	- If you are using DB2, no additional installation is required.
- **3** Install and configure your vendor database alias. See ["Creating an](#page-38-1) [Oracle database alias"](#page-38-1) on page 33, and ["Creating a DB2 database](#page-45-0) alias" [on page 40](#page-45-0).
- **4** Optionally, install Crystal Reports. ["Installing Crystal Reports"](#page-60-0) on [page 55.](#page-60-0)
- **5** Install ClearQuest UNIX client. See ["Installing ClearQuest UNIX](#page-81-0) [client and support software"](#page-81-0) on page 76.
- **6** Install ClearQuest for Windows on the administrator's workstation and create the ClearQuest databases. See ["Installing](#page-50-0)

[and configuring ClearQuest for an administrator"](#page-50-0) on page 45. You will be prompted to setup your license server during the installation process. See "Licensing ClearQuest" on page 143.

**Note:** The ClearQuest administrator version must be installed on a Windows machine. All ClearQuest customizations are done with the ClearQuest Designer, a Windows-only application.

- **7** Enable multi-line searches by installing Oracle search options. See ["Enhancing Oracle search capabilities"](#page-33-0) on page 28.
- **8** Create schema repository and user databases. See ["Creating](#page-53-0) [ClearQuest databases"](#page-53-0) on page 48.
- **9** On Windows, Optionally, customize your installation. See the *Administering Rational ClearQuest* guide for details on customizing ClearQuest.
- **10** Optionally, install and configure ClearQuest Windows Workstations. ["Installing and configuring ClearQuest Windows for](#page-72-0) end-users" [on page 67](#page-72-0).

# <span id="page-81-0"></span>**Installing ClearQuest UNIX client and support software**

For ClearQuest UNIX, the system administrator needs to install the ClearQuest client software and let all client users know where to find the installation.

To install the ClearQuest client, do the following:

**1** Log in as the user who will own the ClearQuest installation. This user will perform administrative functions such as managing the database registry.

**Note:** All other users only need read-only access to the installation directories.

- **2** From the ClearQuest CD, run rs\_install.
- **3** Accept the license agreement.
- 4 Select u) Use existing licensing.
- **5** Select Configuration Selections.
- **6** You can choose to install the ClearQuest Client and the **OpenLink Request Broker** (for MS SQL and Oracle Support) all on the same machine as your Oracle installation, or you can install the ClearQuest client on a different machine. The OpenLink Request Broker must be on the same machine as the database server. See ["Installing OpenLink Request Broker on SQL Server"](#page-31-0) on page 26 and ["Installing the OpenLink Request Broker on Oracle"](#page-39-0) on [page 34.](#page-39-0)
- **7** You must install at least the Oracle Support option now in order to complete the rest of the installation. Select either:
	- s1) \*ClearQuest Client and Oracle Support for UNIX
	- s2) \*ClearQuest Client-Only for UNIX
	- s3) \*ClearQuest Oracle Support-Only for UNIX
- **8** Enter the directory where Rational products are installed. A ClearQuest directory (referred to here as [CQ\_Home]) will be created within the Rational products root directory (referred to here as [Rational\_dir]). If the directory does not exist, the install

can create it for you as long as you have write privileges to the parent directory.

- **9** Select the licensing option that allows you to enter a port@host name.
- **10** Enter the port@hostname name. For example,

27000@server

where "port" is 27000 and "host" is the name of the Windows license server.

The "host" name needs to be a permanent name; if your network uses DHCP, you may need a variation or special form of the host name. Check with your network administrator.

**Note:** On HP-UX, "@" may be set to kill the input line. If so, you can escape the "@" with a backslash or just enter the host name.

- **11** Optionally, you can choose to test the license server at this time. Select option 2) to test the license server. This step may install a small part of the UNIX license server software in order to perform the check. If the check fails, you may still proceed with the installation, but you will have to repeat the licensing setup at a later time.
- **12** Select f) forward to the next menu to continue.
- **13** Accept the default for the "Customize the install" prompt.
- **14** Choose the skip option for the "Install mode" prompt.
- **15** Select f) Forward to do the install.
- **16** When the installation finishes, you're asked to enter the location of where to store the registry information regarding the schema repository.

**Note:** This directory must be readable by all machines and users that will run ClearQuest. It must also be writable by the user who will be the ClearQuest administrator.

# <span id="page-83-0"></span>**Running ClearQuest UNIX**

You should tell ClearQuest UNIX client users where ClearQuest is installed. They can then run ClearQuest directly, or source a configuration file that will modify their path.

To run ClearQuest UNIX,

**1** Add the ClearQuest home directory to their path:

[Rational\_dir]/ClearQuestClient/bin

or source cq\_setup.csh to set the ClearQuest home environment variable (\$CQ\_HOME):

source [Rational\_dir]/cq\_setup.csh

- **2** To run ClearQuest UNIX, type clearquest.
- **3** The first time you run the ClearQuest/UNIX client, the Register Database dialog displays. Enter the information to connect to the schema repository as described below:
	- Enter ORACLE as the vendor.
	- Enter the Server name.
	- Enter the SID. Note that the SID is case-sensitive.
	- Enter the Oracle login and password you created for the schema repository.
	- Click Apply.
- **4** If you need to make changes to Connect Options, connect to the schema repository from the command line and enter:

```
% cqreg register -v[endor] <db_vendor> -s[erver]
<db_server>
-d[database] <database_name> -u[ser] <user> -p[assword]
<password>
[-co <connect_options>] <options>
```
#### Options include:

```
[-help] [-effort_only] [-force] [-verbose] [-errors]
[-home <cq home>] [-version <cq version>] [-cq databases
<cq_databases>]
```
For <connect options> see the section ["Creating ClearQuest](#page-53-0) [databases"](#page-53-0) on page 48.

#### For example:

```
% cqreg register -v oracle -s myserver -d TEST -u cqadmin
\setminus-p cqadmin -co "SERVER_VER=8.0"
```
# <span id="page-84-0"></span>**Enabling E-mail notification for UNIX end users**

After installing ClearQuest (either for an initial or an upgrade install), users must enable e-mail notification if they want to send automatic e-mail messages from ClearQuest. To do this:

- **1** Launch ClearQuest. Type ClearQuest at a UNIX shell prompt.
- **2** Within ClearQuest, choose **View > E-mail Options**. This opens the E-mail Setup dialog.
- **3** Select **Enable E-mail Notification**.
- **4** Enter your e-mail address.
- **5** Click **OK**.

Installing Rational ClearQuest

# **7** Setting Up ClearQuest Web

This chapter describes how to set up the ClearQuest Web server for both Microsoft Internet Information Server version 4 (IIS 4) for Windows NT, and Windows 2000 Server, which includes Microsoft Internet Information Server version 5 (IIS 5).

This chapter covers the following topics:

- ["Understanding the installation process"](#page-87-0) on page 82.
- ["Setting up ClearQuest Web for IIS 4"](#page-89-0) on page 84.
- ["Setting Up ClearQuest Web for IIS 5"](#page-101-0) on page 96.
- ["Enabling E-mail notification for web end users"](#page-114-0) on page 109.
- ["Accessing ClearQuest Web"](#page-116-0) on page 111.

# <span id="page-87-0"></span>**Understanding the installation process**

**Note:** If you are using Oracle 8.0.x and 8.1.x clients, you must have the latest patching installed to operate successfully with ClearQuest Web. For more information, see your latest ClearQuest release notes located at:

- For Windows: <d>:\ClearQuest\clearquest\_readme.htm (where <d> is your CD-ROM drive
- For UNIX: <d>:/products/ClearQuestClient/clearquest\_readme.htm (where <d> is your CD-ROM drive

The following are special considerations for using ClearQuest Web:

- ClearQuest Web does not support Microsoft Access databases.
- Your browser must have cookies enabled when using ClearQuest Web.
- Make sure your web server is set to display 256 colors. This is necessary for generating charts.
- You must have first set up the vendor database that ClearQuest will use. See ["Configuring vendor databases"](#page-14-1) on [page 9.](#page-14-1)

To install and configure ClearQuest Web on your Windows server, you must complete the following tasks:

- **1** Verify that you have either IIS 4.0 or 5.0 is installed on your web server machine.
	- Install ClearQuest on the Web server. See, ["Installing and](#page-50-0) [configuring ClearQuest for an administrator"](#page-50-0) on page 45. Make sure you select a **Custom** installation and expand **Web Server Components** and check **Rational ClearQuest Web**.

**Note:** We recommend, for improved performance, security, and reliability, that the Web server machine and the database server machine be two different machines, each with its software installed onto an NTFS partition.

- **2** Configure Microsoft Internet Information Server to serve the ClearQuest Web pages. See ["Setting up ClearQuest Web for IIS 4"](#page-89-0) [on page 84](#page-89-0) or ["Setting Up ClearQuest Web for IIS 5"](#page-101-0) on page 96.
- **3** Configure the web server so that web clients can take advantage of ClearQuest's e-mail notification feature. See ["Enabling E-mail](#page-114-0) [notification for web end users"](#page-114-0) on page 109.
- **4** Provide users with the path to ClearQuest Web. See ["Accessing](#page-116-0) [ClearQuest Web"](#page-116-0) on page 111.

# <span id="page-89-0"></span>**Setting up ClearQuest Web for IIS 4**

This section is for users using Windows NT (Workstation or Server) with IIS 4. If you are using Windows 2000 Server, which has IIS 5 as an embedded component, see ["Setting Up ClearQuest](#page-101-0) [Web for IIS 5"](#page-101-0) on page 96.

This section contains the following:

- ["Setting up an anonymous user account for IIS 4"](#page-89-1) on page 84
- ["Creating a cache directory for IIS 4"](#page-92-0) on page 87
- ["Configuring IIS 4.0 to serve ClearQuest Web pages"](#page-92-1) on page 87

## <span id="page-89-1"></span>**Setting up an anonymous user account for IIS 4**

Create an anonymous user account for IIS to use when it serves the ClearQuest pages. If you are using an SQL Server database, the anonymous user account should be known in the domain that contains the ClearQuest database, and should have full access to that database.

#### **Create the anonymous user account**

Create the anonymous user account as follows:

- **1** Log on as a Windows NT administrator.
- **2** If the web server belongs to a Windows NT domain, ask your Windows NT system administrator to create a domain user and provide you with the user name and password. (If not, go to Step 4.)
- **3** Run the User Manager (**Start > Programs > Administrative Tools > User Manager**), select **Policies > User Rights**, select the **Show Advanced Rights** checkbox, and give this user the following privileges on the Web server:
	- **Access this computer from network**
	- Log on locally
	- **Log on as a service**

Also provide access to any other resources used by your hook scripts such as mail accounts or auxiliary databases. Skip to Step 6.

- **4** If the web server operates in stand-alone mode (does not belong to a Windows NT domain), use the default anonymous account created by the IIS installation (IUSR  $\leq$  machine name>) for Step 5.
- **5** Run the User Manager (**Start > Programs > Administrative Tools > User Manager**), select **Policies > User Rights**, select the **Show Advanced Rights** checkbox, and give the IUSR\_<machine\_name> account the following privileges:
	- **Access this computer from network**
	- **Log on locally**
	- **Log on as a service**

Also provide access to any other resources used by your hook scripts such as mail accounts or auxiliary databases.

**6** Verify that the anonymous user account has a specific, known password (you will need it later). Make sure there are no password policies in effect such as "User must change password at next login," because these prevent the anonymous user account from functioning properly.

#### **Set up the registry key access privileges**

Give the anonymous user account full access privileges to the HKEY\_LOCAL\_MACHINE\Software\Rational Software\ClearQuest registry key as follows.

- **1** Select **Run** from the Start menu and type REGEDT32 to run the REGEDT32 program.
- **2** In the **HKEY\_LOCAL\_MACHINE** MDI window, select **Software\Rational Software\ClearQuest**.
- **3** On the Registry Editor menu bar, select **Security > Permissions**.
- **4** In the Registry Key Permissions dialog box, select the anonymous user. For the type of access, select **Full Control**. Select **Replace Permission**

**on Existing Subkeys** so that the anonymous user can update the entire registry tree below ClearQuest.

- **5** In the **HKEY\_USERS** MDI window, select **.Default\Software\Rational Software\ClearQuest**.
- **6** On the Registry Editor menu bar, select **Security > Permissions**.
- **7** In the Registry Key Permissions dialog box, select the anonymous user. For the type of access, select **Full Control**. Select **Replace Permission on Existing Subkeys** so that the anonymous user can update the entire registry tree below ClearQuest.
- **8** Close the REGEDT32 program.

#### **Set up read access permission**

Give the anonymous user account read access permission to the directory tree containing the ClearQuest web files (this is the WWW directory in the ClearQuest installation area).

**Note:** If you installed ClearQuest onto a FAT partition instead of an NTFS partition, you will not see a Security tab and can skip this section.

- **1** Use the Windows Explorer to locate the directory in which you installed ClearQuest. Right-click the **www** directory and select **Properties** from the shortcut menu.
- **2** On the Properties dialog box, click the **Security** tab. Click **Permissions** and select **Replace Permissions on Subdirectories**.
- **3** On the Directory Permissions dialog box, click **Add**.
- **4** Select the anonymous user account.
	- If you chose the default local anonymous username in Step 2, set **List Names From** to the name of the local machine, click **Show Users** below the **Names** list, then select the IUSR\_machinename account from the **Names** list.
	- If you are using a domain account, select that domain in the **List Names From** field, click **Show Users**, and select the domain account from the **Names** list.
- **5** Click **Add**.
- **6** Set **Type of Access** to Read.
- **7** Click **OK** to close the **Add Users and Groups** dialog box.
- **8** Click **OK** to close the **Directory Permissions** dialog box.
- <span id="page-92-0"></span>**9** Click **OK** to close the **WWW Properties** dialog box.

# **Creating a cache directory for IIS 4**

Create a cache directory in the ClearQuest Web directory hierarchy:

**1** At the top of the web directory tree, there should be a directory called cache. If a cache directory does not exist, create one under the ClearQuest WWW directory. For example:

c:\Program Files\Rational\ClearQuest\WWW\cache

<span id="page-92-1"></span>**2** Give the anonymous user full access to everything in this directory tree.

# **Configuring IIS 4.0 to serve ClearQuest Web pages**

This section describes how to configure the IIS 4.0 web server to serve ClearQuest Web pages.

- ["Create a virtual directory for IIS 4"](#page-93-0) on page 88
- ["Edit the properties of the virtual directory for IIS 4"](#page-95-0) on page 90
- ["Edit the properties of the cache directory for IIS 4"](#page-99-0) on page 94
- ["Edit the properties of the images directory for IIS 4"](#page-99-1) on page 94
- ["Restart the web server for IIS 4"](#page-99-2) on page 94

**Note:** If the Internet Service Manager is not available, you must install the Windows NT 4.0 Option Pack. When installing the Option pack, be sure to explicitly select the Internet Service Manager.

#### <span id="page-93-0"></span>**Create a virtual directory for IIS 4**

The first step in setting up IIS 4.0 is to create a virtual directory for the web. To create this directory, you use the Internet Service Manager program (Microsoft Management Console) that comes with IIS 4.0.

**1** Start the Microsoft Management Console program (Internet Service Manager).

**Start > Programs > Windows NT 4.0 Option Pack > Microsoft Internet Information Server > Internet Service Manager**

**2** In the Navigator window, right-click **Default Web Site,** then click **New > Virtual Directory** from the shortcut menu.

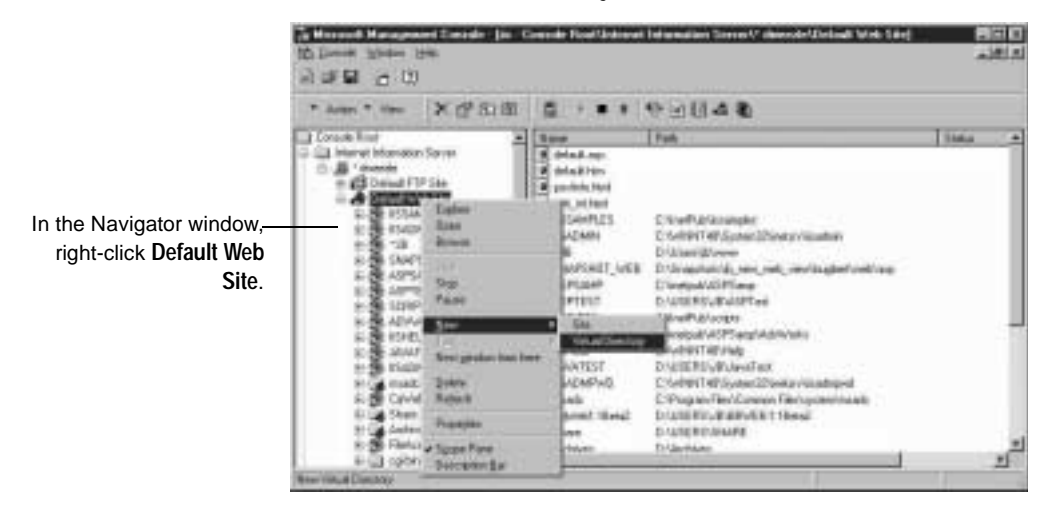

**3** In the New Virtual Directory Wizard, type an alias name, such as CqWeb. Do not use a "/" character in the alias name.

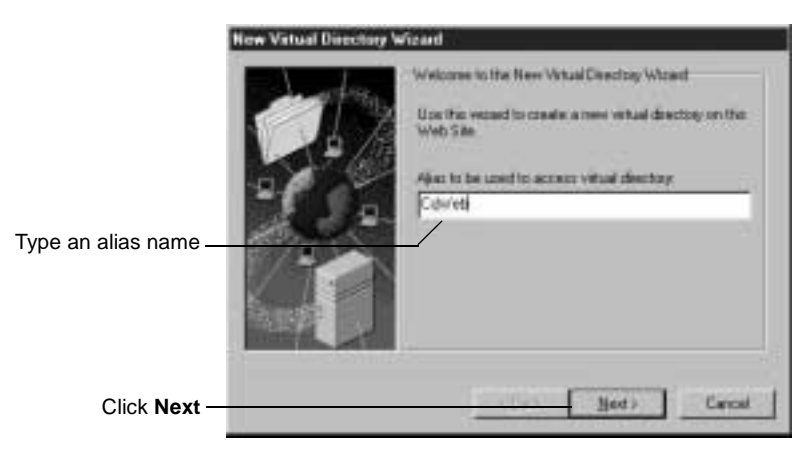

**4** Type or browse to the name of the directory containing the ClearQuest Web files. These files are located in the WWW subdirectory of the ClearQuest installation directory. For example:

C:\Program Files\Rational\ClearQuest\WWW

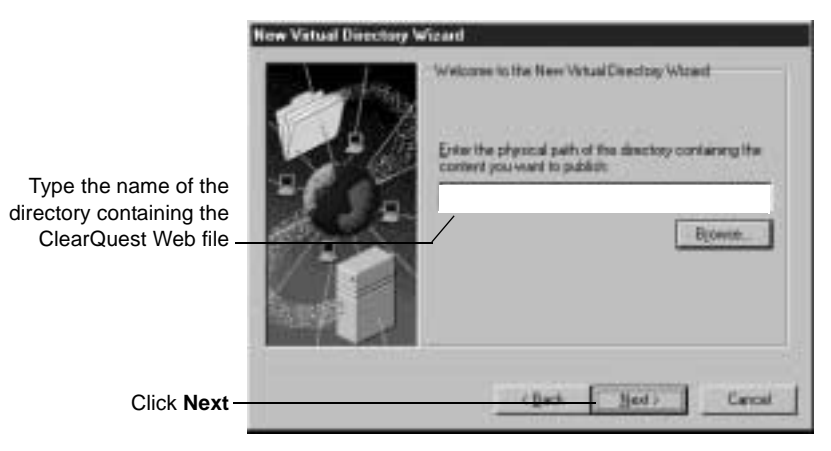

**5** Select the default permissions for the virtual directory:

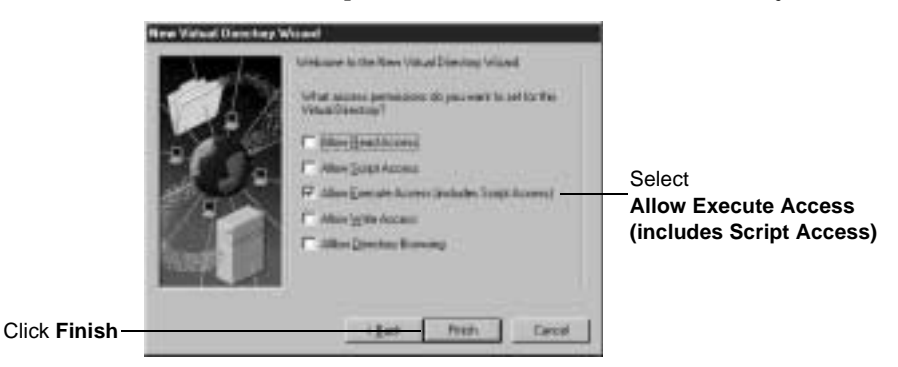

#### **Edit the properties of the virtual directory for IIS 4**

Edit the properties of the virtual directory as follows:

- <span id="page-95-0"></span>**1** In the Microsoft Management Console left pane, navigate to the virtual directory you created earlier.
- **2** Right-click on the virtual directory and select **Properties** from the shortcut menu.
- **3** In the Properties dialog box, click the **Virtual Directory** tab.

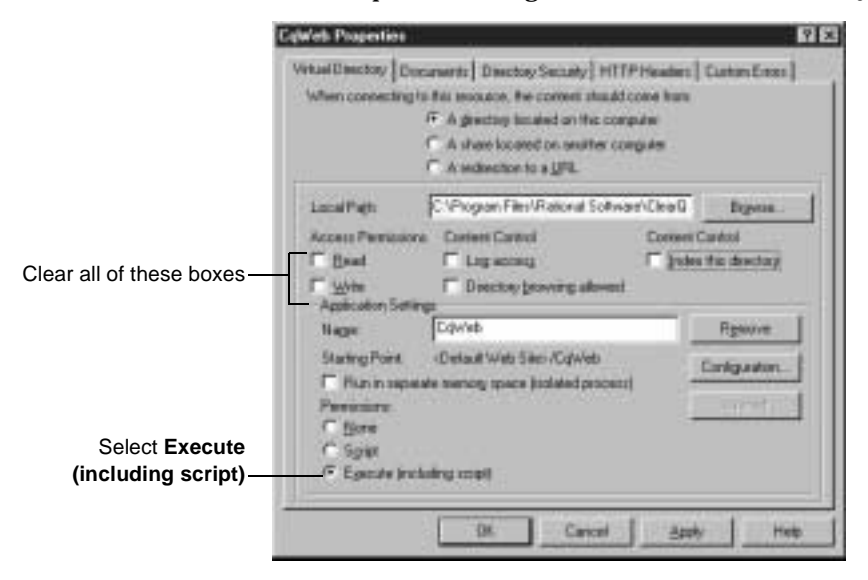

**90** Installing Rational ClearQuest

**Note:** You should *not* run ClearQuest Web in a separate memory space (as an isolated process). If you do so, e-mail rules will not work. If you need to run ClearQuest Web in a separate memory space, see the *ClearQuest Release Notes* (\\ClearQuest\readme.htm) for more information.

**4** In the same Properties dialog box, click **Configuration**. In the Application Configuration dialog, click the **App Mappings** tab.

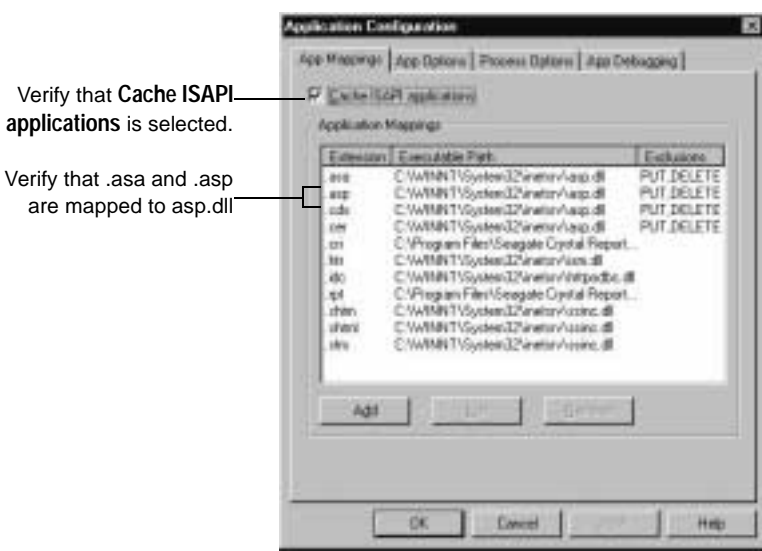

**5** In the same Application Configuration dialog box, click the **App Options** tab.

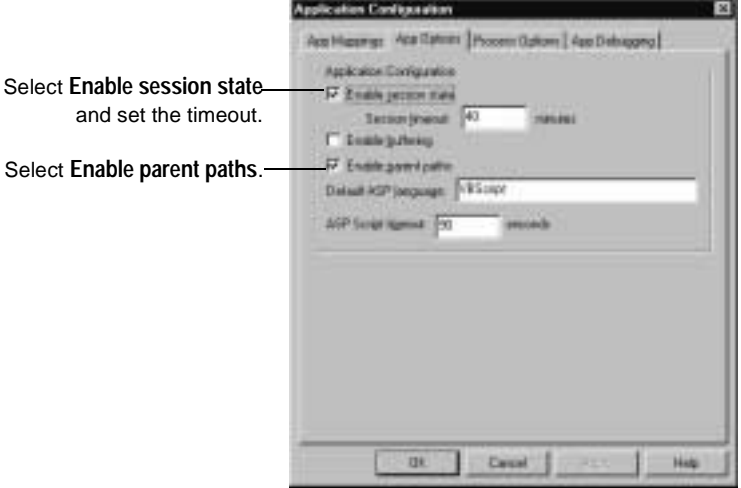

- **6** Click **OK** to return to the Properties dialog box.
- **7** In the Properties dialog box, click the **Documents** tab.

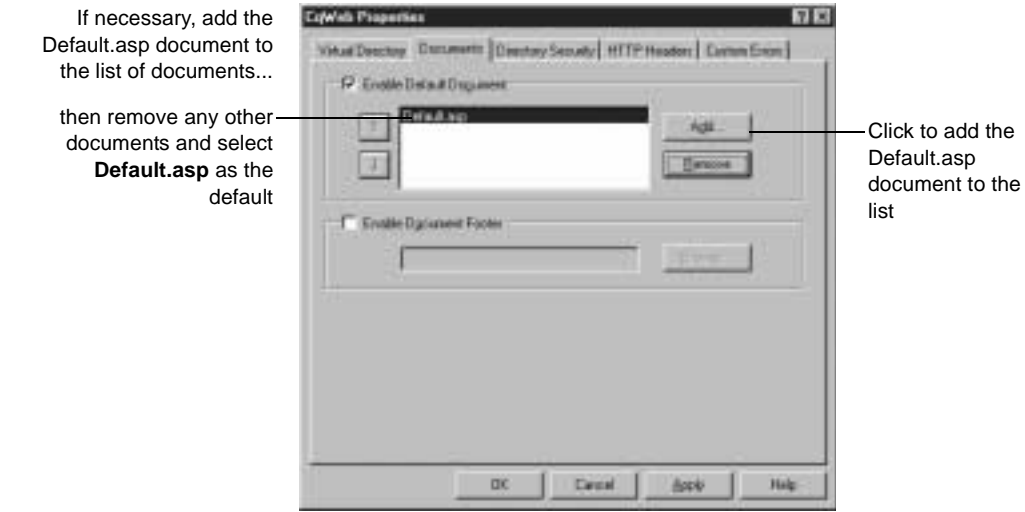

**8** In the same Properties dialog box, click the **Directory Security** tab. In the Anonymous Access and Authentication Control, click **Edit** to open the Authentication Methods dialog box.

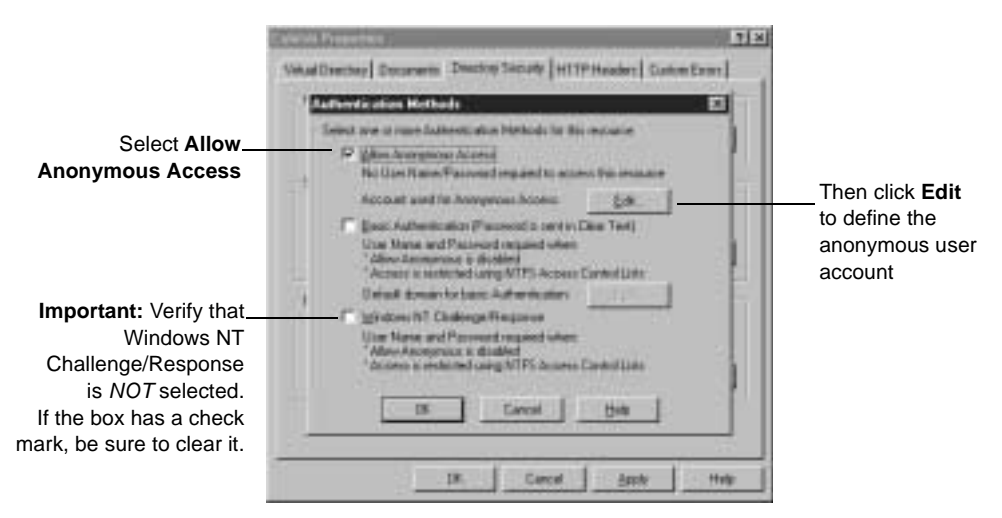

**9** Define the anonymous user account:

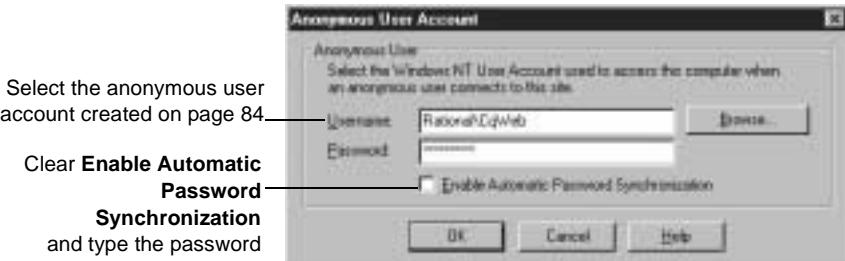

**Note:** ClearQuest Web does *not* work if **Enable Automatic Password Synchronization** is selected.

- **10** Click **OK**.
- **11** Type the password in the Confirm Password dialog box and click **OK**.
- **12** Click **OK** again to close the Properties dialog.

#### **Edit the properties of the cache directory for IIS 4**

Edit the properties of the cache subdirectory as follows:

- <span id="page-99-0"></span>**1** In the Microsoft Management Console left pane, navigate to the cache directory under the virtual directory name.
- **2** Right-click the **cache** directory**.**
- **3** Click **Properties** from the shortcut menu.
- **4** In the Properties dialog box, click the **Directory** tab.
- **5** For Access Permissions, select only **Read**. Verify that no other options are selected.
- **6** For Permissions, select **None**.
- <span id="page-99-1"></span>**7** Click **OK**.

#### **Edit the properties of the images directory for IIS 4**

Edit the properties of the images subdirectory as follows:

- **1** In the Navigator window of the Microsoft Management Console, expand the directory tree of the Default Web Site until you locate the images directory under your alias name.
- **2** Right-click the **images** directory.
- **3** Click **Properties** from the shortcut menu.
- **4** In the Properties dialog box, click the **Directory** tab.
- **5** For Access Permissions, select only **Read**. Verify that no other options are selected.
- **6** For Permissions, select **None**.
- <span id="page-99-2"></span>**7** Click **OK**.

#### **Restart the web server for IIS 4**

Close the Microsoft Management Console, saving your console settings, then restart the web server.

You have completed installing and configuring the ClearQuest web server for IIS 4.

Setting Up ClearQuest Web **95**

# <span id="page-101-0"></span>**Setting Up ClearQuest Web for IIS 5**

This section describes how to set up the ClearQuest Web server for Windows 2000 Server, which includes Microsoft Internet Information Server version 5 as an embedded component. If you are using Windows NT, see ["Setting up ClearQuest Web for IIS 4"](#page-89-0) [on page 84](#page-89-0).

This section contains the following:

- ["Setting up an anonymous user account for IIS 5"](#page-101-1) on page 96
- ["Creating a cache directory for IIS 5"](#page-105-0) on page 100
- ["Configuring IIS 5 to serve ClearQuest Web pages"](#page-106-0) on page 101

# <span id="page-101-1"></span>**Setting up an anonymous user account for IIS 5**

Create an anonymous user account for IIS to use when it serves the ClearQuest pages. If you are using an SQL Server database, the anonymous user account should be known in the domain that contains the ClearQuest database, and should have full access to that database.

#### **Create the anonymous user account**

Create the anonymous user account as follows:

- **1** Log on as a Windows 2000 administrator.
- **2** If the web server belongs to a Windows domain, ask your Windows system administrator to create a domain user and provide you with the user name and password. (If not, go to Step 4.)
- **3** For this domain user, click **Start > Settings> Control Panel > Administrative Tools > Local Security Policy**, select **Local Policies > User Rights Assignment.** For each of the following double-click to view the **Local Security Setting** dialog box then use the **Add** button to grant this user the following privileges on the Web server:
	- **Access this computer from network**
	- **Log on as a service**
	- Log on locally

Also provide access to any other resources used by your hook scripts, such as mail accounts. (Go to Step 6.)

- **4** If the web server operates in stand-alone mode (does not belong to a Windows NT domain), use the default anonymous account created by the IIS installation (IUSR\_<machine\_name>). Click **Start > Settings > Control Panel > Administrative Tools > Local Security Policy**, select **Local Policies > User Rights Assignment**, and use the **Add** button to grant this user the following privileges on the Web server:
	- **Access this computer from network**
	- **Log on as a service**
	- **Log on locally**

Also provide access to any other resources used by your hook scripts, such as mail accounts.

**5** Verify that the anonymous user account has a specific, known password (you will need it later). Make sure there are no password policies in effect such as "User must change password at next login," because these prevent the anonymous user account from functioning properly.

#### **Set up registry key access privileges**

Give the anonymous user account full access privileges to the HKEY\_LOCAL\_MACHINE\Software\Rational Software\ClearQuest registry key as follows.

- **1** Select **Run** from the Start menu and type REGEDT32 to run the REGEDT32 program.
- **2** In the **HKEY\_LOCAL\_MACHINE** MDI window, select **Software\Rational Software\ClearQuest**.
- <span id="page-102-0"></span>**3** On the Registry Editor menu bar, select **Security > Permissions**.
- **4** Click **Add** to add the anonymous user account.
- **5** In the **Select Users, Computers, or Groups** dialog box,
	- If you chose the default local anonymous username, set **Look In** to the name of the local machine and select the IUSR\_machinename account from the **Name** list.
- If you are using a domain account, select that domain in the **Look in** to name of the domain and select the domain account name from the **Name** list.
- **6** Click **Add**, and then click **OK** to close the **Select Users, Computers, or Groups** dialog.
- **7** Highlight new added account, and in the **Permissions:** area, check the **Full Control** "**Allow**" box. Click **OK**.
- **8** Select **Allow inheritable permissions**.

<span id="page-103-0"></span>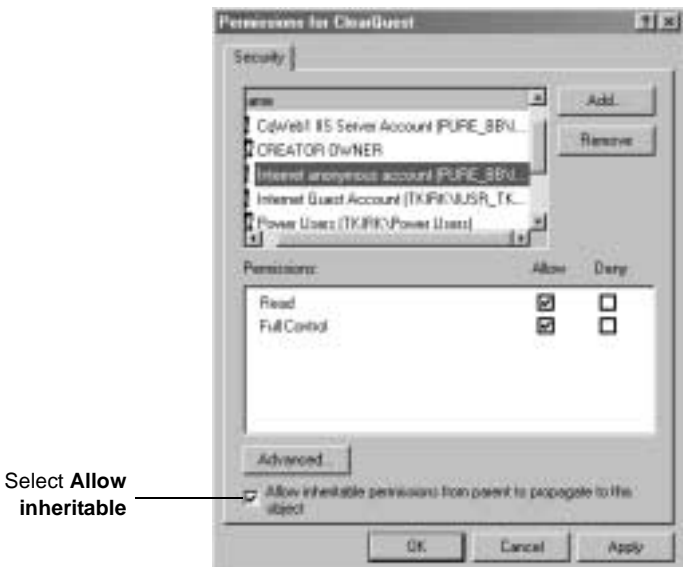

- **9** In the **HKEY\_USERS** MDI window, select **.Default\Software\Rational Software\ClearQuest**.
- **10** Repeat [Step 3 on page 97](#page-102-0) through [Step 8 on page 98](#page-103-0) for the **HKEY\_USERS**.
- **11** Close the REGEDT32 program.

#### **Set up read access permission**

Give the anonymous user account read access permission to the directory tree containing the ClearQuest web files (this is the WWW directory in the ClearQuest installation area).

**Note:** If you installed ClearQuest onto a FAT partition instead of an NTFS partition, you will not see a Security tab and can skip this section.

- **1** Use the Windows Explorer to locate the directory in which you installed ClearQuest. Right-click the **www** directory and select **Properties** from the shortcut menu.
- **2** On the Properties dialog box, click the **Security** tab and select **Allow inheritable permissions**.

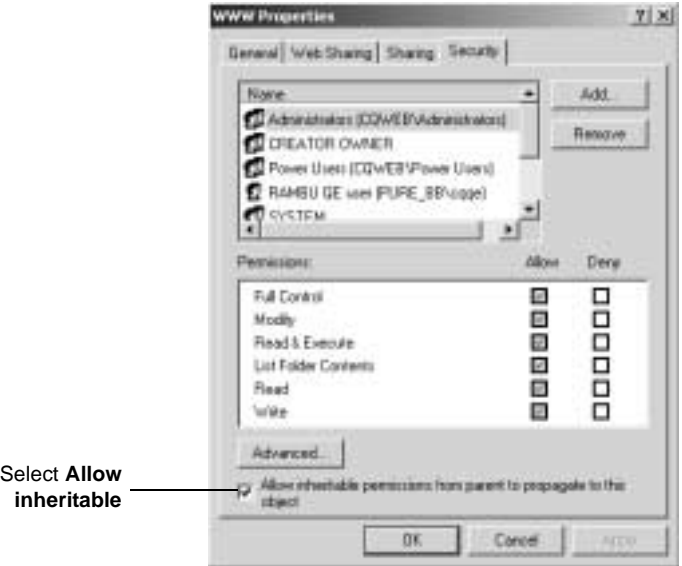

- **3** On the Security tab, click **Add**.
- **4** Select the anonymous user account.
	- If you chose the default local anonymous username in Step 2, set **Look in** to the name of the local machine, then select the IUSR\_machinename account from the **Name** list.
- If you are using a domain account, select that domain in the **Look in** field, and select the domain account from the **Name** list.
- **5** Click **Add**, then click **OK**.
- <span id="page-105-0"></span>**6** On the Security tab, in the **Permissions** section, select the checkbox to allow Read, then click **OK**.

## **Creating a cache directory for IIS 5**

Create a cache directory in the ClearQuest Web directory hierarchy.

**Note:** If you installed ClearQuest onto a FAT partition instead of an NTFS partition, you will not see a Security tab and can skip this section.

**1** At the top of the web directory tree, there should be a directory called cache. If a cache directory does not exist, create one your ClearQuest WWW directory. For example:

c:\Program Files\Rational\ClearQuest\WWW\cache

- **2** Right-click the cache directory to see its properties.
- **3** On the Properties dialog box, click the Security tab.
- **4** Select the anonymous user account.
	- If you chose the default local anonymous username in Step 2, set **Look in** to the name of the local machine, then select the IUSR\_machinename account from the **Name** list.
	- If you are using a domain account, select that domain in the **Look in** field, and select the domain account from the **Name** list.
- **5** Click **Add**, then click **OK**.
- **6** In the **Permissions** section, select the checkbox to allow Full Control, then click **OK**.

# <span id="page-106-0"></span>**Configuring IIS 5 to serve ClearQuest Web pages**

This section describes how to configure the IIS 5 web server to serve ClearQuest Web pages.

- ["Create a virtual directory for IIS 5"](#page-106-1) on page 101
- ["Edit the properties of the virtual directory for IIS 5"](#page-109-0) on [page 104](#page-109-0)
- ["Editing the properties of the cache directory for IIS 5"](#page-112-0) on [page 107](#page-112-0)
- ["Edit the properties of the images directory for IIS 5"](#page-112-1) on [page 107](#page-112-1)
- ["Restart the web server for IIS 5"](#page-113-0) on page 108

#### **Create a virtual directory for IIS 5**

Create a virtual directory for the web as follows.

<span id="page-106-1"></span>**1** Start the Internet Services Manager.

**Start > Settings > Control Panel > Administrative Tools > Internet Services Manager**

**2** In the Navigator window, right-click **Default Web Site**.

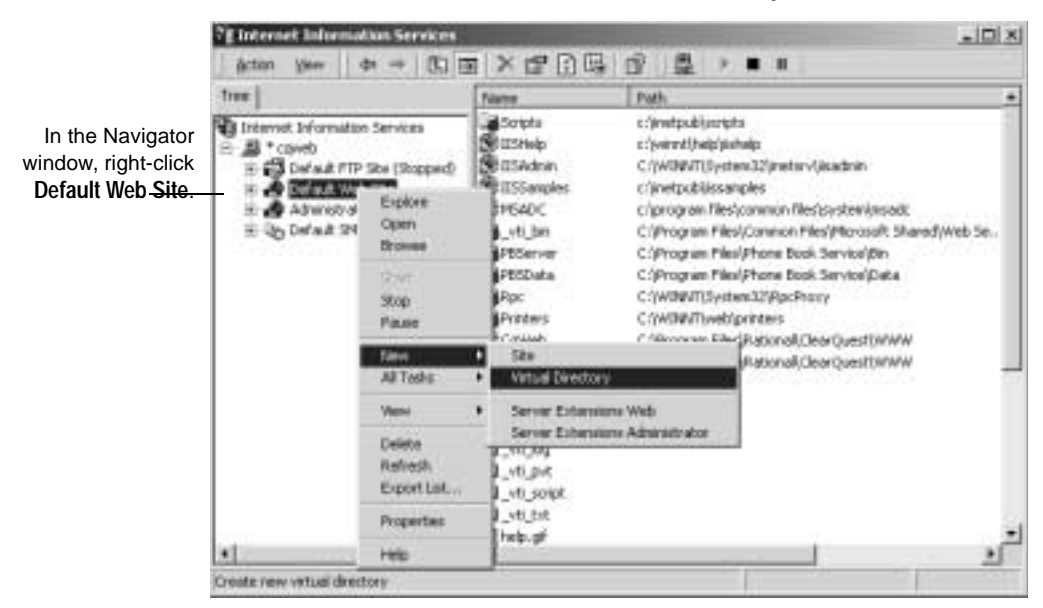

**3** On the shortcut menu, click **New > Virtual Directory**.

- **4** Click **Next** when the Virtual Directory Creation Wizard appears.
- **5** Type an alias name, such as CqWeb. Do not use a "/" character in the alias name. Then click **Next**.

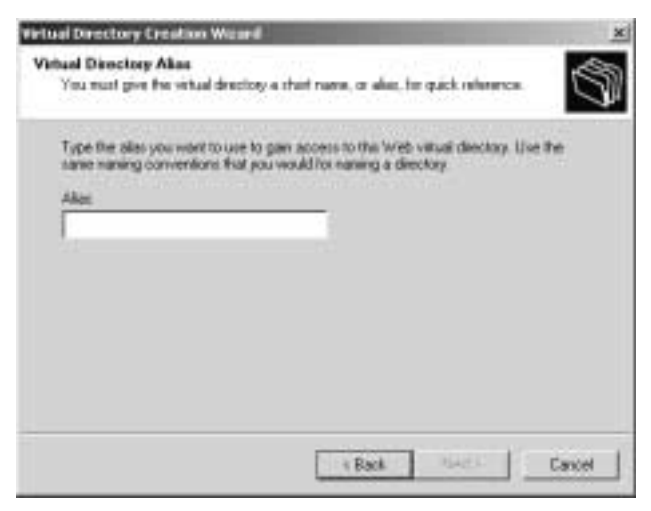
**6** Type or browse to the name of the directory containing the ClearQuest Web files. These files are located in the WWW subdirectory of the ClearQuest installation directory. For example: C:\Program Files\Rational\ClearQuest\WWW

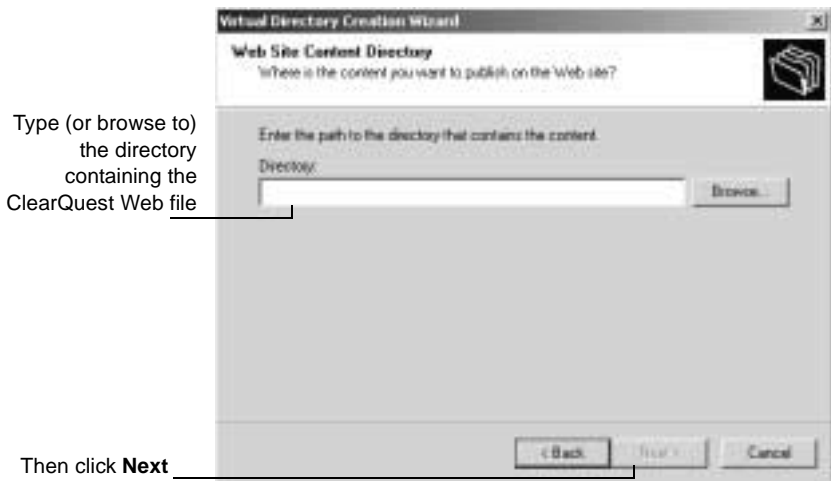

**7** Clear **Read**, clear **Run scripts**, and select **Execute**. Then click **Next**.

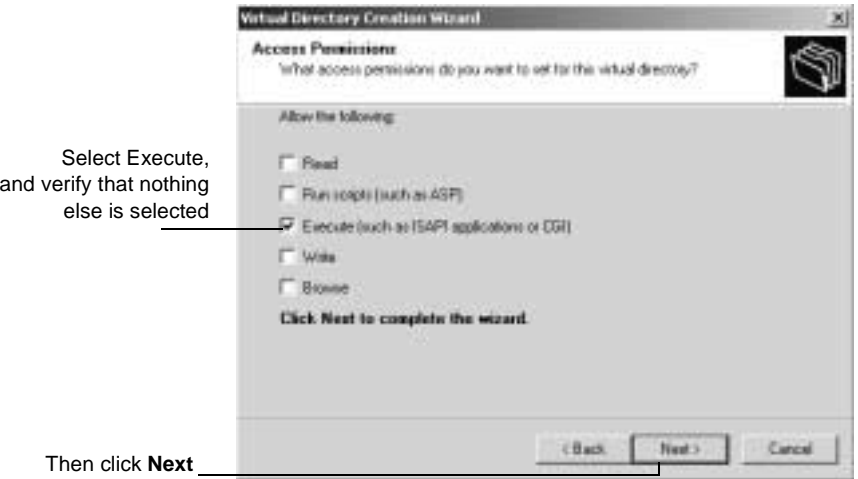

**8** Click **Finish** to complete the Wizard.

#### **Edit the properties of the virtual directory for IIS 5**

Edit the properties of the virtual directory as follows:

- **1** In the Internet Information Services left pane, navigate to the virtual directory you created earlier.
- **2** Right-click on the virtual directory and select **Properties** from the shortcut menu.
- **3** In the Properties dialog box, click the **Virtual Directory** tab.

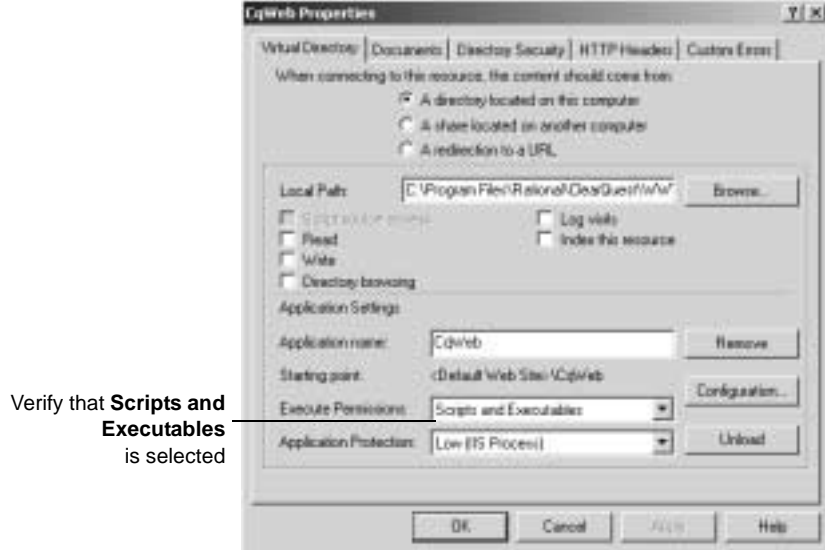

**4** In the same Virtual Directory tab, click **Configuration**. In the Application Configuration dialog, click the **App Mappings** tab.

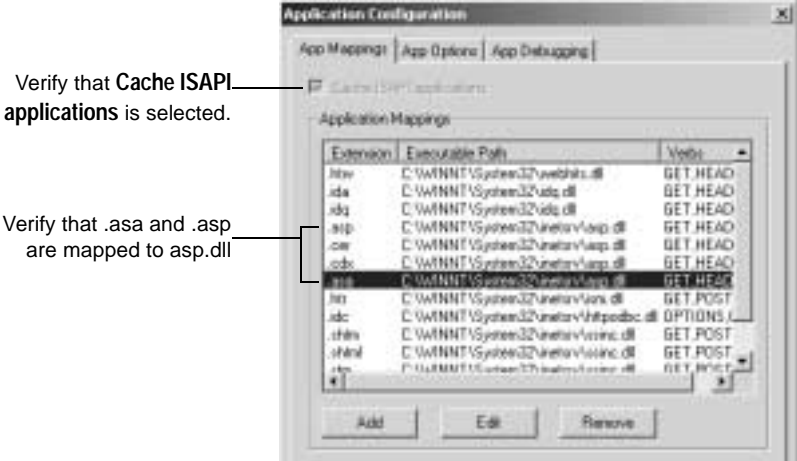

**5** In the same Application Configuration dialog box, click the **App Options** tab.

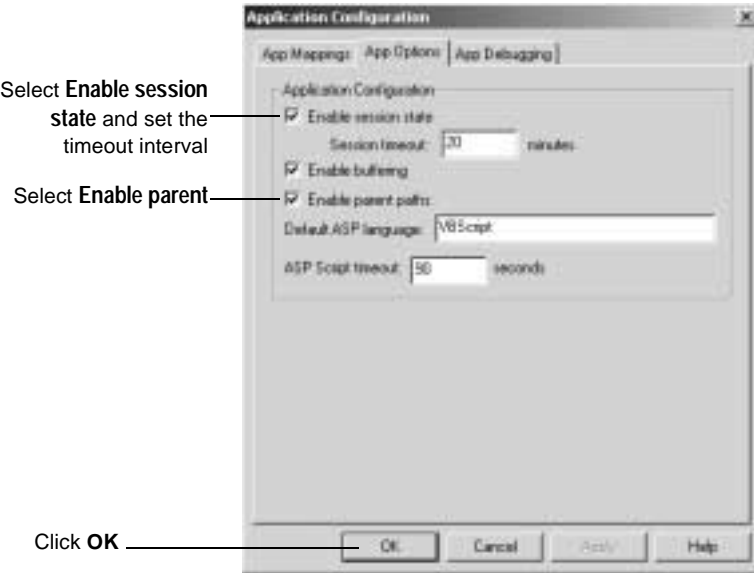

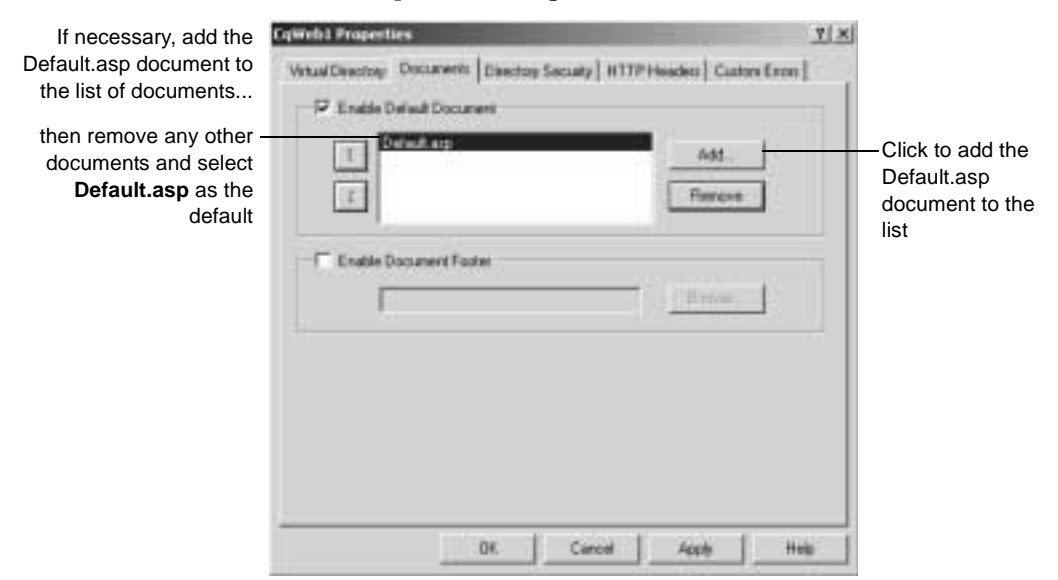

**6** In the Properties dialog box, click the **Documents** tab.

**7** In the same Properties dialog box, click the **Directory Security** tab. In the Anonymous Access and Authentication Control, click **Edit** to open the Authentication Methods dialog box.

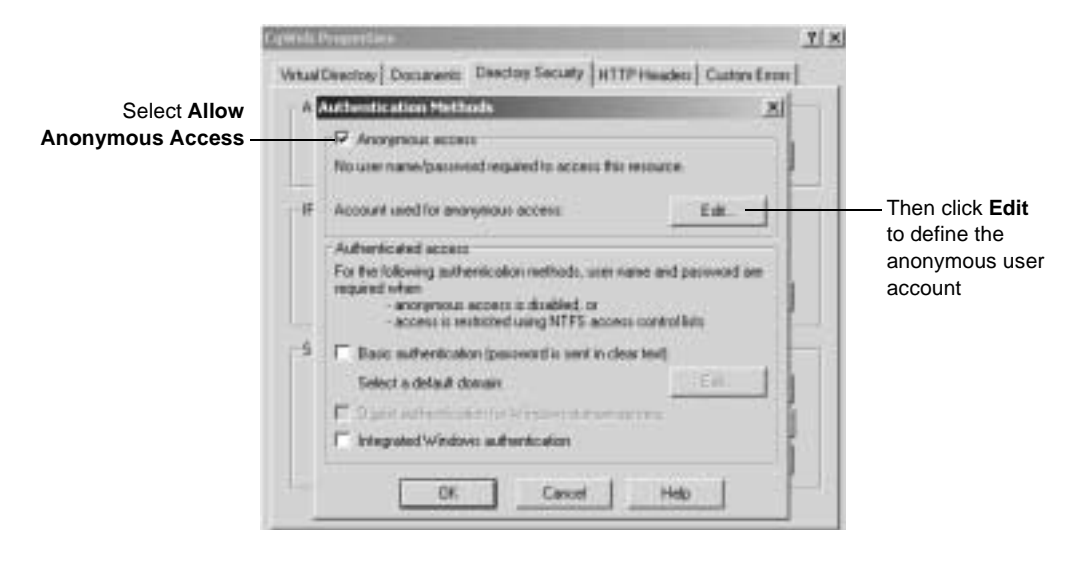

#### **8** Define the anonymous user account:

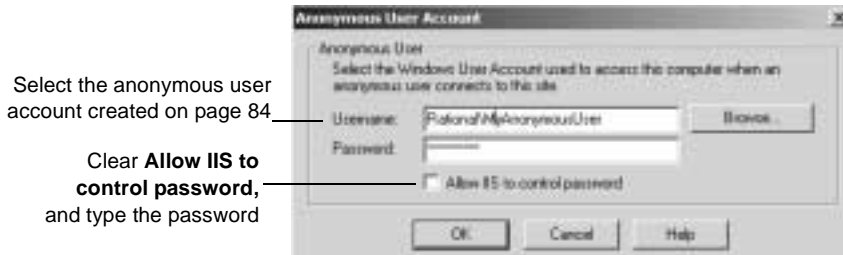

- **9** Click **OK**.
- **10** Type the password in the Confirm Password dialog box, then click **OK**.
- **11** Click **OK**, then click **OK** again to close the Properties dialog.

#### **Editing the properties of the cache directory for IIS 5**

Edit the properties of the cache subdirectory as follows:

- **1** In the Internet Information Services left pane, navigate to the cache directory under the virtual directory name.
- **2** Right-click the **cache** directory**.**
- **3** Click **Properties** from the shortcut menu.
- **4** In the Properties dialog box, click the **Directory** tab.
- **5** Select the **Read** check box. Verify that no other options are selected.
- **6** For Execute Permissions, select **None**.
- **7** Click **OK**.

#### **Edit the properties of the images directory for IIS 5**

Edit the properties of the images subdirectory as follows:

**1** In the Navigator window of Internet Information Services, expand the directory tree of the Default Web Site until you locate the images directory under your alias name.

- **2** Right-click the **images** directory.
- **3** Click **Properties** from the shortcut menu.
- **4** In the Properties dialog box, click the **Directory** tab.
- **5** Select the **Read** check box. Verify that no other options are selected.
- **6** For Execute Permissions, select **None**.

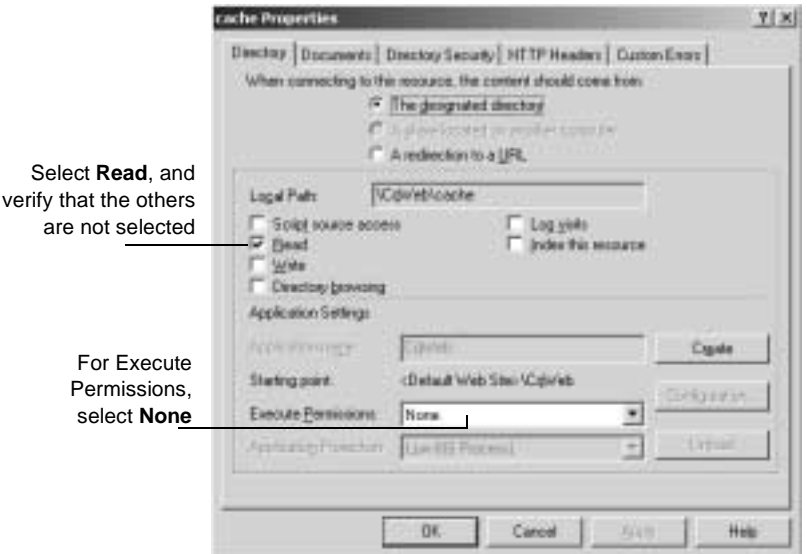

**7** Click **OK**.

#### **Restart the web server for IIS 5**

Close Internet Information Services, saving your console settings, then restart the web server.

You have completed installing and configuring the ClearQuest web server for IIS 5.

## **Enabling E-mail notification for web end users**

After installing ClearQuest Web (either for an initial or an upgrade install), you can set up your ClearQuest web clients to have e-mail notification according to the business rules of your schema. To extend e-mail notification support to users of the web client, perform the following steps.

- **1** Log in to your ClearQuest Web Client with administrator privileges.
- **2** In the tool bar, select **Operations** and then **Edit Web Settings**.
- **3** Scroll down to **Enable e-mail Notification**.

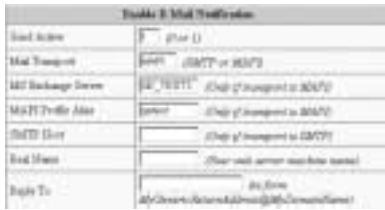

**4** Enter your email settings.

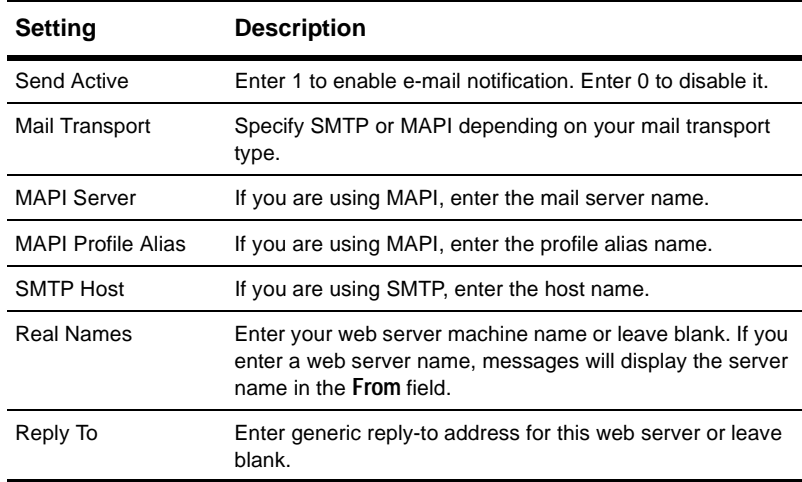

**Note:** For e-mail notification to work, you must have added the e-mail package to your schema and setup record types for packages. For more information on adding packages and setting up record types, see *Administering Rational ClearQuest* or the ClearQuest Designer help system.

**5** At the top of the web page click on **OK** to commit your changes.

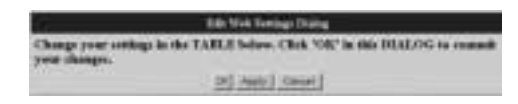

# **Accessing ClearQuest Web**

To enable your users to access ClearQuest over the web, tell them to enter the URL:

http://<host>/<alias>

#### where:

<host> is the host name of the ClearQuest Web server machine <alias> is the directory containing the ClearQuest Web files.

# **Using the Advanced Query editor**

ClearQuest Web's advanced query editor requires Java Runtime (JRE) plug-in. For Windows platforms, this plug-in is provided by ClearQuest Web if it is not already installed on the client machine. For UNIX platforms, users are directed to the JavaSoft web site which may or may not have a download for the desired platform.

**Note:** Only users with Query Editor privileges or Super User privileges can access this function.

**Note:** The Java Runtime Environment is under active development by JavaSoft, and may not be available for all platforms. Consult the JavaSoft and Netscape web sites for details. On platforms where the JRE is not available, clients will not be able to use the Advanced Query Editor function of ClearQuest Web.

Installing Rational ClearQuest

# **8** Silent Installation of Rational ClearQuest

You can configure Rational Software Setup to perform silent installations of Windows versions of Rational software. Silent installations allow you to perform an installation of a Rational Software product, using the same parameters, repeatedly on a number of systems.

The following sections provide a brief summary of the silent installation features.

**Note:** We recommend you read Rational's *Silent Installation White Paper* before you attempt a silent installation. The white paper is available from the Rational Web site at [http://www.rational.com/products/whitepapers/101458.jsp/](http://www.rational.com/products/whitepapers/101458.jsp).

## **Overview of silent installations**

This section describes how to perform a silent install. The basic steps, explained below, are:

- **1** Record an installation session.
- **2** Optionally, add a post-installation command to the recorded installation.
- **3** Execute the installation procedure.

## **Recording the software installation**

You can record a software installation session and then use the responses that you provide to replay the installation. At the end of the recorded installation procedure, you will be given the option to exit without installing the product.

- **1** Insert the Rational ClearQuest software CD in a CD drive.
- **2** Open a command window on your system and run RSSetup with the -autocapture switch. For example:

<Install Location>\setup\rssetup -autocapture Where <Install Location> is the location of the Rational ClearQuest software CD.

**3** When the Rational Software Setup program starts, proceed with the installation procedure on ["Understanding the ClearQuest](#page-8-0) [install process"](#page-8-0) on page 3. Your responses will be recorded in the responses file which is named as follows:

<Install Path>\RSSetup\response.ini

**Note:** The option to use a temporary license is not supported when using the -autocapture switch. The silent installation procedure will not support the capture of license certificate information into the response.ini file.

**4** After you have answered all of the questions related to the installation, you will be prompted to continue with the installation of the product or to exit from the setup program. Click **OK** to

proceed with the installation or **Cancel** to exit. Even if you cancel at this point, your answers are still saved.

#### **Example**

The following example shows how to record an installation of Rational ClearQuest.

```
<Install Location>\setup\rssetup -autocapture /product
ClearQuest-1.1
```
## **Specifying a post-installation command**

You can specify a command that will be performed after the silent installation has completed.

After you have completed preparation for a silent installation, perform the following steps:

**1** Edit the response file. Append a line similar to the following to the end of the file. The label [PostInstallCmd] is required.

```
[PostInstallCmd]
Command=post-installation-commands.bat
```
where, the post-installation-commands.bat is a batch file that contains the commands you want to execute. Such a file might contain the following commands:

```
licadmin -fserver.txt
net send administrator "Installation Complete"
```
In this example, the License Key Administrator, licadmin, starts and uses the information in server.txt to specify the name of the license server that the current system will use. The batch file then sends a message to the administrator, indicating that the installation procedure is complete.

**2** Save the response file to a unique name (to ensure that is it not overwritten by subsequent autocaptures). For example, save the response file with a name such as  $c:\r{response\ent-w-post.ini}$ 

## **Performing a silent installation**

After you have recorded your responses, use the response file to replay the installation. For example:

```
<Install Location>\setup\rssetup -silent
-response:response-path
```
Where response-path is the path of the response file. The default path is as follows:

"c:\Program Files\Rational\RSSetup\response.ini"

**Note:** If a response file is in the default location, that response file will be used each time you run the installation procedure. Specifying a response file, using the -response: response-path parameter, will override the default response file.

If you specify -autocapture on the RSSetup command line, your installation will initially select the product name identified in the previous response.ini file, but will allow you to select a new product for installation. A new response.ini file will be saved at the end of the installation procedure.

# **Preparing multiple response files**

You can save multiple response files to support attended installation of different products.

**1** Identify a directory where you will store your response files. The following examples use a directory named as follows:

C:\responses

- **2** Record the response file for each product you want to install.
- **3** Rename the response file with a unique file name. For example, save the ClearQuest 2.0 response file as:

C:\responses\ClearQuest2\_0responses.ini.

**4** Perform the installation and specify the path to the response file as a parameter to the -response switch. For example:

```
<Install Location>\setup\rssetup -silent
-response:c:\response\ClearQuest2_0response.ini
```
#### **Examples**

To record an installation of Rational ClearQuest version 2.0:

<Install Location>\setup\rssetup -autocapture /product ClearQuest-2.0

#### To remove Rational ClearQuest version 2.0:

```
<Install Location>\setup\rssetup /uninstall /product
ClearQuest-2.0
```
# **Command line utilities**

### **RSSetup**

This section provides the syntax for RSSetup, and well as a table of RSSetup command parameters.

### **Syntax**

```
RSSetup [-silent [-response:response-path]]|
     [-verbose [-response:response-path]] |
     [-autocapture]
     [/product <product>] [/install /uninstall /update]
```
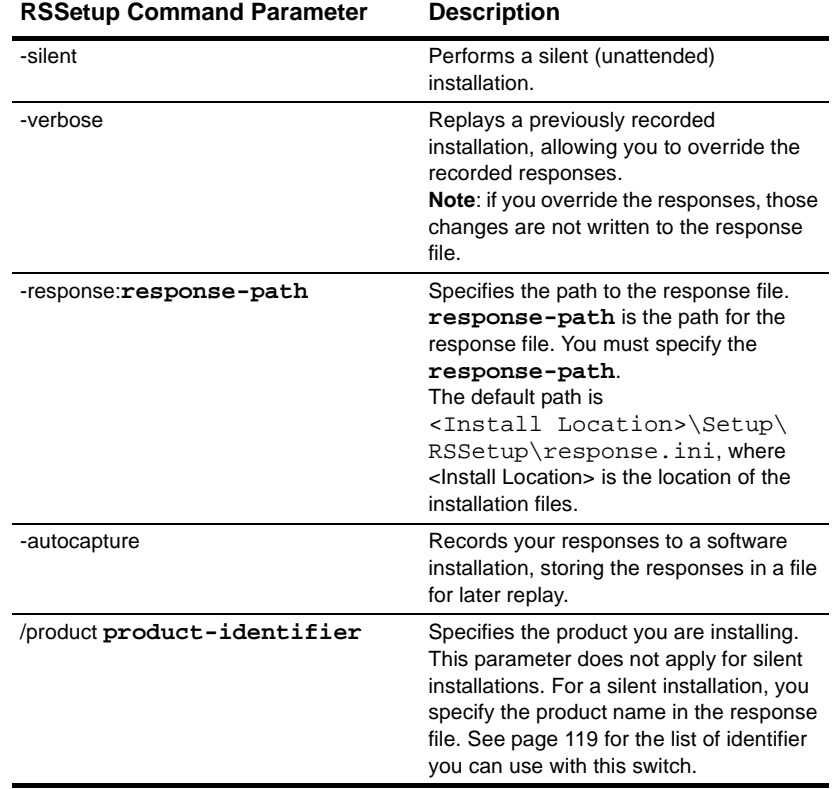

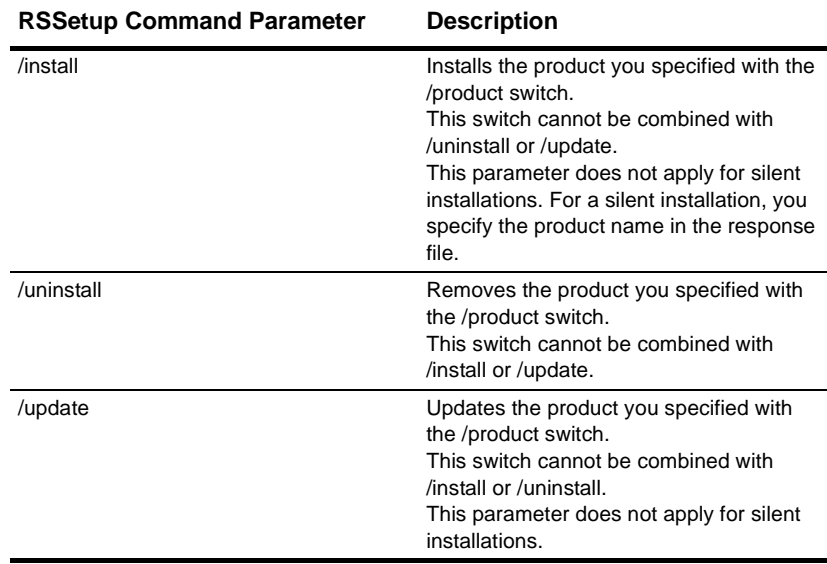

The table below lists the product identifiers you must use with the /product switch.

<span id="page-124-0"></span>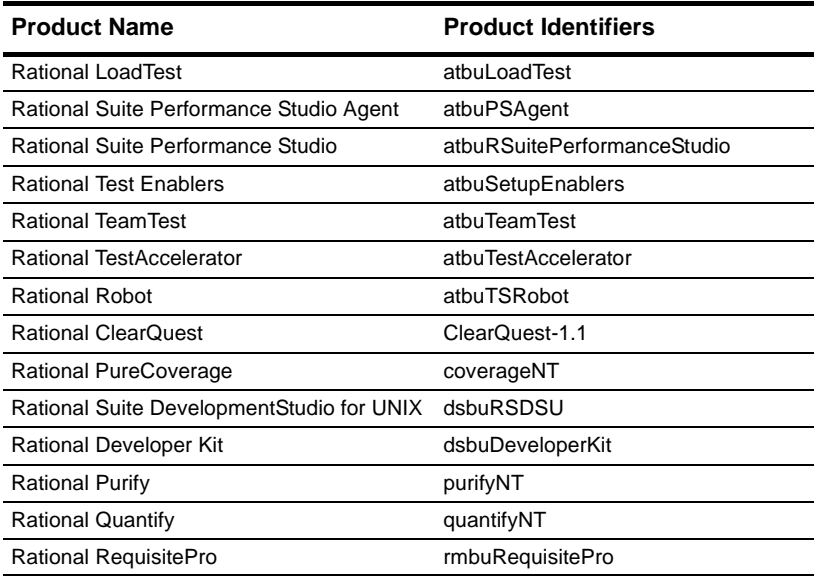

Silent Installation of Rational ClearQuest **119**

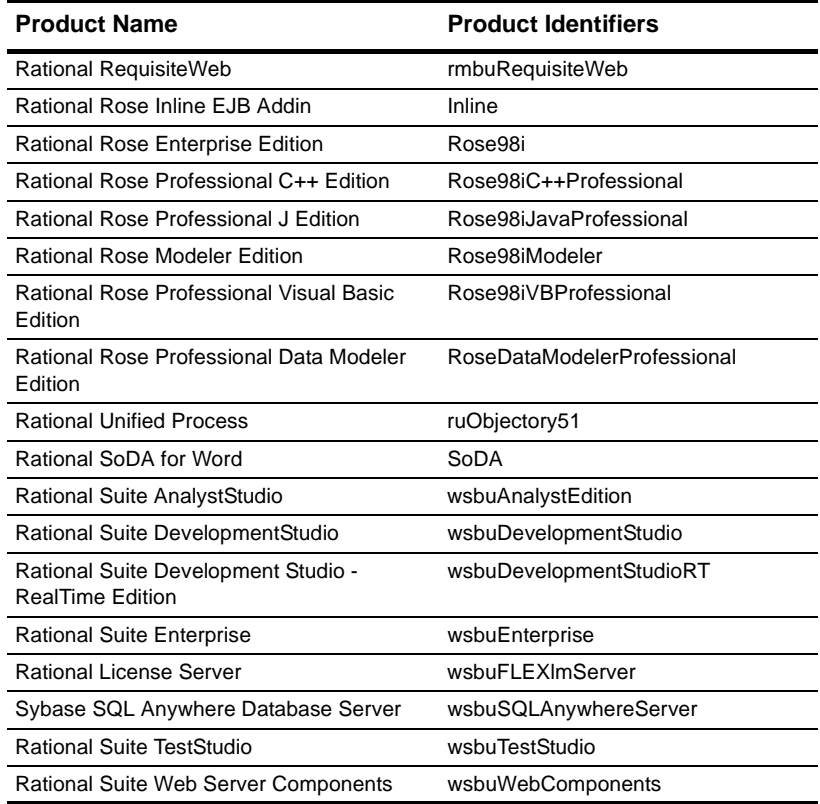

## **License Key Administrator**

You can run the Rational License Key Administrator from a command line or batch file to automate your license key installations and configuration.

Additional detailed information about the License Key Administrator command line options and usage is available on the Rational Suite web site:

<http://www.rational.com/products/rs/prodinfo/index.jtmpl>.

## **Syntax**

licadmin -ffilename.ext

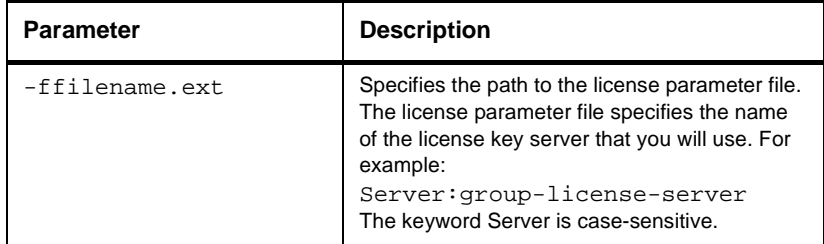

The status of the execution of this command is written to a file named filename.ext\_STATUS, where filename.ext is the name of the license parameter file you used. The status file is created in the directory where you executed the licadmin command.

#### **Example**

**1** Create a file that contains the following line:

Server:group-license-server

where **group-license-server** is the name of your License Server system.

- **2** Save the file as server-info.txt.
- **3** In a command window, run the following command:

licadmin -fserver-info.txt

Your system will be configured to use floating license keys from group-license-server.

Installing Rational ClearQuest

# **9** Upgrading ClearQuest

This chapter describes how to upgrade your ClearQuest databases and packages created with a previous installation.

**Important:** If this is your first installation of ClearQuest, no upgrading is required.

Before you begin the upgrade, read the release notes (**Start > Programs > Rational > Rational ClearQuest > Rational ClearQuest Release Notes**) to become familiar with what has changed in this release.

Topics covered in this chapter include:

- ["Understanding the upgrade process"](#page-129-0) on page 124
- ["ClearQuest upgrade package basics"](#page-132-0) on page 127
- ["Upgrading ClearQuest integrations"](#page-137-0) on page 132
- ["Applying schema changes to user databases"](#page-159-0) on page 154
- ["Upgrading from ClearQuest version 1.1"](#page-161-0) on page 156
- ["Upgrading feature levels"](#page-162-0) on page 157
- ["Some helpful utilities"](#page-170-0) on page 165

## <span id="page-129-0"></span>**Understanding the upgrade process**

The upgrade process is dependent on the complexity of your system and the extent to which you have customized your schema. Review the following conditions for applicability to your ClearQuest system.

- If you have designed your ClearQuest system based on the ClearQuest predefined schemas or have added packages to your customized schema, you will need to install the latest packages. To determine whether packages have been installed in your schema, see ["Analyzing your current package version"](#page-133-0) on [page 128](#page-133-0). See ["Upgrading packages"](#page-136-0) on page 131 to apply the package upgrades.
- If you have integrations with other Rational products imbedded in your ClearQuest system, you will have to install the latest Rational Suites products and upgrade the ClearQuest integrations with the latest packages. This process is sequence dependent and may require additional steps. See ["Upgrading](#page-137-0) [ClearQuest integrations"](#page-137-0) on page 132.
- If you want to avail yourself with the latest ClearQuest features or if you have a ClearQuest release prior to release 1.1, you will have to upgrade your feature level, see ["Upgrading feature](#page-162-0) levels" [on page 157.](#page-162-0)

## **ClearQuest for the administrator**

The following steps summarize the upgrade procedure for the administrator.

- If you want to author report formats, upgrade to Crystal  $Reports<sup>TM</sup> 8.0.$
- Install ClearQuest. It is not necessary to un-install previous versions of ClearQuest software before installing ClearQuest. See ["Installing and configuring ClearQuest for an](#page-50-0) [administrator"](#page-50-0) on page 45.
- Installing ClearQuest may reset the connection to the ClearQuest database. Launch the **Rational ClearQuest Maintenance Tool**

to establish a new connection to your ClearQuest database. See ["Connecting to a schema repository"](#page-130-0) on page 125.

- If you have added integrations to your ClearQuest schema, you must upgrade the installation, see ["Upgrading ClearQuest](#page-137-0) [integrations"](#page-137-0) on page 132.
- If you have added packages to your schema, install the latest packages, see ["Upgrading packages"](#page-136-0) on page 131.
- If your current ClearQuest version is prior to release 2.0, you must upgrade your schema repository and user databases to the latest feature level using the Rational ClearQuest Maintenance Tool. See ["Upgrading feature levels"](#page-162-0) on page 157.
- Configure ClearQuest Web as needed. See ["Setting Up](#page-86-0) [ClearQuest Web"](#page-86-0) on page 81.

## **ClearQuest for the end-users**

- Install ClearQuest client software. It is not necessary to un-install previous versions of ClearQuest software before installing ClearQuest. See ["Installing and configuring](#page-72-0) [ClearQuest Windows for end-users"](#page-72-0) on page 67.
- Installing ClearQuest resets the connection to the ClearQuest database. Execute ClearQuest to establish a new connection to your ClearQuest database. See ["Connecting to a schema](#page-130-0) repository" [on page 125](#page-130-0).

## <span id="page-130-0"></span>**Connecting to a schema repository**

After you have installed the latest ClearQuest release, you may have to reconnect to your schema repository.

**1** Launch the ClearQuest Maintenance Tool (**Start > Programs > Rational > Rational ClearQuest > Rational ClearQuest Maintenance Tool**).

**2** Select **Connect to Existing schema repository**. Click **Next**.

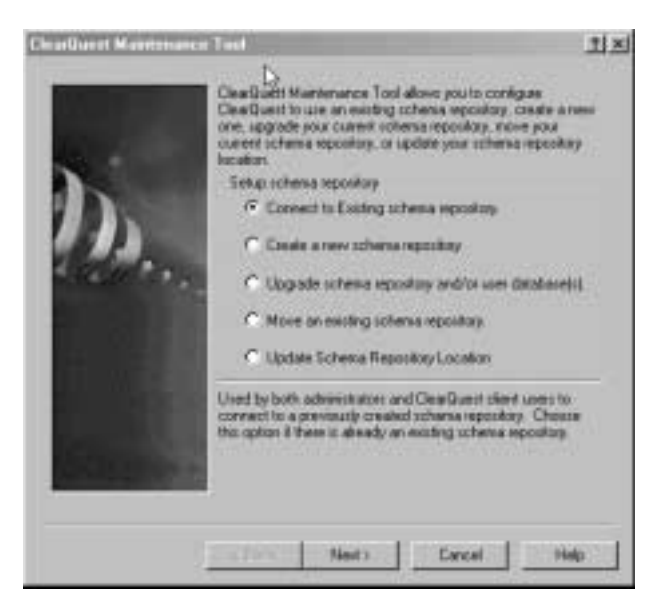

**3** Enter your database properties. Click **Next**.

**Note:** If you saved a profile that includes all the information you need before you install the latest ClearQuest version you can simply enter the path and filename in the **Profile** field. A profile file has an \*.ini extension.

For example: dev\_profile.ini.

**4** Click **Finish**. Wait for the tool to perform the connection, then click **Done**.

# <span id="page-132-0"></span>**ClearQuest upgrade package basics**

If any of the following conditions apply, you will have to upgrade some or all of the packages installed in your schema:

- You are currently using or have built your schema based on any of the following predefined schemas:
	- Defect Tracking
	- AnalystStudio
	- DeveloperStudio
	- TestStudio
	- UnifiedChangeManagement
	- Enterprise
- You have customized your schema by adding integrations or individual packages.

**Note:** To determine whether you have packages installed in your schema, refer to ["Analyzing your current package version"](#page-133-0) on [page 128](#page-133-0).

If you do not have any of the ClearQuest packages installed, you do not need to upgrade your packages. For more information on adding integrations and packages, refer to *Administering Rational ClearQuest*.

At a high level, the steps you should follow to upgrade packages are:

- **1** Find out what packages you have currently installed in each of your schemas. See ["Analyzing your current package version"](#page-133-0) on [page 128](#page-133-0).
- **2** Upgrade your integrations. See ["Upgrading ClearQuest](#page-137-0) [integrations"](#page-137-0) on page 132.
- **3** Upgrade your user databases. See ["Applying schema changes to](#page-159-0) [user databases"](#page-159-0) on page 154.

## <span id="page-133-0"></span>**Analyzing your current package version**

To find out what packages have already been added to your schema, you can either log into the ClearQuest designer and view your schema summary, or you can use the package\_upgrade\_info.bat utility. For more information, see ["Viewing package versions with package\\_upgrade\\_info.bat"](#page-174-0) on [page 169](#page-174-0).

- **1** Log into ClearQuest Designer with Super User or Schema Designer privileges.
- **2** Click **Cancel** in the **Open Schema Dialog** box.
- **3** Choose **View > Schema Summary** to determine the packages are currently applied to the schema.
- **4** Open the folder with your schema name and select the appropriate version. If multiple databases are associated with this schema they will be displayed in the central list display.

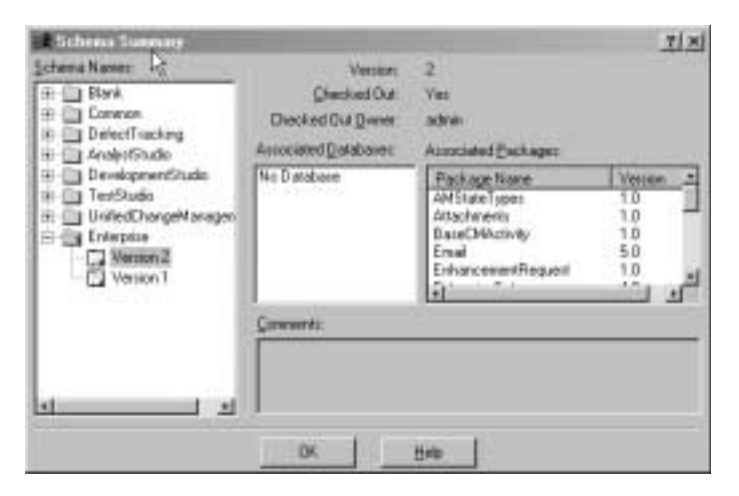

**5** The list in the right scroll area will display every package name and version currently installed in your schema.

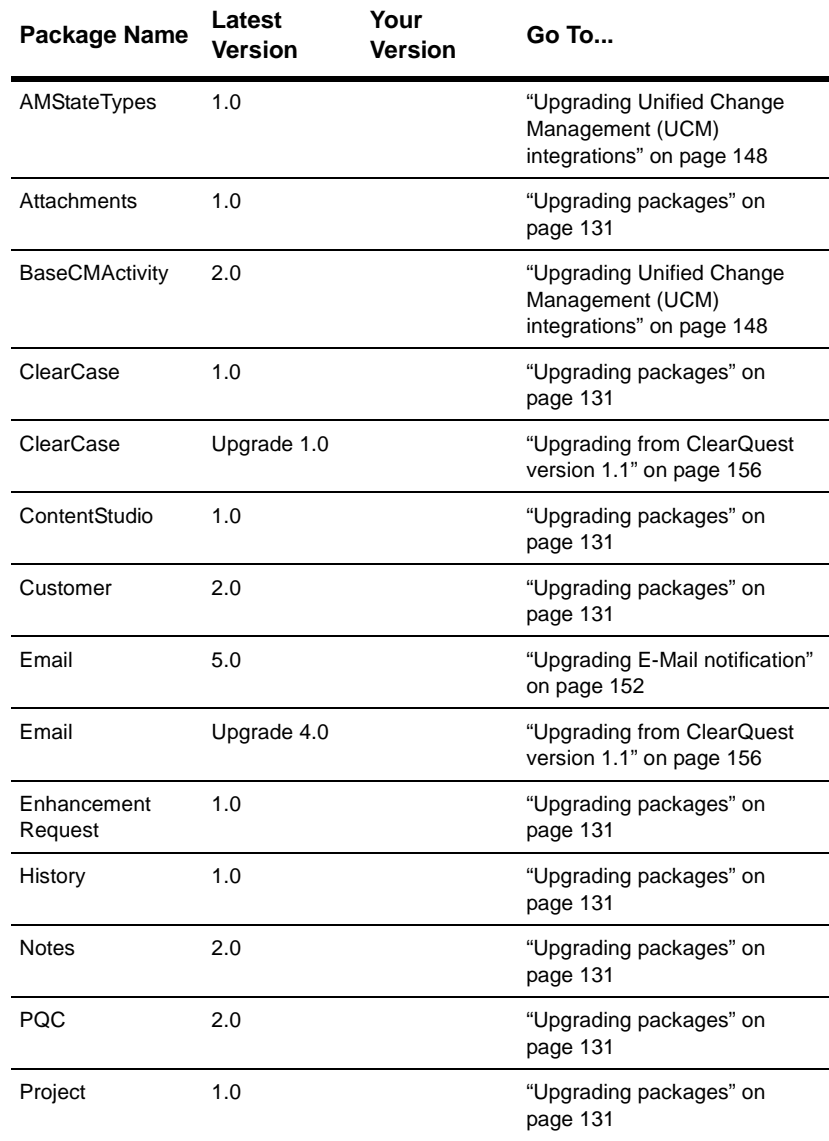

**6** The following table contains the latest version numbers for all the packages. A column is provided for you to write down all the packages that are currently installed in your schema.

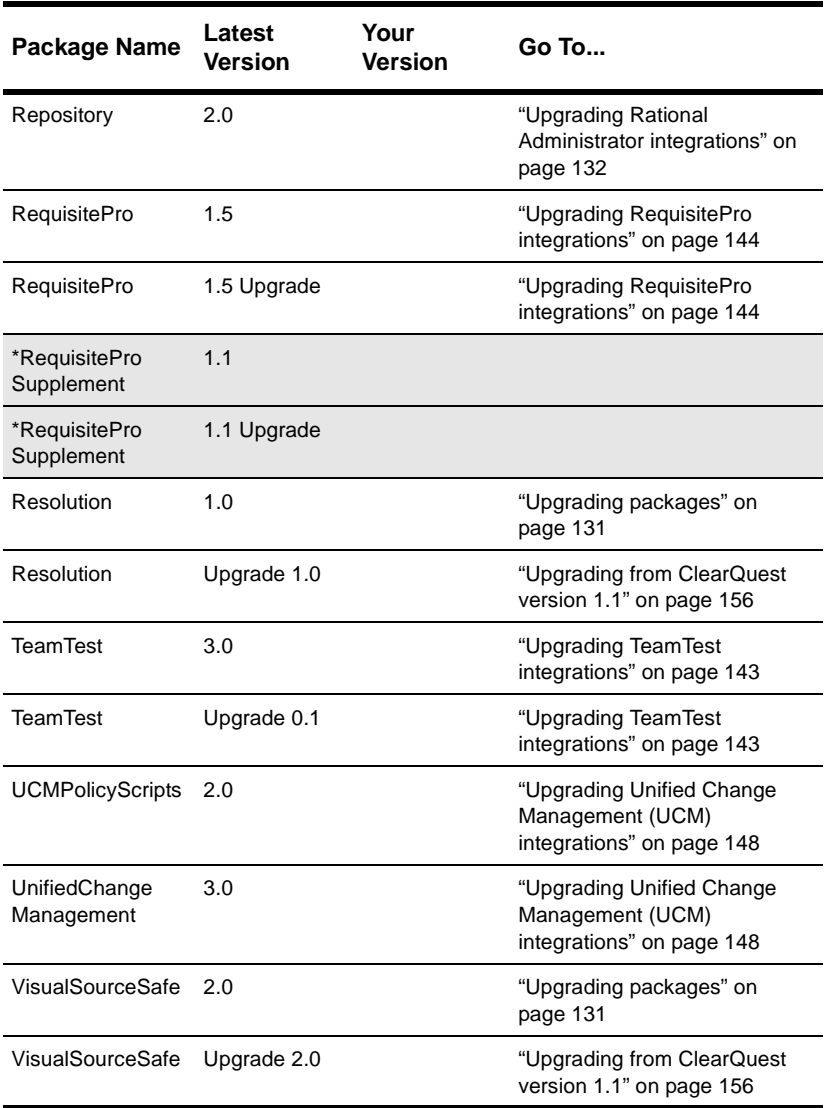

\* RequisitePro Supplement 1.1 has been superseded by RequisitePro 1.5 Upgrade in ClearQuest 2001A. If the RequisitePro Supplement 1.1 has been installed into your schema, you have probably already completed the modifications detailed in ["Updating Repository references"](#page-139-0) on page 134 and will not need to complete them again.

# **Upgrading packages**

- <span id="page-136-0"></span>**1** Log into ClearQuest Designer with Super User or Schema Designer privileges.
- **2** If the **Open Schema Dialog** box is displayed, click **Cancel**.
- **3** From the ClearQuest Designer menu bar, select **Package > Package Wizard**.
- **4** Use the Package Wizard to apply packages. For more information, see *packages, installing into a schema* in the ClearQuest Designer Help Index.
- **5** Check in your changes.
- **6** Repeat the process of adding packages until you have upgraded all of your integrations checking in your changes with each new package upgrade.
- **7** After all of the packages have been installed, upgrade your user databases by following the process in ["Applying schema changes to](#page-159-0) [user databases"](#page-159-0) on page 154.

# <span id="page-137-0"></span>**Upgrading ClearQuest integrations**

If you have ClearQuest integrations with any of the following products, you will have to update the product installation and install the latest ClearQuest integration packages:

- Rational Administrator, see ["Upgrading Rational Administrator](#page-137-1) [integrations"](#page-137-1) on page 132.
- Rational TeamTest, see ["Upgrading TeamTest integrations"](#page-148-0) on [page 143](#page-148-0).
- Rational RequisitePro, see ["Upgrading RequisitePro](#page-149-0) [integrations"](#page-149-0) on page 144.
- Rational Unified Change Management, see ["Upgrading Unified](#page-153-0) [Change Management \(UCM\) integrations"](#page-153-0) on page 148.
- E-Mail notification, see ["Upgrading E-Mail notification"](#page-157-0) on [page 152](#page-157-0).

# <span id="page-137-1"></span>**Upgrading Rational Administrator integrations**

To support the conversion of Rational Repositories to Rational Administrator Projects, a new version of the Repository package was developed. The upgrade process is dependent on what version of Repository is currently installed in your schema. See ["Analyzing](#page-133-0) [your current package version"](#page-133-0) on page 128. Refer to the following table for appropriate steps to complete in the following procedure.

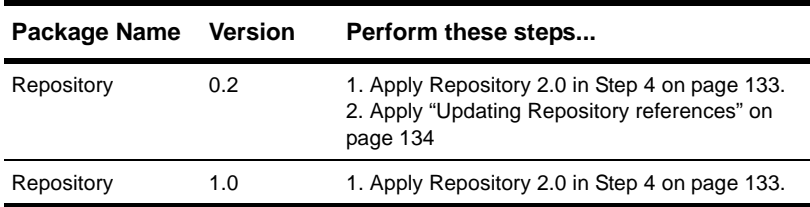

**Note:** If you have an existing integration with Rational Administrator, RequisitePro, or TeamTest, and a Repository Package is not present, you may have an integration developed from an "add-in" present from ClearQuest release 1.1. For

information on upgrading this integration, see ["Upgrading from](#page-161-0) [ClearQuest version 1.1"](#page-161-0) on page 156.

To upgrade to the latest Repository package:

- **1** Log into ClearQuest Designer with Super User or Schema Designer privileges.
- **2** Click **Cancel** in the **Open Schema Dialog** box.
- **3** In the ClearQuest Designer menu bar, select **Package > Package Wizard**.
- <span id="page-138-0"></span>**4** In the Package Wizard, select the appropriate version of the **Repository** package as shown in table above. Click **Next**.

If the package you want is not present in the list, click **More Packages**. Click **OK** to return to the **Select a Package** list. Select the package and click **Next**.

- **5** To apply packages to a schema, select the schema to upgrade with this package. Click **Next.**
- **6** If record types are displayed in the **Setup Records Types for Packages** dialog box, do not check any of them. The Package Wizard will automatically apply the package to all the record types in your schema that have an earlier version of this package installed. This step is only required if you intend to add new package integrations. For more information on installing new packages and adding integrations, refer to *Administering Rational ClearQuest*. Click **Finish**.
- **7** From the ClearQuest Designer menu bar, select **File > Checkin** to check this new package into your schema. Click **OK** after verifying your choice. Click **OK** again in the ClearQuest **Checkin Confirmation** dialog box.
- **8** Perform the ["Updating Repository references"](#page-139-0) on page 134.
- **9** Repeat this process for each of your schemas.
- **10** After all of the package upgrades and modifications have been performed, upgrade your user databases by following the process in ["Applying schema changes to user databases"](#page-159-0) on page 154.

#### <span id="page-139-0"></span>**Updating Repository references**

**Important:** If you are upgrading from Repository 1.0 to 2.0, you do not have to complete the following steps. They were already completed when you updated to Repository 1.0 with ClearQuest 2000.

As part of the application of the Repository 1.0 package, you will notice that many instances of the RepoProject field associated with some record types (such as Defect and EnhancementRequest) are renamed to RAProject. The automatic upgrade process cannot fully rename every instance of this field/record type. The ClearQuest administrator will need to check and manually update the following:

- Forms with references to RepoProject. See ["Updating form](#page-139-1) [controls with RepoProject references"](#page-139-1) on page 134.
- User defined hooks with references to RepoProject. See ["Updating user defined hooks"](#page-141-0) on page 136
- Dependent field lists that reference RepoProject. See ["Updating](#page-143-0) [Web dependent field lists"](#page-143-0) on page 138.
- Report formats that include RepoProject fields. See ["Updating](#page-144-0) [report format RepoProject references"](#page-144-0) on page 139.
- Report formats that include RepoProject headings. Se[e"Updating report format headings"](#page-146-0) on page 141

#### <span id="page-139-1"></span>**Updating form controls with RepoProject references**

As part of the upgrade process for the Repository package, the RepoProject field was renamed to RAProject. Consequently, existing form controls that referenced the RepoProject field now reference a non-existent field and must be repaired.

If you have used any of the out-of-the-box schemas such as AnalystStudio, DevelopmentStudio, TestStudio, or Enterprise, you must update all form controls that reference RepoProject and replace them with RAProject. In addition, this step is necessary if you have included the RepoProject field in any ClearQuest forms that you might have created in your own custom schema.

The following procedure defines the process for updating forms for a typical out of the box example using the Enterprise schema:

- **1** Log into ClearQuest Designer with Super User or Schema Designer privileges.
- **2** In **Open Schema Step 1 of 2** dialog box select the schema modify and click the radio button **Checkout a schema to edit...**. For the purpose of this example the Enterprise schema is selected. Click **Next**.
- **3** Enter the reason for this schema modification in the next screen. For this example the explanation is "Update Defect forms with new RAProject Fields." Click **Finish**.

**Note:** If you are already in the ClearQuest Designer you can simply select **File > Open Schema**. from the menu bar. It will guide you through the process defined in steps 2 and 3 above.

**4** In the Designer Workspace expand the Record Type folder, the Defect folder, and the Forms folder.

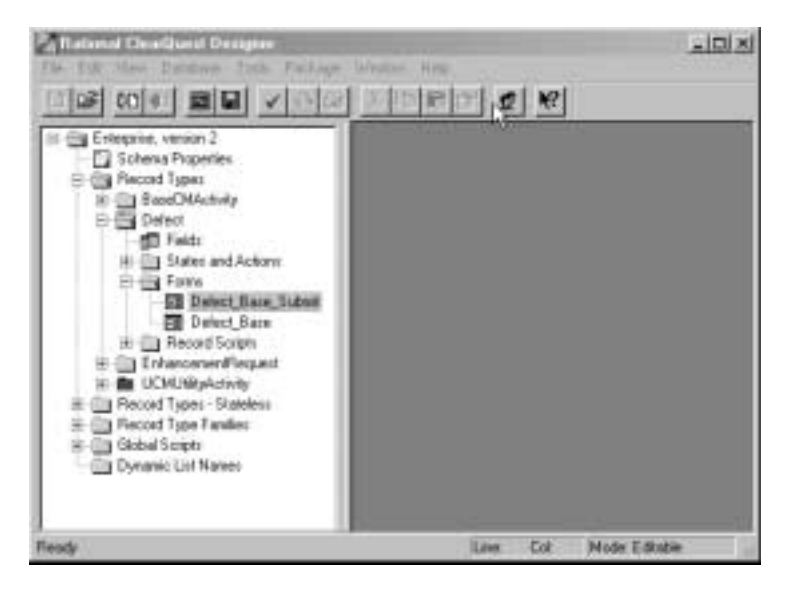

The out of the box schema for the Defects record type contains two forms, **Defect\_Base\_Submit**, and **Defect\_Base**. You will need to modify both forms.

**5** Open the **Defect\_Base\_Submit** form. Find the RepoProject label and right click the drop down list and select **Properties**.

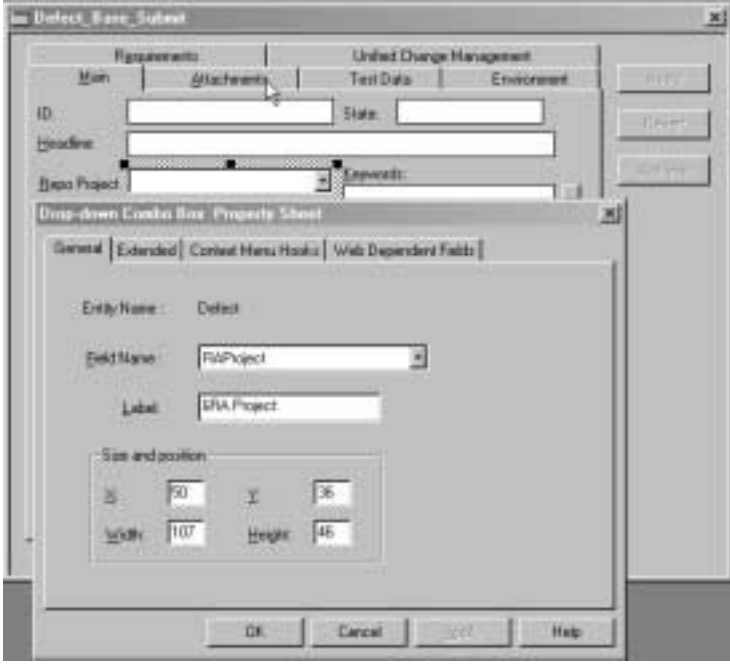

- **6** Select the RAProject from the **FieldName** scroll down list and change the Label to RA Project.
- **7** Repeat these steps for each of the forms in the Defect Record Type and all other Record Types and Stateless Record types where you have included a reference to RepoProject. The out of the box Enterprise schema includes references to RepoProject in both forms defined for the Defect and the EnhancementRequest Record types.

#### <span id="page-141-0"></span>**Updating user defined hooks**

Change user defined hook body code that references RepoProject field or stateless record type to RAProject:

While developing hooks, you may have added custom script code that references RepoProject fields or the RepoProject stateless

record type. This will need to be modified using the hook editor to reference RAProject. Any hook code that is owned by an out of the box ClearQuest package will automatically be modified to use RAProject.

To find all hooks that define references to RepoProject field:

- **1** Log into ClearQuest Designer with Super User or Schema Designer privileges.
- **2** Click **Cancel** in the **Open Schema** dialog box.
- **3** In the ClearQuest Designer menu bar, select **File > Open Schema**.
- **4** Select one of your schemas and click **Next**.
- **5** Enter the reason for this schema modification in the next screen. For this example the explanation is "Update hook fields with new RAProject Fields." Click **Finish**.
- **6** From the ClearQuest Designer menu select **Edit > Find in Hooks**.

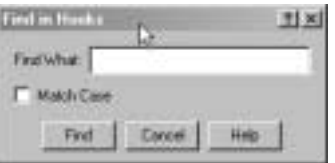

- **7** Type in RepoProject. All the instances of this field name in the hook scripts will be displayed in the bottom window of the ClearQuest Designer.
- **8** Double-click on each of the instances to launch the Script Editor. Replace each occurrence of RepoProject with RAProject.
- **9** Select **Hooks > Compile** to check the syntax of your script code.

Verify that all the instances have been corrected by re-running the **Find in Hooks** dialog in step 6. When no instances are returned proceed to the next step.

- **10** Check in your schema changes.
- **11** Repeat this process for each of your schemas.

#### <span id="page-143-0"></span>**Updating Web dependent field lists**

If the you have defined dependent fields and you have also designated then as web dependent fields, you will need to modify the web dependent field list to remove RepoProject and replace it with RAProject.

To change dependent field lists:

- **1** Log into ClearQuest Designer with Super User or Schema Designer privileges.
- **2** In the **Open Schema** dialog box select the schema in which you have defined a web dependent hook related to RepoProject.
- **3** Click the radio button **Checkout a schema to edit...**. Click **Next**.
- **4** Enter the reason for this schema modification in the next screen. For this example the explanation is "Update Web Dependent fields to reference new RAProject." Click **Finish**.

**Note:** If you are already in the ClearQuest Designer you can simply select **File> Open Schema**. from the menu bar. It will guide you through the process defined in steps 2 and 3 above.

**5** Expand the **Record Type** folder, expand the appropriate record type.
**6** Open the form that includes the RAProject parent field. Right click on the field, select Properties, and click on the Web Dependencies Tab.

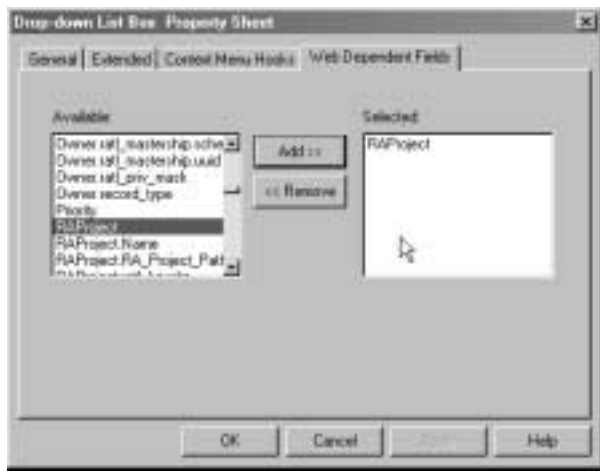

- **7** Replace the RepoProject entry in the Selected List with RAProject.
- **8** Check in your schema changes.
- **9** Repeat this process for each of your schemas.

## **Updating report format RepoProject references**

Convert Crystal Reports report formats that had referenced RepoProject to RAProject.

Several user defined Crystal Reports report formats may have referenced RepoProject and the package upgrade utility does not handle redirecting such references to the new field name. Editing, authoring, or running a report format which contains these obsolete references will result in a ClearQuest error message indicating that the fielddef "RepoProject" does not exist and that the user should contact technical support.

To work around this problem, Rational has provided a tool to convert the RepoProject field references to RAProject. The tool (which can be used any time a field is renamed with ClearQuest

designer) is located in the ClearQuest install directory and is called renrptflds.exe. It's usage can be obtained by typing "renrptflds" at the command line with no parameters.

**1** To view all usage for renrptflds.exe, type renrptflds at the command line with no parameters.

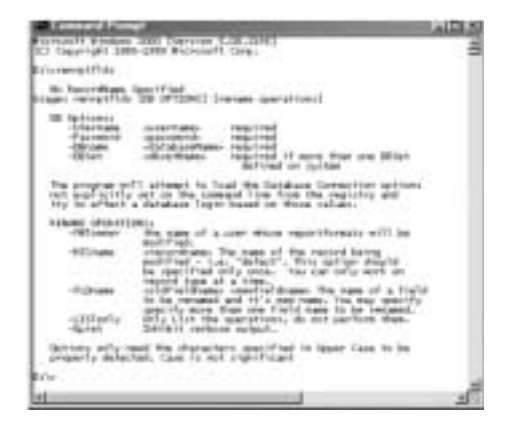

**2** To completely convert all personal report formats, have each user who has any personal report formats run the following command once for each record type in their schema, for each user database. renrptflds –us username – $p$  "" –db cqdbname – $f$ mt username –rec recordtype –fld old\_field new\_field

### where

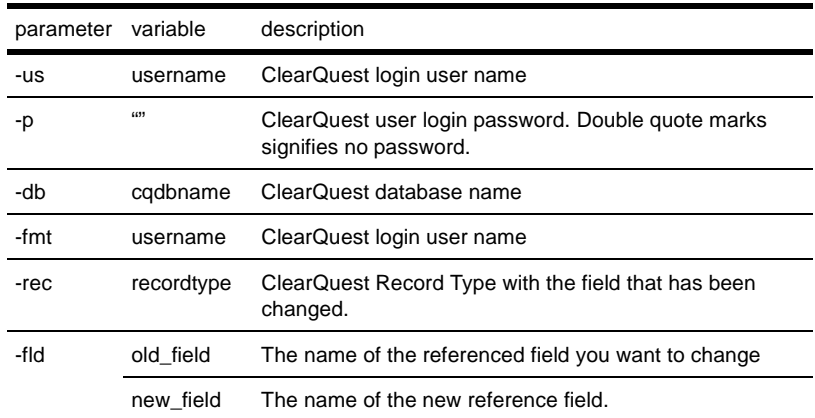

Example

To convert all RepoProject field references to RAProject for the "tkirk" user's personal report formats based on the "Defect" record type for the SAMPL database, type the following at the command line:

renrptflds –us tkirk –p "" –db SAMPL –fmt tkirk –rec Defect –fld RepoProject RAProject

**Note:** The -fmt option must contain the same user name as the –us option. It is not possible to convert another user's report format without that user's password.

**3** To convert public report formats, the user with Super User privileges should type the following command at the command line:

```
renrptflds –us admin –p "" –db SAMPL –rec Defect –fld
RepoProject RAProject
```
**Note:** The "*-fmt*" option is omitted. This signifies that public report formats should be updated. This command must specify a user who has **Super User** privileges in the "*-us*" operand. The administrator should run this command once for each user database for each record type containing the RepoProject field.

## **Updating report format headings**

Running the commands described above will fix field references in the report format. If your report formats contain headings indicating the names of the fields, you may also wish to change that text to indicate the new field name. The following process requires that you have Crystal Reports 8.0 installed.

To upgrade your report format headings:

**1** Log into Rational ClearQuest (**Start > Programs > Rational ClearQuest > Rational ClearQuest**) with Super User or Public Folder Administrator privileges.

**2** Right click on the report you want to update and select **Edit**.

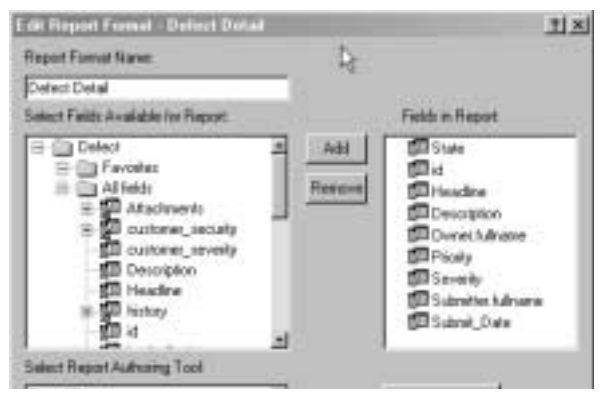

- **3** Click the **Author Report** button. This will launch Crystal Reports.
- **4** In the Crystal Reports Designer, select from the menu bar **Database > Verify Database**.
- **5** Click "Yes" to proceed to fix-up the report
- **6** On the **Map Fields** dialog, map the report field **RepoProject** to the active data field **RAProject** by clicking on each field in turn, clicking **Map**, and then clicking **OK**.
- **7** On the report designer layout page, the field's name will be set to the new value RAProject, but text references such as page header information may still contain the old value. Edit these values appropriately.
- **8** Exit Crystal Reports Designer, saving the changes.
- **9** Click **OK** on the ClearQuest **Edit Report Format** dialog to save the changes to the ClearQuest database.
- **10** Repeat this procedure for each report format (private or public) containing references to the old field name. If this procedure is not performed, the report will run correctly and show correct data, but textual references such as column headings may appear incorrectly.

<span id="page-148-0"></span>**11** If you have finished upgrading your schema, apply the schema changes to your user database. See ["Applying schema changes to](#page-159-0) [user databases"](#page-159-0) on page 154.

## **Upgrading TeamTest integrations**

**Warning:** The upgrade of TeamTest Packages is dependent on the Repository package upgrades. If you do not first upgrade the Repository package the upgrade for TeamTest package will fail.

If you are upgrading from the TeamTest out of the box schema shipped with ClearQuest version 1.1 you will first have to apply Resolution Upgrade, see ["Upgrading from ClearQuest version 1.1"](#page-161-0) [on page 156.](#page-161-0)

To apply the Repository packages:

Follow the procedure in ["Upgrading Rational Administrator](#page-137-0) [integrations"](#page-137-0) on page 132 to upgrade your Repository packages.

To apply the TeamTest packages:

- **1** Log into ClearQuest Designer with Super User or Schema Designer privileges.
- **2** Click **Cancel** in the **Open Schema** dialog box.
- **3** In the ClearQuest Designer menu bar, select **Package > Package Wizard**.
- **4** Select the latest version of the **TeamTest** package. To verify which version is required, see ["Analyzing your current package version"](#page-133-0) [on page 128.](#page-133-0) Click **Next**.

If the correct version is not present in the list, click **More Packages**. Click **OK** to return to the **Select a Package** list. Select the package and click **Next**.

- **5** To apply packages to a schema, select the schema to upgrade with this package. Click **Next.**
- **6** If record types are displayed in the **Setup Records Types for Packages** dialog box, do not check any of them. The Package Wizard will automatically apply the package to all the record types in your

schema that have an earlier version of this package installed. This step is only required if you intend to install new packages. For more information on installing new packages and adding integrations, refer to *Administering Rational ClearQuest*. Click **Finish**.

- **7** From the ClearQuest Designer menu bar, select **File > Checkin** to check this new package into your schema. Click **OK** after verifying your choice. Click **OK** again in the ClearQuest Checkin Confirmation dialog box.
- **8** If you have finished upgrading your schema, apply the schema changes to your user database. See ["Applying schema changes to](#page-159-0) [user databases"](#page-159-0) on page 154.

## **Upgrading RequisitePro integrations**

The integration with Rational RequisitePro is maintained through the application of two separate packages, Repository and RequisitePro. With some previous releases of ClearQuest an additional package was also necessary, RequisitePro Supplement. With ClearQuest Release 2001, the RequisitePro Supplement Package is obsolete; it is superseded by RequisitePro 1.5.

The steps necessary to upgrade an existing integration to RequisitePro are dependent on which packages versions are currently applied to your schema. To find out what versions are applied to your schema refer to ["Analyzing your current package](#page-133-0) version" [on page 128](#page-133-0).

**Note:** For more information on upgrades with earlier versions, refer to ["Upgrading from ClearQuest version 1.1"](#page-161-0) on page 156.

The following table provides you with the package information to complete this procedure.

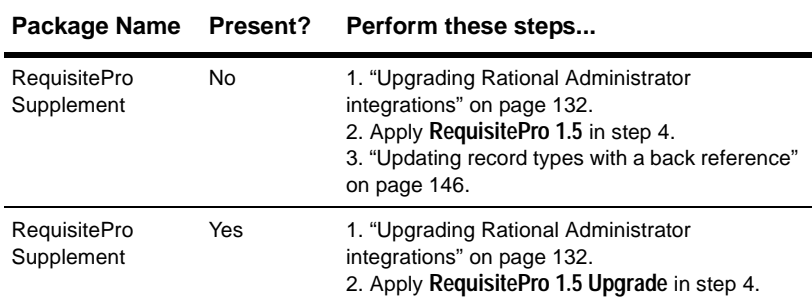

**Warning:** The RequisitePro integration is dependent on upgrading both the Repository and Requisite packages. If you do not first upgrade the Repository package, the upgrade for RequisitePro package will fail.

To apply the Repository packages:

Follow the procedure in ["Upgrading Rational Administrator](#page-137-0) [integrations"](#page-137-0) on page 132 to upgrade your Repository packages.

To apply the RequisitePro packages:

- **1** Log into ClearQuest Designer with Super User or Schema Designer privileges.
- **2** Click **Cancel** in the **Open Schema** dialog box.
- **3** In the ClearQuest Designer menu bar, select **Package > Package Wizard**.
- **4** Select the latest version of the package identified in the table above. Click **Next**.

If the correct version is not present in the list, click **More Packages**. Click **OK** to return to the **Select a Package** list. Select the package and click **Next**.

**5** To apply packages to a schema, select the schema to upgrade with this package. Click **Next.**

- **6** If record types are displayed in the **Setup Records Types for Packages** dialog box, do not check any of them. The Package Wizard will automatically apply the package to all the record types in your schema that have an earlier version of this package installed. This step is only required if you intend to add new package integrations. For more information on installing new packages and adding integrations, refer to *Administering Rational ClearQuest*. Click **Finish**.
- **7** From the ClearQuest Designer menu bar, select **File > Checkin** to check this new package into your schema. Click **OK** after verifying your choice. Click **OK** again in the ClearQuest Checkin Confirmation dialog box.

### <span id="page-151-0"></span>**Updating record types with a back reference**

For every record type that you have applied the RequisitePro 1.5 package, you will need to locate the **Requirements\_List** field and add a back-reference field to it.

### <span id="page-151-1"></span>**Naming your back reference**

The name you apply to your back reference must be consistent with the name designated in the ASCQISetup.bat file located in:

DriveLetter:\[Rational Installation]\common

For example, if you look at the following portion of the ASCQISetup.bat file, you will see something like this:

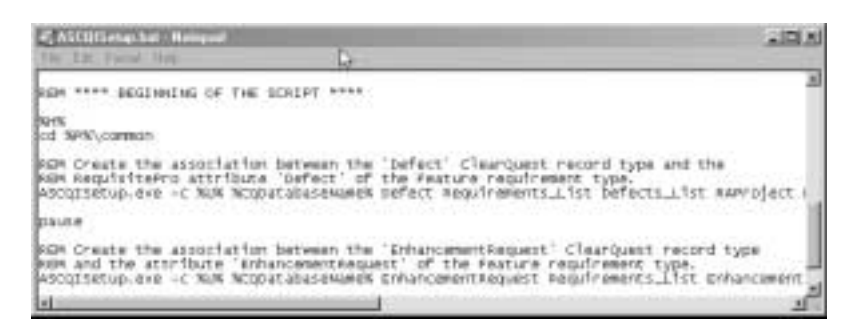

The line starting with "ASCQISetup.exe"includes [Defect], [Requirements\_List], and [Defects\_List]. These are translated as followings

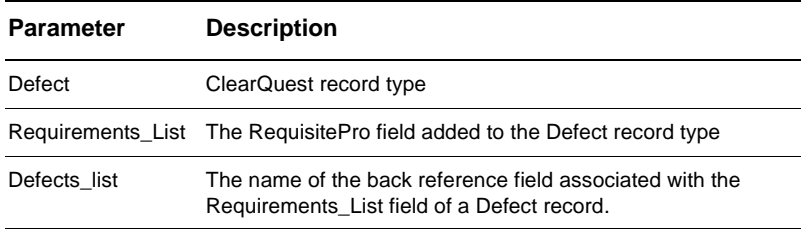

### **Updating the back reference**

The ClearQuest/RequisitePro integration requires a back-reference field on the Requirements\_List field for each of the record types you selected when you applied the RequisitePro package, such as Defect and EnhancementRequest.

To add a back reference field to your schema, do the following:

- **1** Log into ClearQuest Designer with Super User or Schema Designer privileges.
- **2** In **Open Schema** dialog box select the schema in that you have upgraded to either RequisitePro 1.5 or RequisitePro 1.5 Upgrade.
- **3** Click the radio button **Checkout a schema to edit...**. Click **Next**.
- **4** Enter the reason for this schema modification in the next screen. For this example the explanation is "Update back-reference fields for Requirements\_List field." Click **Finish**.

**Note:** If you are already in the ClearQuest Designer you can simply select **File> Open Schema**. from the menu bar. It will guide you through the process defined in steps 2 and 3 above.

**5** In the **Workspace** expand the **Record Types** folder for the record type with RequisitePro integration, and expand the **Fields** folder. The list of fields will be displayed in the right panel.

- **6** Right-click the **Requirements\_List** field name and select **Field Properties**. The **Properties** dialog box is displayed.
- **7** At the **Back Reference** field, enter the name you identified in ["Naming](#page-151-1) [your back reference"](#page-151-1) on page 146. It is possible that this field already contains a back reference. Verify that it is accurate and change it if it is not.

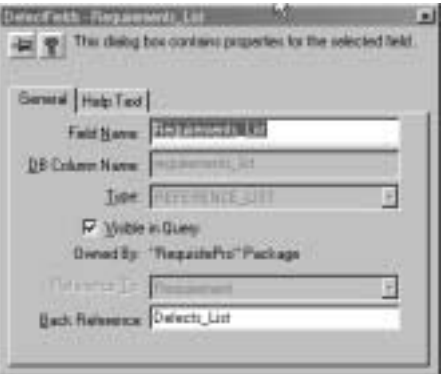

- **8** Close the properties dialog box.
- **9** Repeat from step 5 for each of the record types you selected when you applied the RequisitePro package. Each record should have an entry in the ASCQISetup.bat file. See ["Naming your back](#page-151-1) reference" [on page 146](#page-151-1).,
- **10** From the ClearQuest Designer menu bar, select **File > Checkin** to check these changes into your schema. Click **OK** after verifying your choice. Click **OK** again in the ClearQuest **Checkin Confirmation** dialog box.
- **11** If you have finished upgrading your schema, apply the schema changes to your user database. See ["Applying schema changes to](#page-159-0) [user databases"](#page-159-0) on page 154.

### **Upgrading Unified Change Management (UCM) integrations**

If you have an existing integration with UCM you will have to add packages in the following order.

- UCMPolicyScripts
- AMStateTypes
- UnifiedChangeManagement
- Optionally, BaseCMActivity

## **Applying the UCMPolicyScripts package**

To apply the UCMPolicyScripts:

- **1** In the ClearQuest Designer menu bar, select **Package > Package Wizard**.
- **2** Select the latest version of the **UCMPolicyScripts** package, see ["Analyzing your current package version"](#page-133-0) on page 128. Click **Next**.

If the correct version is not present in the list, click **More Packages**. Click **OK** to return to the **Select a Package** list. Select the package and click **Next**.

- **3** To apply packages to a schema, select the schema to upgrade with this package. Click **Next.**
- **4** If record types are displayed in the **Setup Records Types for Packages** dialog box, do not check any of them. The Package Wizard will automatically apply the package to all the record types in your schema that have an earlier version of this package installed. This step is only required if you intend to add new package integrations. For more information on installing new packages and adding integrations, refer to *Administering Rational ClearQuest*. Click **Finish**.
- **5** From the ClearQuest Designer menu bar, select **File > Checkin** to check this new package into your schema. Click **OK** after verifying your choice. Click **OK** again in the ClearQuest Checkin Confirmation dialog box.

## **Applying the AMStateTypes package**

To apply the AMStateTypes Package:

**1** Log into ClearQuest Designer with Super User or Schema Designer privileges.

- **2** Click **Cancel** in the **Open Schema** dialog box.
- **3** In the ClearQuest Designer menu bar, select **Package > Package Wizard**.
- **4** Select the latest version of the latest AMStateTypes package, see ["Analyzing your current package version"](#page-133-0) on page 128. Click **Next**.

If the correct version is not present in the list, click **More Packages**. Click **OK** to return to the **Select a Package** list. Select the package and click **Next**.

- **5** To apply packages to a schema, select the schema to upgrade with this package. Click **Next.**
- **6** If record types are displayed in the **Setup Record Types for Packages** dialog box, do not check any of them. The Package Wizard will automatically apply the package to all the record types in your schema that have an earlier version of this package installed. This step is only required if you intend to add new package integrations. For more information on installing new packages and adding integrations, refer to *Administering Rational ClearQuest*. Click **Finish**.
- **7** You will have to associate the AM State Types to the state that your have defined in your system with through the **Setup State Types** dialog box. For each of your defined states, select an AM State Type from the pull down menus in the **State Type** column.

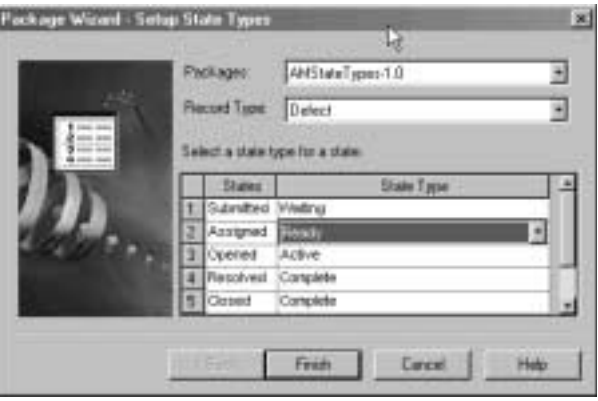

**Note:** For more information on mapping **State Types** refer to *Administering Rational ClearQuest*.

**8** From the ClearQuest Designer menu bar, select **File > Checkin** to check this new package into your schema. Click **OK** after verifying your choice. Click **OK** again in the ClearQuest Checkin Confirmation dialog box.

### **Applying the UnifiedChangeManagement package**

To apply the UnifiedChangeManagement Package:

- **1** In the ClearQuest Designer menu bar, select **Package > Package Wizard**.
- **2** Select the latest version of the **UnifiedChangeManagement** package, see ["Analyzing your current package version"](#page-133-0) on page 128. Click **Next**.

If the correct version is not present in the list, click **More Packages**. Click **OK** to return to the **Select a Package** list. Select the package and click **Next**.

- **3** To apply packages to a schema, select the schema to upgrade with this package. Click **Next.**
- **4** If record types are displayed in the **Setup Records Types for Packages** dialog box, do not check any of them. The Package Wizard will automatically apply the package to all the record types in your schema that have an earlier version of this package installed. This step is only required if you intend to install new packages. For more information on installing new packages and adding integrations, refer to *Administering Rational ClearQuest*. Click **Finish**.
- **5** From the ClearQuest Designer menu bar, select **File > Checkin** to check this new package into your schema. Click **OK** after verifying your choice. Click **OK** again in the ClearQuest Checkin Confirmation dialog box.
- **6** If you are through with your schema upgrades, apply the schema changes to your user database. Se[e"Applying schema changes to](#page-159-0) [user databases"](#page-159-0) on page 154.

### **Applying BaseCMActivity package**

You can upgrade your BaseCMActivity package version if you have previously added this package to your schema. BaseCMActivity adds a light weight activity record type to your schema. For more information on BaseCMActivity see "Appendix A" in *Administering Rational ClearQuest*.

To upgrade your BaseCMActivity package:

- **1** In the ClearQuest Designer menu bar, select **Package > Package Wizard**.
- **2** Select the latest version of the **BaseCMActivity** package, see ["Analyzing your current package version"](#page-133-0) on page 128. Click **Next**.

If the correct version is not present in the list, click **More Packages**. Click **OK** to return to the **Select a Package** list. Select the package and click **Next**.

- **3** To apply packages to a schema, select the schema to upgrade with this package. Click **Next.**
- **4** If record types are displayed in the **Setup Records Types for Packages** dialog box, do not check any of them. The Package Wizard will automatically apply the package to all the record types in your schema that have an earlier version of this package installed. This step is only required if you intend to add new package integrations. For more information on installing new packages and adding integrations, refer to *Administering Rational ClearQuest*. Click **Finish**.
- **5** From the ClearQuest Designer menu bar, select **File > Checkin** to check this new package into your schema. Click **OK** after verifying your choice. Click **OK** again in the ClearQuest Checkin Confirmation dialog box.
- <span id="page-157-0"></span>**6** You should now upgrade your user database. See["Applying schema](#page-159-0) [changes to user databases"](#page-159-0) on page 154.

## **Upgrading E-Mail notification**

To upgrade to the E-mail package do the following:

- **1** Log into ClearQuest Designer with Super User or Schema Designer privileges.
- **2** Click **Cancel** in the **Open Schema** dialog box.
- **3** In the ClearQuest Designer menu bar, select **Package > Package Wizard**.
- **4** Select the latest version of the **E-Mail** package, see ["Analyzing your](#page-133-0) [current package version"](#page-133-0) on page 128. Click **Next**.

If the correct version is not present in the list, click **More Packages**. Click **OK** to return to the **Select a Package** list. Select the package and click **Next**.

- **5** If record types are displayed in the **Setup Records Types for Packages** dialog box, do not check any of them. The Package Wizard will automatically apply the package to all the record types in your schema that have an earlier version of this package installed. This step is only required if you intend to add new package integrations. For more information on installing new packages and adding integrations, refer to *Administering Rational ClearQuest*. Click **Finish**.
- **6** From the ClearQuest Designer menu bar, select **File > Checkin** to check this new package into your schema. Click **OK** after verifying your choice. Click **OK** again in the ClearQuest Checkin Confirmation dialog box.
- **7** Apply the schema upgrades to your user databases. See ["Applying](#page-159-0) [schema changes to user databases"](#page-159-0) on page 154.
- **8** Verify that the E-Mail notification for each of your end users is enabled, see ["Enabling E-mail notification for Windows end uses"](#page-76-0) [on page 71](#page-76-0), ["Enabling E-mail notification for web end users"](#page-114-0) on [page 109](#page-114-0), and ["Enabling E-mail notification for UNIX end users"](#page-84-0) [on page 79](#page-84-0).

## <span id="page-159-0"></span>**Applying schema changes to user databases**

**Warning:** This action cannot be reversed. Back up your schema repository and user databases. For back up procedures refer to your database vendor documentation.

**Note:** Before updating your user databases, you should first perform a database upgrade on a test data base. For instructions on creating a test database, see "Working with test database" in *Administering Rational ClearQuest*.

To upgrade your user database integrations.

- **1** Log into your ClearQuest Designer with Super User or Designer privileges.
- **2** Select **Database > Upgrade Database**.

A message warns you that this action can not be reversed, recommend that you backup your databases before proceeding and ask you if you want to continue. If you have backed up your databases, click **Yes**.

**3** Select the user database from the list presented in the **Upgrade Database** wizard. Click **Next**.

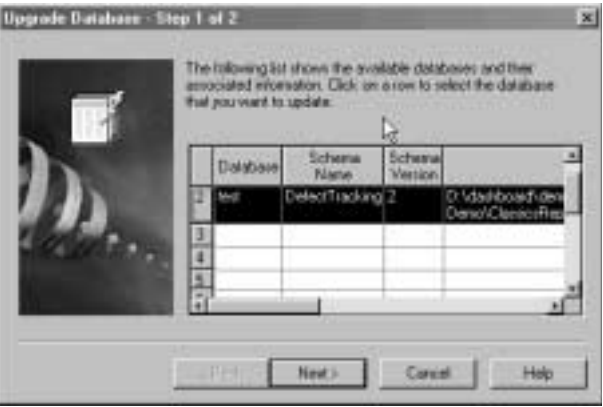

**4** Select the schema version from the list. If your most recent version is not shown in this list, it probably hasn't been checked in. In that

case, cancel this wizard. Open the schema from the File menu and check it in. Then re-start this process.

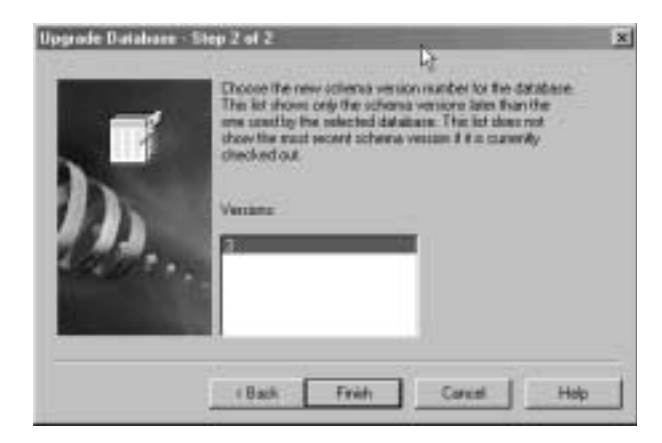

**5** Click **Finish**. When the user database upgrade is completed a message will be displayed saying the database has been upgraded successfully.

## <span id="page-161-0"></span>**Upgrading from ClearQuest version 1.1**

If you have applied any of the ClearQuest add-ins from version 1.1 to your schemas, you must use the Package Wizard to apply the equivalent upgrade packages to these schemas. For more information, see "Working with schema packages" in the ClearQuest Designer Help.

If you have integration with ClearCase, E-Mail, or Microsoft Visual SourceSafe and you are upgrading from a ClearQuest release 1.1, you will have perform the following upgrades before completing further upgrades.

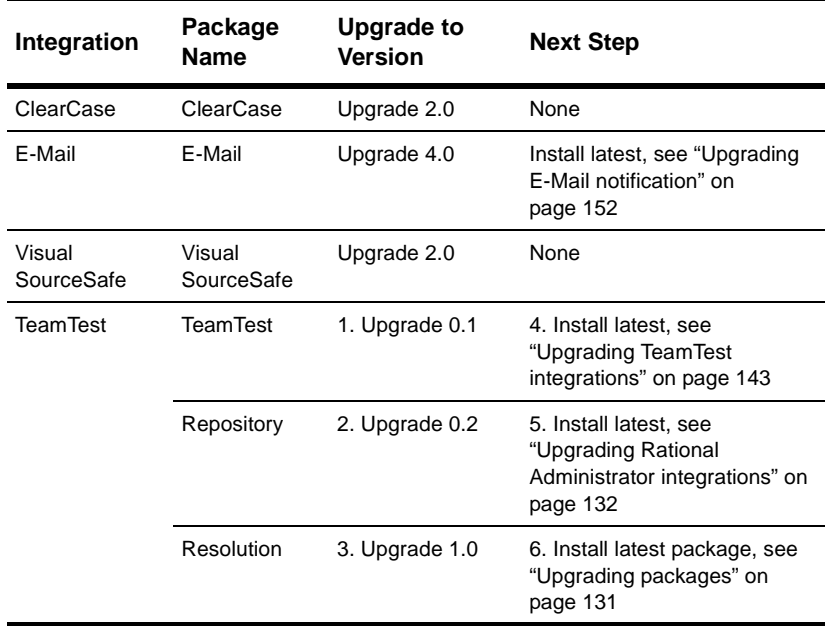

## **Upgrading feature levels**

If you plan to use the new features available with the latest ClearQuest version (see the ClearQuest Release Notes for new features), or if you have a ClearQuest version prior to 2.0 currently installed, you will have to upgrade your databases.

ClearQuest now maintains backward compatibility making it possible for you to incrementally install the new ClearQuest release. However, prior to upgrading your schema repositories and user databases to the latest feature level, all ClearQuest end users must have the latest ClearQuest installation.

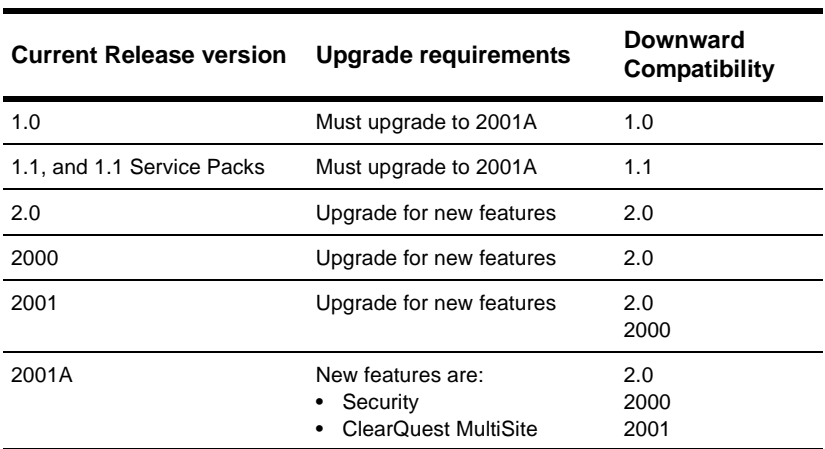

The following table depicts when database upgrade is required.

**Note:** If you are upgrading Oracle databases, you can speed up the upgrade process significantly by running the Oracle **ANALYZE** command. Refer to your Oracle documentation for detailed instructions.

## **Overview of feature level upgrade process**

Because it is important to minimize your production system down time, we strongly recommend that you first perform the feature level upgrade on a test system. Here are the steps:

- **1** Perform a test upgrade.
	- **a** Create a test bed from a copy of your production databases.
	- **b** Create an upgrade database set for the test bed.
	- **c** Upgrade the test bed.
	- **d** Verify that the test upgrade was successful.
- **2** Upgrade the production databases.
	- **a** Create an upgrade database set for the production databases.
	- **b** Upgrade the production databases.
	- **c** Verify that the production upgrade was successful.
	- **d** Connect users to the new upgraded databases.

## **Preparing your test bed**

Because it is important to minimize your production system down time, we strongly recommend that you first perform the feature level upgrade on a test system. The feature level test upgrade process is represented in the following graphic.

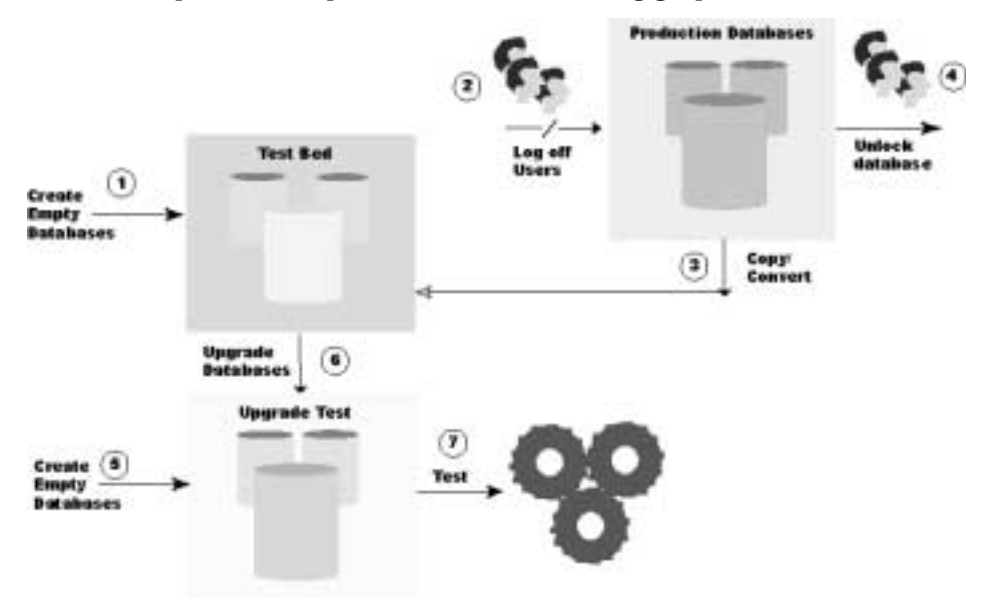

**<sup>158</sup>** Installing Rational ClearQuest

- **1** Create a new empty database for each of your schema repositories and user databases. This set of databases will be referred to as the test bed. For information on creating vendor databases see:
	- ["Setting up Microsoft Access"](#page-16-0) on page 11
	- ["Setting up SQL Anywhere"](#page-17-0) on page 12
	- ["Setting up Microsoft SQL Server 6.5"](#page-21-0) on page 16
	- ["Setting up Microsoft SQL Server 7 and 2000"](#page-27-0) on page 22
	- ["Setting up the Oracle Server"](#page-33-0) on page 28

**Warning:** Create empty databases only. Do not use your vendor database tools to move or copy the data.

- **2** Log off all of your users to ensure consistency of database snap shot.
- **3** Copy existing production schema repository and user databases to your test bed databases and establish connection to ClearQuest. Use the ClearQuest installutil utility with options convertschemarepo and convertuserdb. For detailed usage for these options refer to ["Creating database copies"](#page-171-0) on page 166.
- **4** The convert options for installutil also lock the production database. To allow users to continue using the production database while you perform an upgrade on the test bed, you must unlock the production database. See ["Unlocking databases"](#page-170-0) on [page 165](#page-170-0).
- **5** Create another new empty "upgrade" database for each of the databases in your test bed. See above. This set of databases will be refer to as the upgrade databases.
- **6** Launch the ClearQuest Maintenance Tool and begin the upgrade process. See ["Upgrading your databases"](#page-165-0) on page 160.
- **7** Verify that the upgrade process was completed successfully.
	- Verify through the ClearQuest Maintenance Tool upgrade dialog box that the upgrade was completed successfully. Alternately, you can view the log file created and copy to your \Temp directory.

■ Enter a few test records of each record type and move them though your entire state model to be sure the upgrade is working correctly.

## <span id="page-165-0"></span>**Upgrading your databases**

The upgrade steps are the same whether you are performing a test upgrade or the final production upgrade.

<span id="page-165-1"></span>To perform an upgrade:

- **1** Launch the ClearQuest Maintenance Tool (**Start > Programs > Rational > Rational ClearQuest > Rational ClearQuest Maintenance Tool**).
- **2** Select the **Upgrade schema repository and/or user database(s)** and click **Next**.

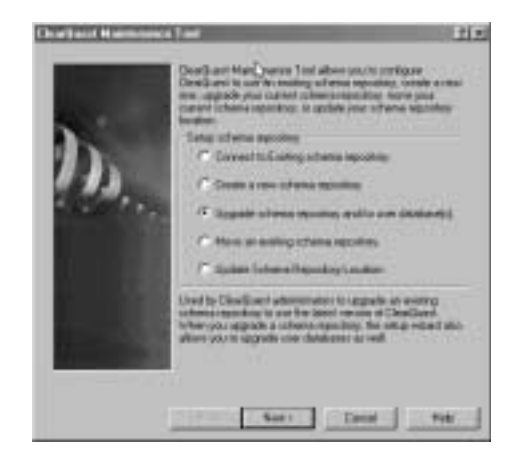

**3** Specify the schema repository to upgrade, that is your test or production schema repository. Click **Next**.

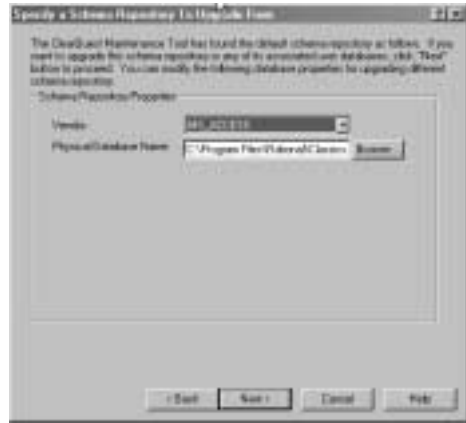

<span id="page-166-0"></span>**4** To upgrade databases associated with this schema repository, select the **Upgrade user databases** option and enter the ClearQuest login name and password for a ClearQuest user account with Super User privileges, then click **Next**.

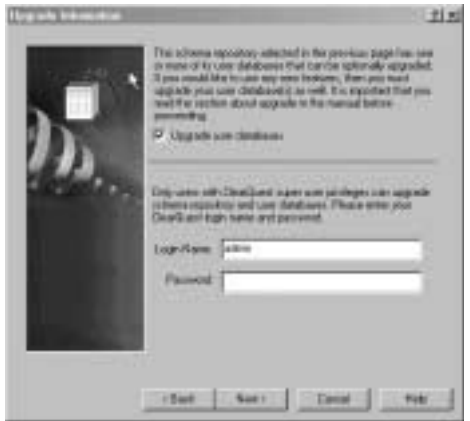

**5** The **Select User Databases for Upgrade** dialog box will display the list of each of the user databases that you have associated with this schema repository. Select any or all of the listed user databases.

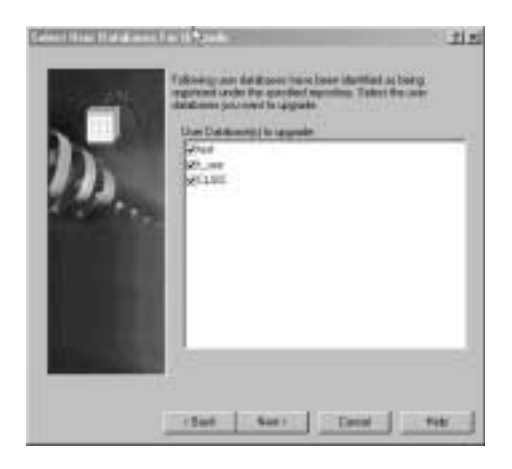

**6** The next dialog box will display the name of the schema repository that you are upgrading. Enter the new **upgrade** schema repository (the new, empty database you created), then click **Next**.

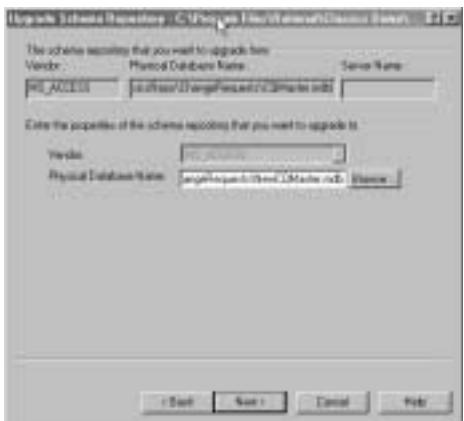

**7** For each of the user databases you selected in [Step 4 on page 161](#page-166-0), the Maintenance Tool will provide you with the following dialog box. Enter the new upgrade user database name and location, and click **Next**.

Repeat this process until all of the user databases you specified are associated with a new upgrade database. Click **Finish**.

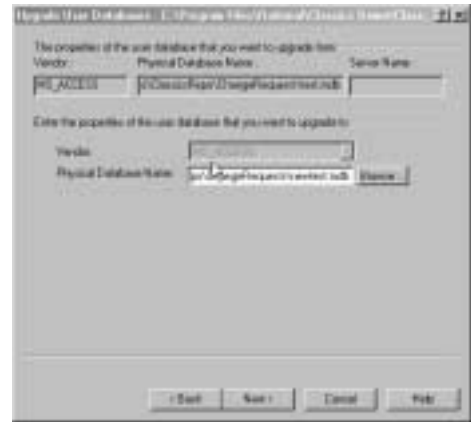

ClearQuest upgrades your schema repository and displays notification to the screen of each process as it is performed. Additionally, all the actions are written to a text file in your  $\T$ emp directory.

- **8** Verify that the upgrade process was completed successfully.
	- Verify that through the ClearQuest Maintenance Tool upgrade dialog box that the upgrade was completed successfully. Alternately, you can view the log file created and copy to your \Temp directory.
	- Enter a few test records and move them though your entire state model to be sure the upgrade is working correctly.
- **9** Do one of the following depending on what databases you are upgrading:
	- If this completes your test bed upgrade process, proceed to ["Preparing your production databases"](#page-169-0) on page 164.
	- If this completes your production database upgrade, inform users of the new connection information.

## <span id="page-169-0"></span>**Preparing your production databases**

After you have verified that the test upgrade was successful, perform the following steps on your production databases.

**Note:** You may discard your test bed and test upgrade databases after completion of the validation process.

- **1** Create a new empty database for each of your schema repositories and user databases. For information on creating vendor databases see:
	- ["Setting up Microsoft Access"](#page-16-0) on page 11
	- ["Setting up SQL Anywhere"](#page-17-0) on page 12
	- ["Setting up Microsoft SQL Server 6.5"](#page-21-0) on page 16
	- ["Setting up Microsoft SQL Server 7 and 2000"](#page-27-0) on page 22
	- ["Setting up the Oracle Server"](#page-33-0) on page 28

**Warning:** Create empty databases only. Do not use your vendor database tools to move or copy the data. ClearQuest updates the data structure and moves it into the new databases as part of the upgrade process.

- **2** Log off all of your users.
- **3** Launch the ClearQuest Maintenance Tool and begin the upgrade process. See ["Upgrading your databases"](#page-165-0) on page 160.

## <span id="page-170-0"></span>**Some helpful utilities**

### <span id="page-170-1"></span>**Unlocking databases**

When you create database copies using the installutil, the convertschemarepo option locks your production database prior to copying it to your test-bed. If you want to allow users to continue using your original databases while you test the upgrade, you must unlock the database.

**Note:** After you perform the final upgrade, do not unlock your original databases. Keeping the original databases locked prevents your users from accessing the wrong databases.

- **1** Start a command window ("DOS prompt").
- **2** To unlock the schema repository, enter the following command at the command line for your vendor database:

installutil unlockschemarepo <db vendor> <server> <database> <dbo\_login> <dbo\_password> ""

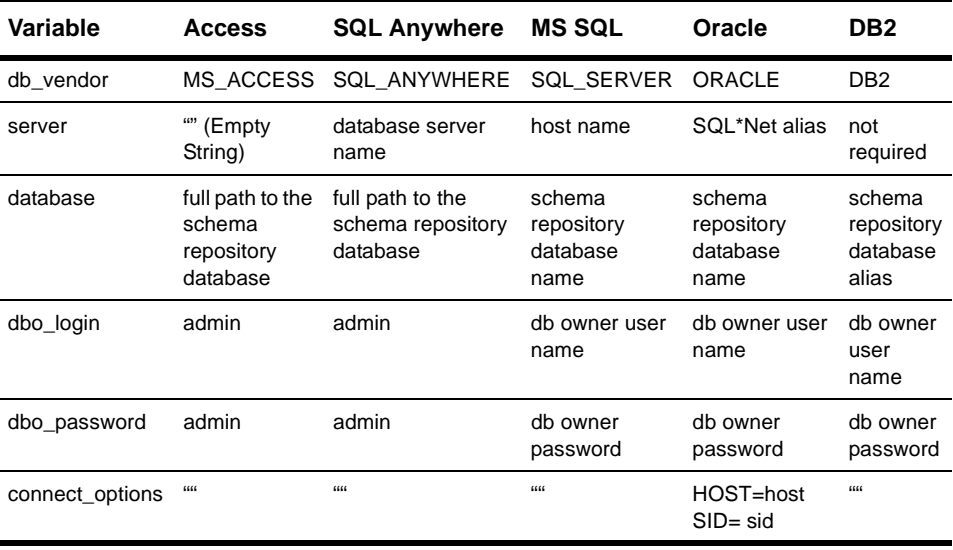

where:

- **3** To unlock user databases, repeat the above steps with the following exceptions:
	- the *installutil* subcommand to use is *unlockuserdb* instead of *unlockschemarepo*
	- point to the vendor database containing the original user database, not the schema repository

## <span id="page-171-0"></span>**Creating database copies**

To copy your schema repository and create a sample database for testing the upgrade process use the installutil command line utility with the convertschemarepo option. This option will:

- copy the original database to a new database,
- connect the ClearQuest to the database copy, and
- lock the original database.

**Note:** Before executing this command, perform a database backup and create new database(s) using your database vendor tools.

To create a copy of your databases to test the upgrade process in an off line environment:

- **1** Create new test databases following the instructions for your vendor in ["Configuring vendor databases"](#page-14-0) on page 9.
- **2** Use the installutil convertschemarepo to copy your existing schema repository and connect it to ClearQuest. See ["Sample data](#page-173-0) [by vendor type"](#page-173-0) on page 168 for sample input parameters by vendor type.
- **3** Use the installutil convertuserdb to copy each of your existing user databases and connect them to ClearQuest. See ["Sample data](#page-173-0) [by vendor type"](#page-173-0) on page 168 for sample input parameters by vendor type.

### **installutil convertschemarepo**

### Syntax:

installutil convertschemarepo <cq\_login> <cq\_password> <to\_db\_vendor> <to\_database> <to\_dbo\_login> <to\_dbo\_password> <to\_rw\_login> <to\_rw\_password> <to\_ro\_login> <to\_connect\_options> [tcpip,ipx,netbios,namedpipes] [host1,host2,...]

### **installutil convertuserdb**

### Syntax:

installutil convertuserdb <cq\_login> <cq\_password> <to\_db\_vendor> <to\_database> <to\_dbo\_login> <to\_dbo\_password> <to\_rw\_login> <to\_rw\_password> <to\_ro\_login> <to\_connect\_options> [tcpip,ipx,netbios,namedpipes] [host1,host2,...]

### Where

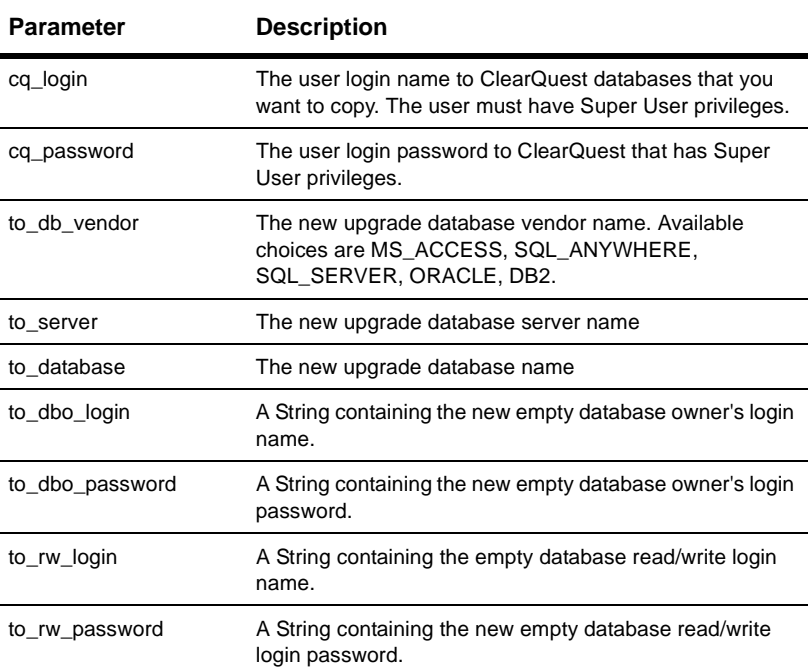

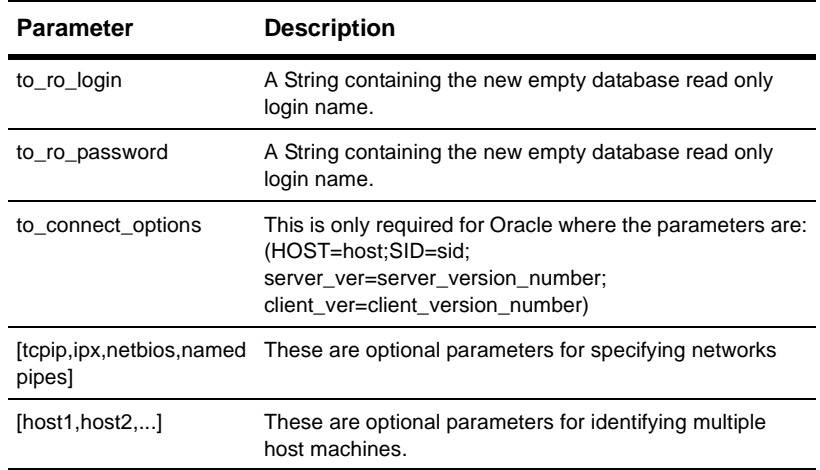

## **Sample data by vendor type**

The following table provides example command line input parameters by database type.

<span id="page-173-0"></span>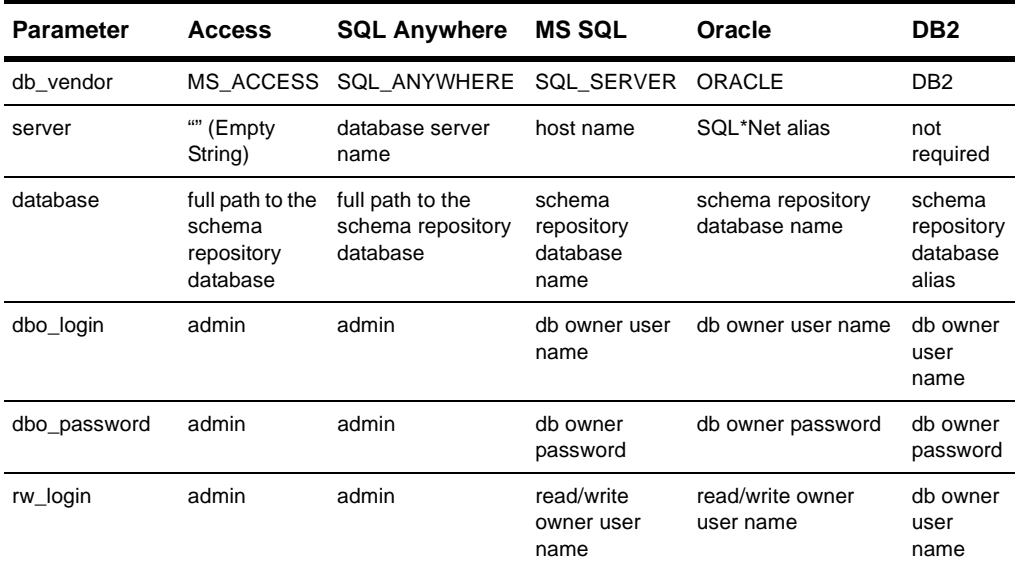

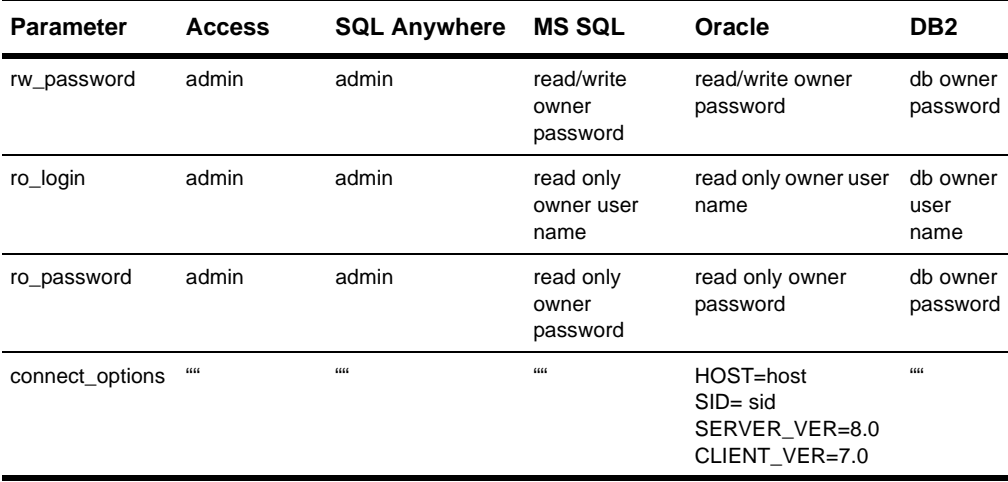

### **Viewing package versions with package\_upgrade\_info.bat**

The package\_upgrade\_info.bat is a command line utility. It evaluates the schema associated with the a specified user database and reports the package versions and installation sequence to upgrade your schema to the latest release. After performing the package upgrades and applying the upgrades to your user databases, we recommend that you run this utility again to verify that every package and integration is to the latest version.

**Note:** This utility evaluates your ClearQuest user databases. make sure that you have applied all your schema changes to the user database(s) before launching this utility. See ["Applying](#page-159-0) [schema changes to user databases"](#page-159-0) on page 154.

#### **Syntax**

package\_upgrade\_info <user id> <password> <user database> [<schema\_repo>]

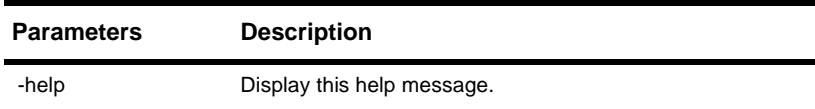

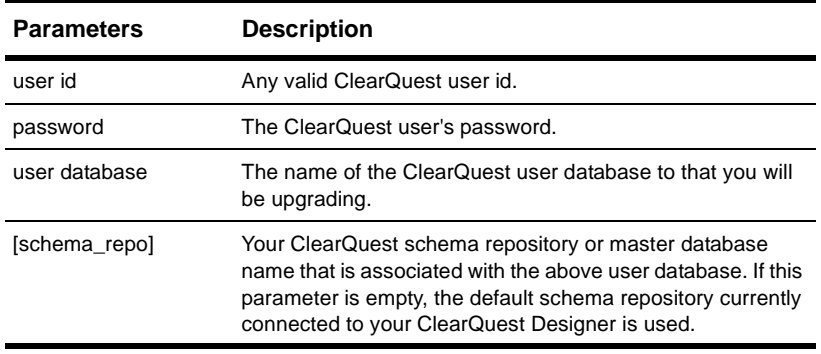

## **Troubleshooting Tips**

**Warning:** Your database upgrade will fail if any of the following conditions apply:

**1** You currently have a ClearQuest schema checked out.

**Solution:** Check in your ClearQuest schema.

**2** You currently have your ClearQuest database locked.

**Solution:** Unlock your database. For instructions on how to unlock your database, see ["Unlocking databases"](#page-170-0) on page 165.

**3** You have customized your schema to include Record Types or fields that have a **ratl\_** prefix. The prefix ratl\_ is a system owned prefix name for both record type and field names; you will no longer be able to create using this as a prefix.

**Solution:** Contact Rational Technical Support. They will walk you through the process to correct this condition.

# Index

### **A**

Access [11](#page-16-1) access, URL to ClearQuest Web [111](#page-116-0) anonymous user account [84,](#page-89-0) [96](#page-101-0)

#### **B**

branch mastership models for serial development [54](#page-59-0)

### **C**

cache directory, ClearQuest Web [87,](#page-92-0) [100](#page-105-0) ClearCase MultiSite compatiblity [59](#page-64-0) ClearQuest installing [45](#page-50-0) installing for admin [45](#page-50-1) installing for clients [76](#page-81-0) installing for Unix clients [73](#page-78-0) installing for Windows clients [67](#page-72-0) ClearQuest Maintenance tool, for upgrading [160](#page-165-1) ClearQuest Web and Microsoft Access [11](#page-16-2) and software licenses [53](#page-58-0) anonymous user account [84,](#page-89-1) [96](#page-101-1) cache directory [87,](#page-92-0) [100](#page-105-0) configuring IIS [87,](#page-92-1) [101](#page-106-0) cookies [82](#page-87-0) e-mail notification [109](#page-114-1) installation [45,](#page-50-2) [67,](#page-72-1) [81](#page-86-0) installation directory [89,](#page-94-0) [103](#page-108-0) registry key [85,](#page-90-0) [97](#page-102-0) URL [111](#page-116-0) virtual directory [88,](#page-93-0) [101](#page-106-1) Client IBM DB2 alias [40](#page-45-0) clients enabling e-mail [79](#page-84-1) installing [76](#page-81-0)

installing Unix [73](#page-78-0) ConText Oracle search option [28](#page-33-1) Crystal Reports installing [55](#page-60-0) Crystal Reports support [3](#page-8-0)

#### **D**

databases connecting clients [69](#page-74-0) creating schema repository [48,](#page-53-0) [63](#page-68-0) migrating from SQL Server 6.5 [26](#page-31-0) sample database [51,](#page-56-0) [65](#page-70-0) setting up DB2 [38](#page-43-0) setting up Microsoft Access [9](#page-14-1) setting up Microsoft SQL Server 6.5 [16](#page-21-0) setting up Microsoft SQL Server 7 or 2000 [22](#page-27-1) setting up Oracle [28](#page-33-2) setting up SQL Anywhere [12](#page-17-1) supported vendors [10](#page-15-0) unlocking [165](#page-170-1) D<sub>B2</sub> configuring for ClearQuest [38](#page-43-0) creating a alias [40](#page-45-0)

### **E**

e-mail notification customizing [109](#page-114-1) enabling for clients [79](#page-84-1) enabling for Unix clients [79](#page-84-2) enabling for Windows clients [71](#page-76-1)

### **F**

fdg [73](#page-78-1) fields searching multi-line with Oracle [28](#page-33-3)

FLEXlm License Manager [53](#page-58-1) floating license [53](#page-58-2)

#### **H**

HKEY\_LOCAL\_MACHINE MDI window [85,](#page-90-1) [86,](#page-91-0) [97,](#page-102-1) [98](#page-103-0)

#### **I**

installation requirements [2](#page-7-0) installing [1,](#page-6-0) [73](#page-78-2) ClearQuest for admin [45](#page-50-1) ClearQuest for clients [76](#page-81-0) ClearQuest for Unix clients [73](#page-78-0) ClearQuest for Windows clients [67](#page-72-0) ClearQuest Web [45,](#page-50-2) [67,](#page-72-1) [81](#page-86-0) Crystal Reports [55](#page-60-0) overview [3,](#page-8-1) [5,](#page-10-0) [6,](#page-11-0) [74](#page-79-0) installing ClearQuest [45](#page-50-0) installing ClearQuest MultiSite [57](#page-62-0)

### **K**

key, license [53](#page-58-3)

### **L**

license key [53](#page-58-4) licenses, Rational Software [53](#page-58-5) licensing MultiSite [54](#page-59-1) locked, databases [165](#page-170-1) login accounts anonymous user [84,](#page-89-1) [96](#page-101-1)

#### **M**

Mail Transport [109](#page-114-2) Maintenance tool, for upgrading [160](#page-165-1) MAPI Profile Alias [109](#page-114-3) MAPI Server [109](#page-114-4) Microsoft Access configuring for ClearQuest [9,](#page-14-1) [11](#page-16-1) Microsoft Access database [10](#page-15-1) Microsoft Exchange Server [109](#page-114-4) Microsoft SQL Server 7 or 2000 setup [22](#page-27-1) Microsoft SQL Server database [10](#page-15-2) multi-line fields

searching in Oracle [28](#page-33-3) MultiSite licensing [54](#page-59-1) MultiSite Control Panel [58](#page-63-0) MultiSite roles [57](#page-62-1)

#### **N**

node-locked license [53](#page-58-5) notification e-mail [109](#page-114-1)

### **O**

Oracle configuring for ClearQuest [28](#page-33-2) ConText option [28](#page-33-1) searching multi-line fields [28](#page-33-3) Oracle database [10](#page-15-3) overview install process [3,](#page-8-1) [5,](#page-10-0) [6,](#page-11-0) [74](#page-79-0) upgrading [124](#page-129-0)

### **P**

path, ClearQuest Web [89,](#page-94-0) [103](#page-108-0) profile creating for installation [51,](#page-56-1) [65](#page-70-1)

### **R**

Rational License Administrator [53](#page-58-6) readme, ClearQuest [10](#page-15-4) Real Names [109](#page-114-5) registry key, ClearQuest Web [85,](#page-90-0) [97](#page-102-0) release notes, ClearQuest [10](#page-15-4) replica site [58](#page-63-1) Reply To [109](#page-114-6) requirements to install [2](#page-7-0)

#### **S**

sample databases creating [51,](#page-56-0) [65](#page-70-0) schema repository connecting clients [69](#page-74-0) creating [48,](#page-53-0) [63](#page-68-0) searching multi-line fields in Oracle [28](#page-33-1) Send Active [109](#page-114-7) serial [development](#page-33-3)

branch mastership models [54](#page-59-0) server Oracle [28](#page-33-2) serverDB2 [38](#page-43-0) SMTP Host [109](#page-114-8) SQL Anywhere database [10](#page-15-5) SQL Anywhere set up [12](#page-17-1) SQL Server 6.5 configuring for ClearQuest [16](#page-21-0) migrating to SQL Server 7 [26](#page-31-0) SQL Server 7/2000 configuring for ClearQuest [22](#page-27-1) SQL Server database [10](#page-15-2) SQL\*Net Easy Configuration [33](#page-38-0) Sybase SQL Anywhere database [10](#page-15-5) Sybase SQL Anywhere setup [12](#page-17-1)

### **U**

Unix clients enabling e-mail [79](#page-84-2) installing [73](#page-78-0) upgrading [123](#page-128-0) task overview [124](#page-129-0) URL, ClearQuest Web [111](#page-116-0) user account, anonymous [84,](#page-89-0) [96](#page-101-0)

#### **V**

virtual directory, ClearQuest Web [88,](#page-93-1) [101](#page-106-2)

#### **W**

Web, ClearQuest and Microsoft Access [11](#page-16-2) cookies [82](#page-87-0) installation [45,](#page-50-2) [67,](#page-72-1) [81](#page-86-0) installation directory [89,](#page-94-0) [103](#page-108-0) registry key [85,](#page-90-0) [97](#page-102-0) software licenses [53](#page-58-0) URL [111](#page-116-0) web, ClearQuest cache directory [87,](#page-92-0) [100](#page-105-0) configuring IIS [87,](#page-92-1) [101](#page-106-0) virtual directory [88,](#page-93-0) [101](#page-106-1) Windows clients enabling e-mail [71](#page-76-1) installing [67](#page-72-0) working schema repository site [58](#page-63-2) WWW directory, ClearQuest